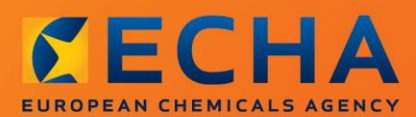

## MANUAL

# Hur man sammanställer en tillståndsansökan

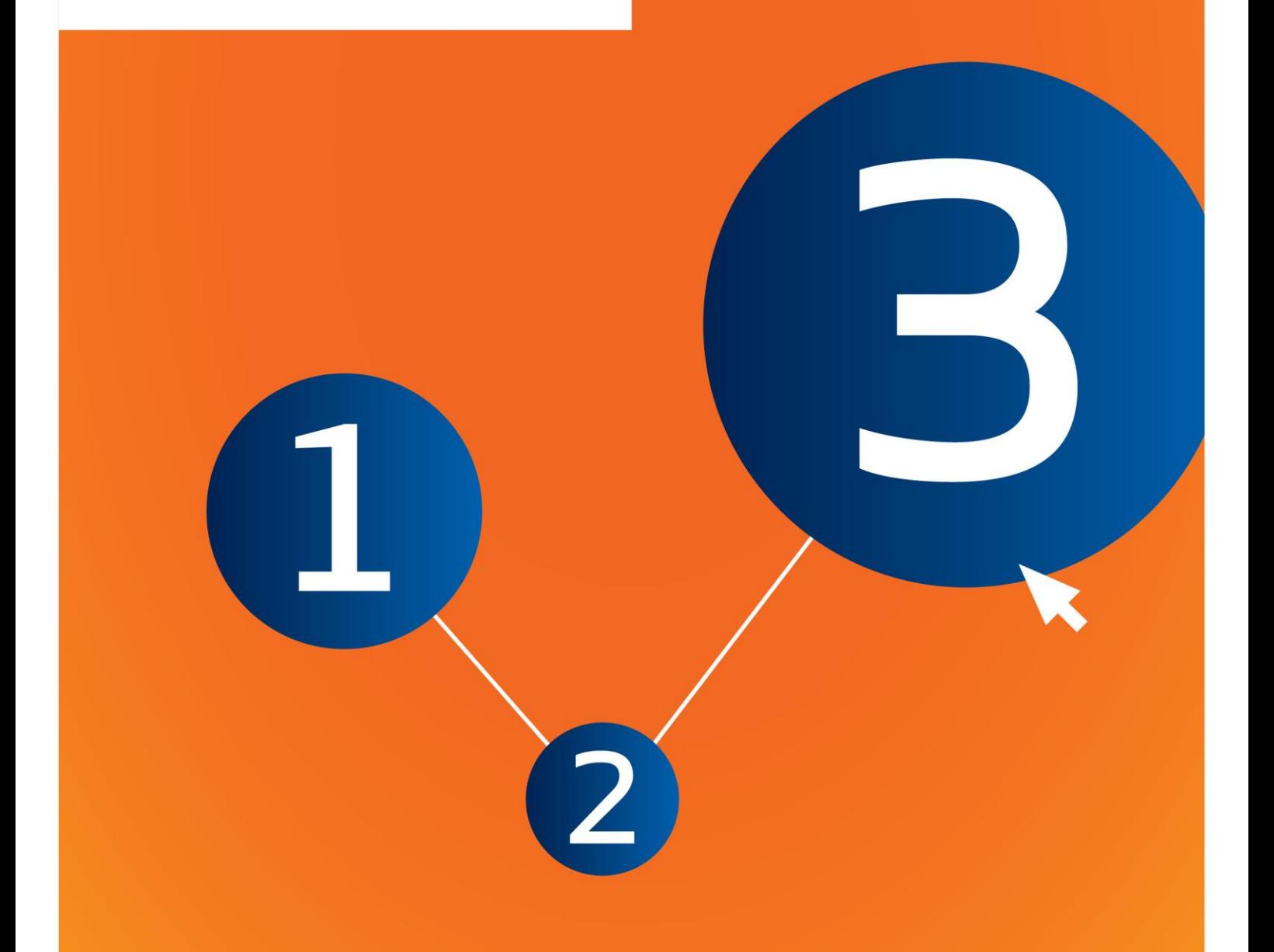

# <span id="page-1-0"></span>**Ändringar av detta dokument**

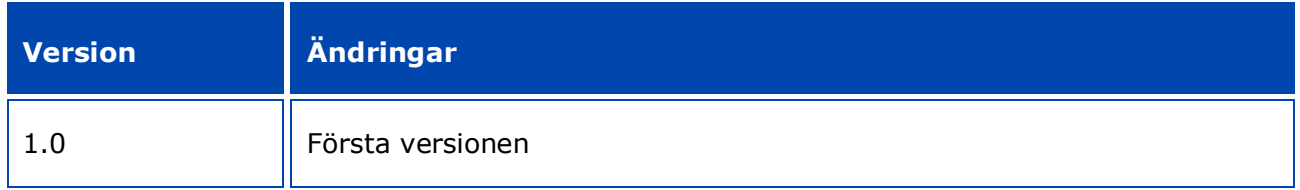

#### **Rättsligt meddelande**

Detta dokument ska hjälpa användarna att uppfylla sina skyldigheter enligt Reachförordningen. Vi vill dock påminna användarna om att texten i Reachförordningen är den enda gällande rättsliga grunden och att den information som finns i detta dokument inte är avsedd som juridisk hjälp. Ansvaret för hur denna information används åvilar helt den enskilda användaren. Europeiska kemikaliemyndigheten frånsäger sig allt ansvar för hur informationen i detta dokument kan komma att användas.

Återgivning är tillåten med angivande av källan.

Detta är en arbetsöversättning av ett dokument som ursprungligen författats på engelska. Observera att endast den engelska versionen, som också finns på Echas webbplats, är originalversion.

**Titel:** Hur man sammanställer en tillståndsansökan

**Referens:** ECHA-16-B-18-SV

**Katalognummer:** ED-04-16-348-SV-N

**ISBN:** 978-92-9247-956-5

**DOI:** 10.2823/168103

**Utgivningsdatum:** April 2016

**Språk:** Svenska

© Europeiska kemikaliemyndigheten, 2016

Omslag © Europeiska kemikaliemyndigheten

Återgivning tillåten med fullständigt angivande av källan enligt följande:

"Källa: Europeiska kemikaliemyndigheten, http://echa.europa.eu/" och förutsatt att Echas kommunikationsenhet (publications@echa.europa.eu) underrättas skriftligen.

Detta dokument kommer att tillhandahållas på följande 23 språk:

Bulgariska, danska, engelska, estniska, finska, franska, grekiska, italienska, kroatiska, lettiska, litauiska, maltesiska, nederländska, polska, portugisiska, rumänska, slovakiska, slovenska, spanska, svenska, tyska, tjeckiska och ungerska.

Om du har frågor eller kommentarer om detta dokument kan du skicka dem till Echa via formuläret för informationsförfrågan som finns på adressen nedan. Ange referens och utgivningsdatum enligt ovan:

http://echa.europa.eu/about/contact\_en.asp

#### **Europeiska kemikaliemyndigheten**

Postadress: Box 400, FI–00121 Helsingfors, Finland

Besöksadress: Annegatan 18, Helsingfors, Finland

 $\overline{4}$ 

# <span id="page-3-0"></span>**Innehållsförteckning**

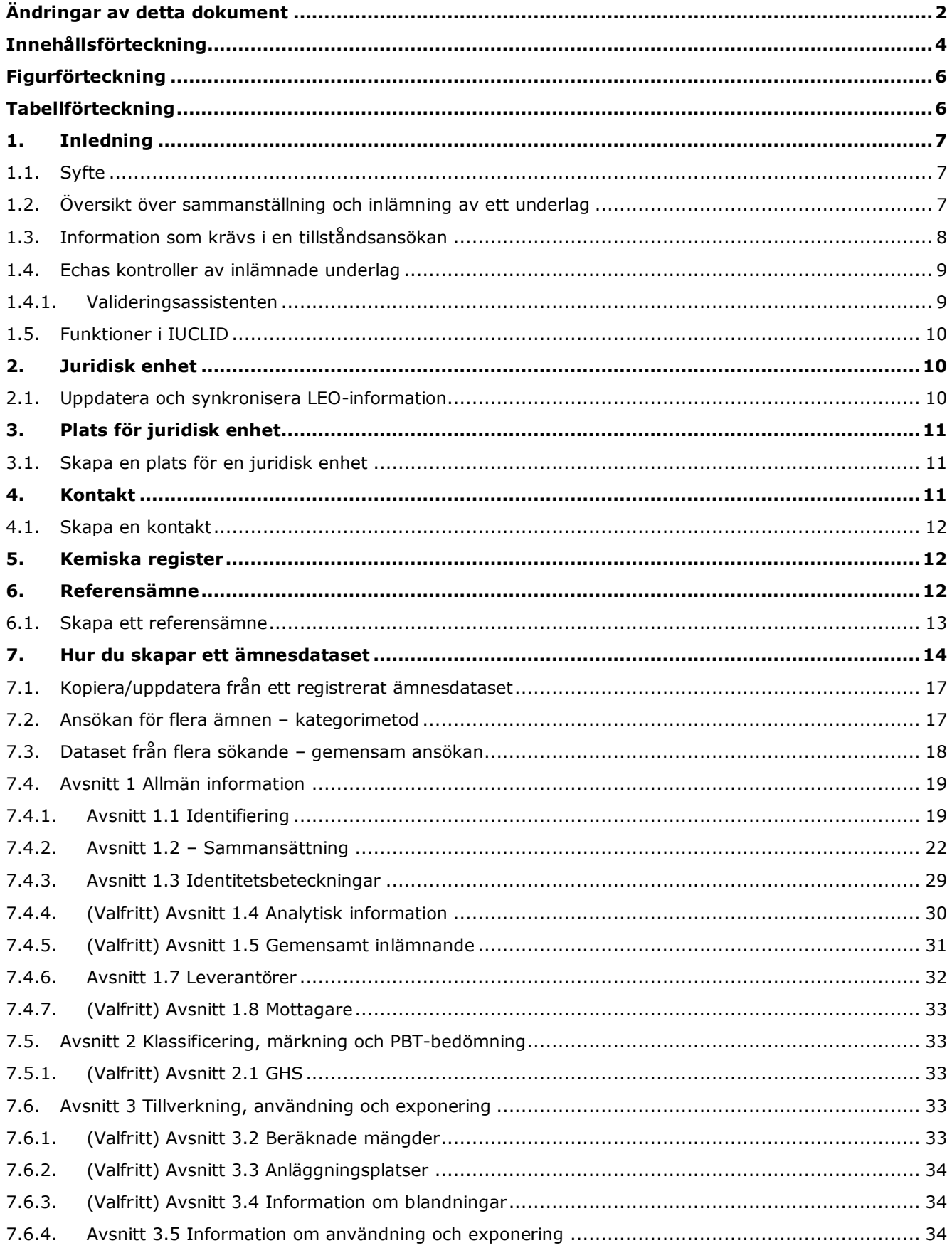

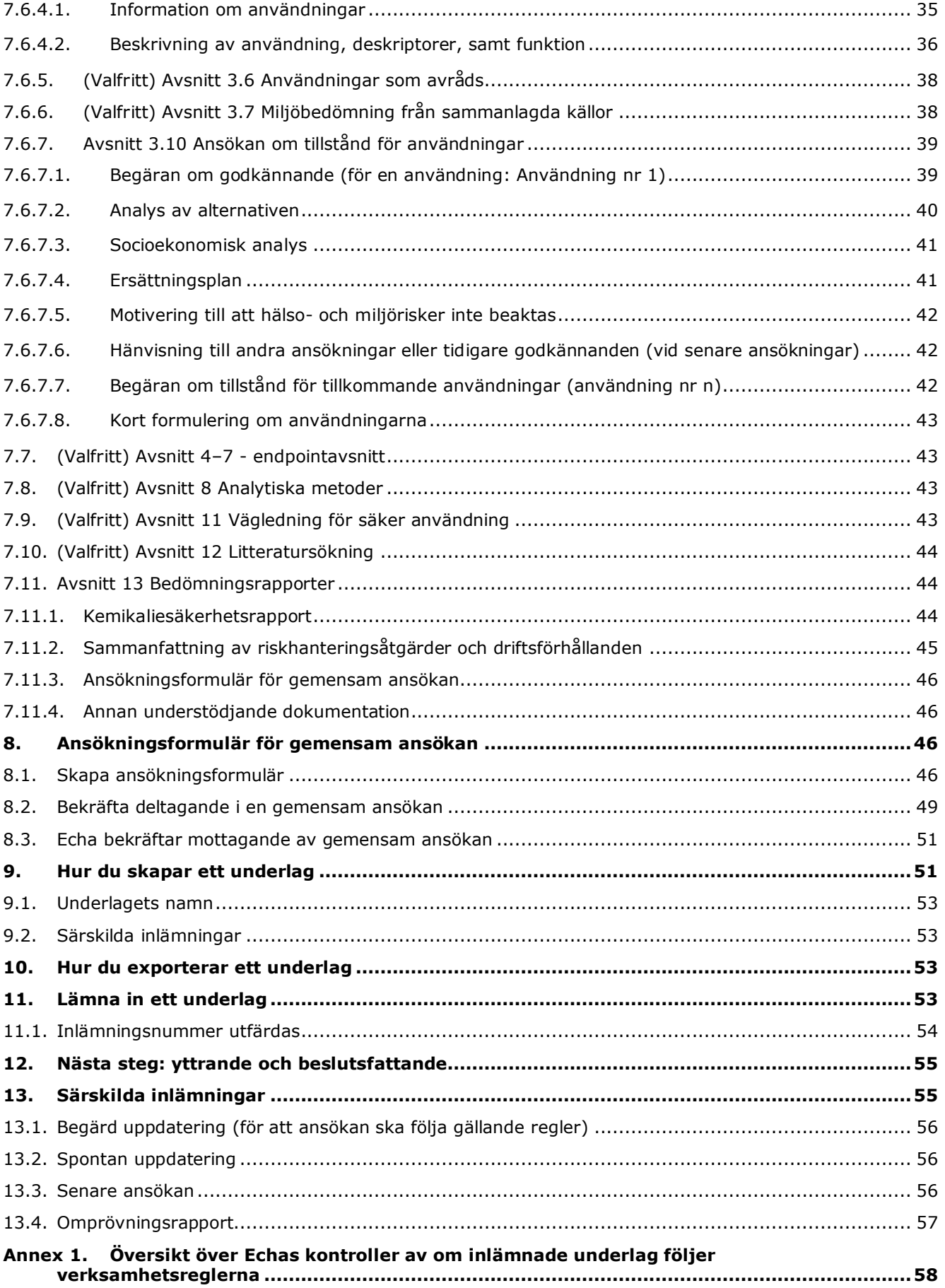

# <span id="page-5-0"></span>**Figurförteckning**

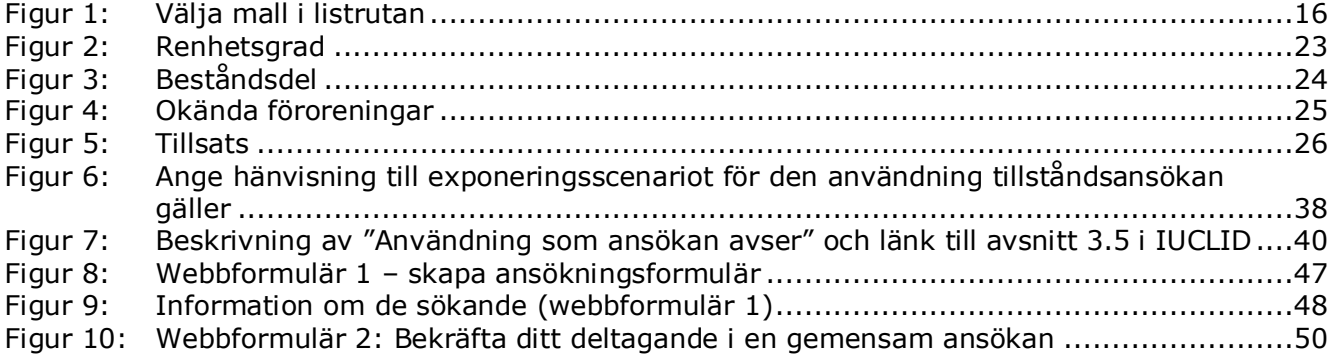

# <span id="page-5-1"></span>**Tabellförteckning**

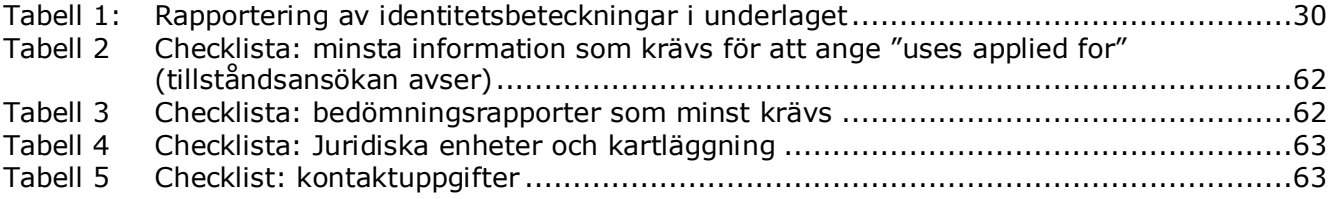

# <span id="page-6-0"></span>**1. Inledning**

## <span id="page-6-1"></span>**1.1. Syfte**

Syftet med denna handbok är att underlätta sammanställningen av en tillståndsansökan samt inlämningen av denna till Europeiska kemikaliemyndigheten (Echa). I handboken beskrivs de avsnitt och fält i IUCLID som ska fyllas i vid sammanställning av en ansökan enligt avdelning VII i Reachförordningen.

Observera att syftet med denna handbok är att hjälpa de sökande avgöra vilka av de många fälten i IUCLID som är viktigast för en godkänd ansökan (dvs. vilka "obligatoriska" avsnitt (se kapitel 7 Hur du skapar ett ämnesdataset) som måste fyllas i för att Echa ska kunna behandla ansökan. Den IUCLID-ansökan du skapat för din tillståndsansökan kan sedan skickas in till Echa via Reach-IT.

Anvisningarna i denna handbok gäller ansökningar från en eller flera personer (juridiska enheter), som ansöker om en eller flera användningar av ett eller flera ämnen.

Mer information om tillståndsprocessen finns i:

- avsnittet "Hur man söker tillstånd", på: <http://echa.europa.eu/web/guest/applying-for-authorisation>
- frågor och svar, på: <http://echa.europa.eu/web/guest/support/faqs>
- Echas vägledning för framtagande av tillståndsansökan, på: <http://echa.europa.eu/guidance-documents/guidance-on-reach>
- Echas vägledning om socioekonomisk analys tillstånd, på: <http://echa.europa.eu/guidance-documents/guidance-on-reach>

I denna handbok förutsätts att du har IUCLID installerat och ett gällande Echa-konto.

Mer information om de olika funktionerna i IUCLID och hur de används finns i det inbyggda hjälpsystemet i IUCLID (se kapitel 1.5 *Funktionerna i IUCLID*). I denna handbok förutsätts också att du har all relevant information tillgänglig.

# <span id="page-6-2"></span>**1.2. Översikt över sammanställning och inlämning av ett underlag**

Ett IUCLID-underlag är en icke-redigerbar ögonblicksbild av ett ämnesdataset som innehåller den information som ska skickas till Echa. Nedan beskrivs steg för steg hur du tar fram ett underlag för tillståndsansökan i IUCLID:

- 1. Registrera dig i Reach-IT och skapa en *Legal entity* (juridisk enhet) för den sökande (se kapitel 2).
- 2. Skapa de *reference substances* (referensämnen) i IUCLID som hör till ämnena i bilaga XIV (se kapitel 6).
- 3. Skapa ett *substance dataset* (ämnesdataset) i IUCLID för ämnet som ingår i bilaga XIV (se kapitel 7).
- 4. Lägg in information i ämnesdatasetet om ämnet i bilaga XIV (se kapitel 7).
- 5. Skapa en tillståndsansökan i IUCLID (se kapitel 9)
- 6. Exportera tillståndsansökan från IUCLID (se kapitel 10).

7. Skicka in din tillståndsansöka till Echa via *Reach-IT* (se kapitel 11).

# <span id="page-7-0"></span>**1.3. Information som krävs i en tillståndsansökan**

Följande information måste finnas i en tillståndsansökan:

- Den/de sökandes identitet, dvs. namn, kontaktuppgifter (Reach-IT-konto, webbformulär).
- Kontaktperson för den/de sökande (Reach-IT-konto, webbformulär).
- Ämnets/ämnenas identitet och sammansättning i enlighet med avsnitt 2 i bilaga VI till Reachförordningen (webbformulär, avsnitt 1.1, 1.2 och 1.3 i IUCLID).
- De användningar som den/de sökande ansöker om tillstånd för (webbformulär, avsnitt 3.5 och 3.10 i IUCLID).
- Allmän information om exponeringsscenarier som omfattar den eller de användningar som den/de sökande ansöker om tillstånd för (avsnitt 3.5).
- En kemikaliesäkerhetsrapport (CSR) i enlighet med bilaga I som omfattar sådana hälsooch miljörisker som uppkommer i samband med ämnets användning och som beror på ämnets inneboende egenskaper enligt bilaga XIV (avsnitt 13 i IUCLID). Alternativt kan du ge en hänvisning till ett registreringsunderlag som innehåller en kemikaliesäkerhetsbedömning (avsnitt 1.3 i IUCLID).
- Offentliga versioner av exponeringsscenarier (avsnitt 9 och 10 i kemikaliesäkerhetsbedömningen) som täcker den/de användningar som den/de sökande ansöker om tillstånd för (om versionen i kemikaliesäkerhetsbedömningen är konfidentiell) (avsnitt 13 i IUCLID).
- En analys av alternativen, även med en offentlig version (om hela den inlämnade versionen är konfidentiell) (avsnitt 3.10 i IUCLID).
- En ersättningsplan i relevanta fall, även med en offentlig sammanfattning (avsnitt 3.10 i IUCLID).
- En socioekonomisk analys i relevanta fall, även med en offentlig version (om hela den inlämnade versionen är konfidentiell) (avsnitt 3.10 i IUCLID).
- En sammanfattning av riskhanteringsåtgärder och driftförhållanden (offentligt dokument) (avsnitt 13 i IUCLID).
- En motivering till att vissa risker inte beaktas, i relevanta fall (avsnitt 3.10 i IUCLID).
- Hänvisning(ar) till andra ansökningar eller tidigare tillstånd, i relevanta fall (avsnitt 1.3 och 3.10 i IUCLID).
- Ansökningsblankett för en gemensam ansökan (med kartläggning av användningar) (avsnitt 13 i IUCLID).
- Namn och adress till det företag utanför EU som representeras av en sökande (gäller endast för "enda representanter") (avsnitt 1.7 i IUCLID).
- Skäl till gruppering av ämnet (åtkomst till kategoriobjektet via avsnitt 0.2 i IUCLID).

Följande information är inte något som specifikt krävs. Du kan ändå lämna den frivilligt i relevanta IUCLID-avsnitt (anges inom parentes):

- Analytisk information om ämnet (avsnitt 1.4 i IUCLID).
- Information om klassificering och märkning (avsnitt 2.1 i IUCLID).
- Information om blandningar som innehåller ämnet (avsnitt 3.4 i IUCLID).
- Information om endpoints (avsnitt 4 till 7 i IUCLID).
- Information om beräknade mängder (avsnitt 3.2 i IUCLID).
- Information om användningsplatser (avsnitt 3.3 i IUCLID).
- Information om användningar som avråds (avsnitt 3.6 i IUCLID).
- Information om miljöbedömning från sammanslagna källor (avsnitt 3.7 i IUCLID).
- Information om mottagarna (avsnitt 1.8 i IUCLID).
- Information om analytiska metoder (avsnitt 8 i IUCLID).
- Information om litteratursökning (avsnitt 12 i IUCLID).

För att tillståndsansökan ska lämnas in på korrekt sätt är det viktigt att man först och främst förstår begrepp som juridisk enhet, ämne, referensämne, ämnesdataset och IUCLID-underlag. Dessa begrepp samt de allmänna funktionerna i IUCLID 6 förklaras i de första kapitlen i denna handbok. Om du redan är en erfaren användare av IUCLID och känner till hur man skapar en juridisk enhet, referensämnen och ämnesdataset råder vi dig att gå direkt till kapitel 7 i denna handbok. Där finns information om hur du fyller i din tillståndsansökan.

# <span id="page-8-0"></span>**1.4. Echas kontroller av inlämnade underlag**

Alla underlag som lämnas in till Echa genomgår tekniska och administrativa kontroller för att underlaget ska kunna hanteras korrekt och för att det ska bli möjligt att genomföra de tillsynsförfaranden som krävs. Kontrollerna kallas för "verksamhetsregler".

Ett underlag kan endast godkännas för bearbetning om alla verksamhetsregler är uppfyllda, till exempel kontroll av formatet och att alla administrativa uppgifter finns.

Mer information om verksamhetsreglerna finns i bilagan: *Overview of the business rules checks performed by ECHA on the submitted dossiers (översikt över Echas kontroller av verksamhetsregler för inlämnade underlag).*

Observera att en godkänd kontroll av att verksamhetsreglerna följs endast betyder att dokumentet kan godkännas för behandling, inte att det är fullständigt.

#### <span id="page-8-1"></span>**1.4.1. Valideringsassistenten**

Med hjälp av insticksprogrammet *Validation assistant* (valideringsassistenten) kan du göra vissa kontroller av ditt underlag innan du lämnar in det till Echa via Reach-IT.

Echa rekommenderar därför starkt att du använder insticksprogrammet *Validation assistant* i två steg:

- i. För att kontrollera ditt dataset (innan underlaget skapas) så att du kan korrigera eventuella fel som upptäcks på denna nivå.
- ii. För att kontrollera det slutgiltiga underlaget och åtgärda eventuella problem som upptäcks i detta steg.

Det är viktigt att du använder insticksprogrammet i båda stegen för att undvika onödiga felaktigheter och att underlaget avslås.

Mer information om hur du använder *Validation assistant* finns i hjälpsystemet till IUCLID.

Valideringsassistenten kontrollerar endast vissa verksamhetsregler, dock inte samtliga som gäller för en tillståndsansökan.

# <span id="page-9-0"></span>**1.5. Funktioner i IUCLID**

Funktionerna i IUCLID beskrivs i detalj i den hjälpfunktion som är inbyggd i IUCLIDprogrammet. Tryck på F1 när programmet är igång för att öppna hjälpfunktionen. Systemet är uppbyggt så att det försöker visa den del av hjälpsystemet som är mest relevant. Därifrån kan du navigera till den hjälp du behöver. Om exportguiden är öppen och du trycker på F1 ska t.ex. den del av hjälpfunktionen som handlar om *Export* öppnas. Ett alternativ till att trycka på F1 är de länkar till hjälpfunktionen som finns i programmet i form av frågetecken.

# <span id="page-9-1"></span>**2. Juridisk enhet**

Anmälningar som lämnas till Echa görs av juridiska enheter *(Legal entities)* som måste identifieras med kontaktuppgifter innan anmälan lämnas in. Kontaktuppgifterna för företaget lagras som ett så kallat *Legal Entity Object (LEO)* (LEO-objekt). Du kan skapa ett LEO både i IUCLID och i *ECHA-kontot* som finns på [http://echa.europa.eu/support/helpdesks/echa](http://echa.europa.eu/support/helpdesks/echa-helpdesk/echa-accounts)[helpdesk/echa-accounts.](http://echa.europa.eu/support/helpdesks/echa-helpdesk/echa-accounts)

Observera att Echa endast använder kontaktuppgifterna till den juridiska enhet som du registrerat i Echa-kontot eller i Reach-IT.

Du har redan skapat en juridisk enhet när du installerade IUCLID. Du kan lägga till fler

juridiska enheter genom att högerklicka på *Legal entity* (juridisk enhet) på IUCLID:s startsida. Echa kontrollerar inte att den juridiska enheten i IUCLID stämmer med den juridiska enheten i Echa-kontot.

Observera att standardinställningen är att den juridiska enheten inte ingår i underlaget. Om du vill att den juridiska enheten ska ingå i underlaget kan du ändra standardinställningen när du skapar underlaget i guiden för att skapa underlag (se kapitlet *Så här skapar du ett underlag*).

Om du lägger till juridisk enhet i det underlag som lämnas in till Echa kan det vara lämpligt att kontrollera om de juridiska enheter som anges i IUCLID och Reach-IT är identiska. Mer information om att skapa ett LEO-objekt och hur du synkroniserar detta mellan IUCLID och Reach-IT finns i nästa kapitel.

# <span id="page-9-2"></span>**2.1. Uppdatera och synkronisera LEO-information**

För att registrera din juridiska enhet ska du logga in till *Echa-kontona* där du kan lägga in och administrera information om din juridiska enhet.

När du skapar ett LEO får det en identitetsbeteckning, en så kallad UUID (Universal unique Identifier) (universell unik identitetsbeteckning). Exempel på en UUID för en juridisk enhet: *IUC5-a620a92d-32c6-426a-b6ee-fc338cde0932*.

Varje LEO har sin egen unika identitetsbeteckning, även inom samma företag för den händelse företaget har flera LEO.

Du kan synkronisera den juridiska enheten i IUCLID och Reach-IT genom att exportera ditt LEO från Echa-kontona eller Reach-IT. Du kan sedan importera filen till din lokala IUCLIDinstallation. Det kan vara fördelaktigt att UUID är densamma i alla sammanhang där företagets identitet förekommer (IUCLID, Reach-IT och alla webbformulär som lämnas in till Echa). Om du ännu inte har skaffat ett Echa-konto är ett alternativ att exportera ditt LEO från din IUCLIDinstallation och importera filen till Echa-kontot när du skapar ett konto. Observera att ett LEO endast kan importeras till ett Echa-konto när du skapar ett konto, och inte till ett redan befintligt Echa-konto.

Du kan kontrollera UUID i de olika applikationerna genom att söka fram och jämföra dem på följande sätt:

- IUCLID: Startsida > *Legal entity* (juridisk enhet) > dubbelklicka på din juridiska enhet. Företagets UUID visas i *Information Panel* (informationspanel) längs ned i IUCLID-fönstret.
- Echa-konto: Legal Entity tab > General details > Legal Entity UUID (fliken Juridisk enhet > Allmänna uppgifter > UUID för juridisk enhet)
- Reach-IT: Menu > *Company information* > General *information > UUID* (Meny > Företagsinformation > Allmänna uppgifter > UUID)

Mer information om hantering av Echa-konton finns i handboken till Echa-konton på [http://echa.europa.eu/support/helpdesks/echa-helpdesk/echa-accounts.](http://echa.europa.eu/support/helpdesks/echa-helpdesk/echa-accounts)

# <span id="page-10-0"></span>**3. Plats för juridisk enhet**

Under *Legal entity site* (plats för juridisk enhet) kan du ange den plats där ämnet tillverkas eller där du själv använder det. Informationen omfattar platsens namn, adress och andra kontaktuppgifter. Identitetsbeteckningar för platsen kan också anges under andra företags- /organisations-IT-system. Den *juridiska enhetens plats* hör endast till en *Legal entity owner* (ägare av juridisk enhet).

Observera att det inte är möjligt att skapa en plats utan att koppla den till en juridisk enhet, men det är möjligt att ändra kopplingen mellan en plats och ägaren av den juridiska enheten genom att välja en annan juridisk enhet i din katalog. Du kan koppla flera juridiska enhetsplatser till samma juridiska enhet.

# <span id="page-10-1"></span>**3.1. Skapa en plats för en juridisk enhet**

1. Skapa en ny plats genom att högerklicka på *Legal entity site* (plats för juridisk enhet)

på startsidan och välja *New* (ny).

- 2. Skriv in ett namn på platsen och tilldela den till en *Legal entity owner* (ägare av juridisk enhet) genom att klicka på knappen  $\infty$ .
- 3. Fyll i så många fält som möjligt under *General information (allmänna uppgifter) och Contact address* (kontaktadress). Det minsta som krävs är att du anger *Country* (land) där enheten är belägen.
- 4. Spara din plats för den juridiska enheten genom att klicka på  $\blacksquare$  i huvudmenyn.

# <span id="page-10-2"></span>**4. Kontakt**

Under *Contacts (kontakter)* kan du lämna kontaktuppgifter till behöriga personer, till exempel person som ansvarar för säkerhetsdatablad (SDS), toxikolog eller andra, som kan bifogas IUCLID-underlaget. Denna person kan komma att kontaktas för att bistå eller svara på frågor om det inlämnade materialet.

Kontaktuppgifter till den person som ansvarar för dina inlämnade uppgifter måste anges i Reach-IT.

# <span id="page-11-0"></span>**4.1. Skapa en kontakt**

- 1. För att **skapa** en *ny kontakt* högerklickar du på *Contacts* (kontakter) **2** på startsidan och väljer *New (ny).*
- 2. Fyll i så många fält du kan under *General information* (allmänna uppgifter).
- 3. Spara kontaktuppgifterna genom att klicka på  $\blacksquare$  i huvudmenyn.

# <span id="page-11-1"></span>**5. Kemiska register**

*Kemiska register* innehåller kemiska identitetsbeteckningar som utgör grunden till definitionen av *referensämnena*. Termen *register* används som sammanfattningsterm för alla de olika kemiska register som kan förekomma i IUCLID. För närvarande är **EG-registret** det enda register som används i IUCLID.

EG-registret är en kombination av tre olika register:

- **Einecs** (European Inventory of Existing Commercial Chemical Substances) innehåller de ämnen som fanns på EU:s marknad mellan den 1 januari 1971 och den 18 september 1981.
- **Elincs** (European List of Notified Chemical Substances) innehåller ämnen som anmäldes enligt direktiv 67/548/EEG, anmälan av nya ämnen enligt direktivet om farliga ämnen, och som släpptes ut på marknaden efter den 18 september 1981.
- **NLP-listan** (förteckning över före detta polymerer) innehåller ämnen som fanns på EU:s marknad mellan den 18 september 1981 och den 31 oktober 1993 och som enligt Einecsreglerna ansågs vara polymerer men som enligt den sjunde ändringen av direktiv 67/548/EEG inte längre är polymerer.

Posterna i EG-registret består av ett kemiskt namn och ett nummer (EG-namn och EGnummer), ett CAS-nummer<sup>1</sup> (i förekommande fall), molekylformel (i förekommande fall) och beskrivning (för vissa typer av ämnen).

# <span id="page-11-2"></span>**6. Referensämne**

1

Ett *referensämne* innebär att du centralt kan lagra uppgifter om identiteten hos ett visst ämne eller en viss beståndsdel i ett ämne, till exempel kemiska namn (EG-namn, CAS-namn, IUPACnamn, synonymer osv.), identitetskoder (t.ex. EG-nummer, CAS-nummer) och molekyl- och strukturinformation.

Förteckningen över *referensämnen* ger dig möjlighet att använda samma uppgifter för samma kemiska identitet så att du slipper skriva in dem på nytt och kan vara säker på att alla uppgifter hanteras och uppdateras centralt. Du sköter själv förteckningen över *referensämnen* direkt i ditt lokala program. Ett *referensämne* kan länkas till ett obegränsat antal dataset för ämnen eller blandningar/produkter. För att uppdatera informationen om ett *referensämne* kan du öppna förteckningen *Reference substance* (referensämne), söka efter önskat *referensämne* och uppdatera det. Ändringen görs på samtliga dataset som är länkade till detta *referensämne*.

 $^1$  Ämnen som är förtecknade i EG-registret och vars EG-nummer böriar med siffran 4 har eventuellt inget offentliggjort CAS-nummer, trots att ett CAS-nummer kan finnas för ämnet i fråga. Det beror på att reglerna för anmälan av nya ämnen enligt tidigare lagstiftning medgav att CASnumret kunde bevaras konfidentiellt, och därför inte offentliggjordes.

Om du vill utöka antalet poster i din förteckning kan du söka efter, ladda ned och importera referensämnen från IUCLID:s webbplats till din lokala dator. Dessa referensämnen har fyllts i på förhand för att förbättra datakvaliteten och minimera inmatningen av data.

# <span id="page-12-0"></span>**6.1. Skapa ett referensämne**

Om du inte hittar det referensämne du söker i förteckningen *Reference substance* (referensämne) kan du skapa ett nytt referensämne.

Två typer av information kan rapporteras i ett *referensämne*:

- 1. Information som är **specifik** för *referensämnet*: detta är information som exakt motsvarar det ämne eller den beståndsdel/de beståndsdelar som omfattas av detta referensämne.
- 2. Information som är **relaterad** till *referensämnet*: denna information motsvarar inte exakt det ämne eller den beståndsdel/de beståndsdelar som omfattas av detta referensämne, av något av följande skäl:
- Informationen är generisk, eftersom den även omfattar andra ämnen/beståndsdelar.
- Informationen omfattar endast en del av beståndsdelarna i ett referensämne för ett ämne eller en grupp av beståndsdelar.
- Informationen avser en liknande beståndsdel eller ett liknande ämne.
- Informationen är inte den senast tillgängliga informationen för att identifiera ämnet/beståndsdelarna.

Relaterad information ska anges under *Identifiers of related substances* (identitetsbeteckningar för relaterade ämnen) eftersom det annars kan leda till oklarheter om identiteten hos det ämne eller de beståndsdelar som ett referensämne motsvarar.

Gör så här för att skapa ett referensämne:

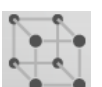

- 1. Högerklicka på *Reference substance* (referensämne) på startsidan och välj *New* (nytt).
- 2. Skriv in namnet på referensämnet.
- 3. Om **referensämnet finns i EG-förteckningen** kan du välja det genom att klicka på knappen *Add* (lägg till).
- 4. Om **referensämnet inte finns med i EG-förteckningen** väljer du en motivering bland alternativen i listrutan under *No EC information available* (ingen EG-information tillgänglig).
- 5. Fyll i övriga fält för referensämnet så långt det är möjligt.

Följande uppgifter ska anges för alla kända beståndsdelar och tillsatser, i den mån de finns och/eller är tillämpliga:

- Information från *EC Inventory* (EG-förteckningen)
- *CAS number* (CAS-nummer) och *CAS name* (CAS-namn)
- *IUPAC name* (IUPAC-namn)
- *Description* (beskrivning) (Här lämnar du ytterligare information som är relevant för att beskriva referensämnet. Detta är särskilt viktigt om referensämnet inte motsvarar ett väldefinierat kemiskt ämne. Filer kan biläggas vid behov.)
- *Synonyms* (synonymer)
- *Identifiers of related substances* (identitetsbeteckningar för relaterade ämnen)
- *Molecular formula* (molekylformel) (Om det inte går att härleda en molekylformel från referensämnet ska en motivering lämnas i fältet *Remarks* (anmärkningar) längst ner i detta avsnitt.)
- *Molecular weight range* (molekylviktsintervall)
- *SMILES-notation*
- *InChI (International Chemical Identifier)* (internationell kemisk identitetsbeteckning)
- Ladda upp en bildfil med *Structural formula* (strukturformel)
- 6. Spara referensämnet genom att klicka på  $\Box$  i huvudmenyn.

# <span id="page-13-0"></span>**7. Hur du skapar ett ämnesdataset**

I det här kapitlet beskrivs vilka uppgifter du måste lämna i olika delar av IUCLID, vilket beror på vilken typ av inlämning du vill göra med hjälp av ett IUCLID-underlag.

I IUCLID finns ett hjälpsystem inbyggt i applikationen som kan underlätta när du lägger in dina data. Tryck på F1 var som helst i programmet när det är öppet för att komma till hjälpsystemet. Den information som är mest relevant visas då i hjälpfönstret.

För att skapa ett IUCLID-**underlag** måste du första skapa ett **dataset** för ditt ämne. Ett ämnesdataset är en katalog över administrativa och vetenskapliga data om ett ämne. Uppgifterna i datasetet kan ändras: du kan lägga till, ta bort eller ändra informationen. **Datasetet utgör grunden till underlaget.** Underlaget är en ögonblicksbild av datasetet vid en viss tidpunkt. Informationen i underlaget kan inte ändras.

#### **Gör så här för att skapa ett dataset:**

- 1. Högerklicka på *Substance* (ämne) på IUCLID:s startsida och välj sedan *New* (nytt).
- 2. Fyll i fältet *Substance name* (ämnets namn). Tänk på att använda ett namn som du lätt kan skilja från andra ämnen om ditt IUCLID-program innehåller flera dataset.
- 3. Tilldela datasetet en *legal entity* (juridisk enhet) genom att klicka på knappen  $\infty$ . Ett nytt fönster öppnas där du kan söka efter juridiska enheter i ditt IUCLID-program. Ange sökkriterier, välj juridisk enhet i listan och tilldela denna till ditt ämnesdataset.
- 4. Spara informationen genom att klicka på  $\blacksquare$ -ikonen i huvudmenyn.

Mer information om hur du fyller i de olika fälten i detta avsnitt finns i avsnitt 1.1 *Identification* (identifiering).

#### **Gör så här för att fylla i ett dataset:**

- 1. När ditt ämnesdataset har skapats visas det i navigeringspanelen till vänster på skärmen.
- 2. Du öppnar datasetet genom att dubbelklicka på det, eller högerklicka och välja *Open* (öppna).
- 3. När datasetet har öppnats visas fliken *Table of contents* (innehåll) i navigeringsområdet på skärmen.
- 4. Om du vill se den innehållsförteckning som gäller för den typ av underlag som du ska framställa klickar du på den fyllda nedåtpilen ( $\blacktriangledown$ ) på fliken Table of contents (innehåll).
- 5. Då visas en lista över olika inlämningstyper. Välj önskad inlämningstyp i listan.

#### <span id="page-15-0"></span>**Figur 1: Välja mall i listrutan**

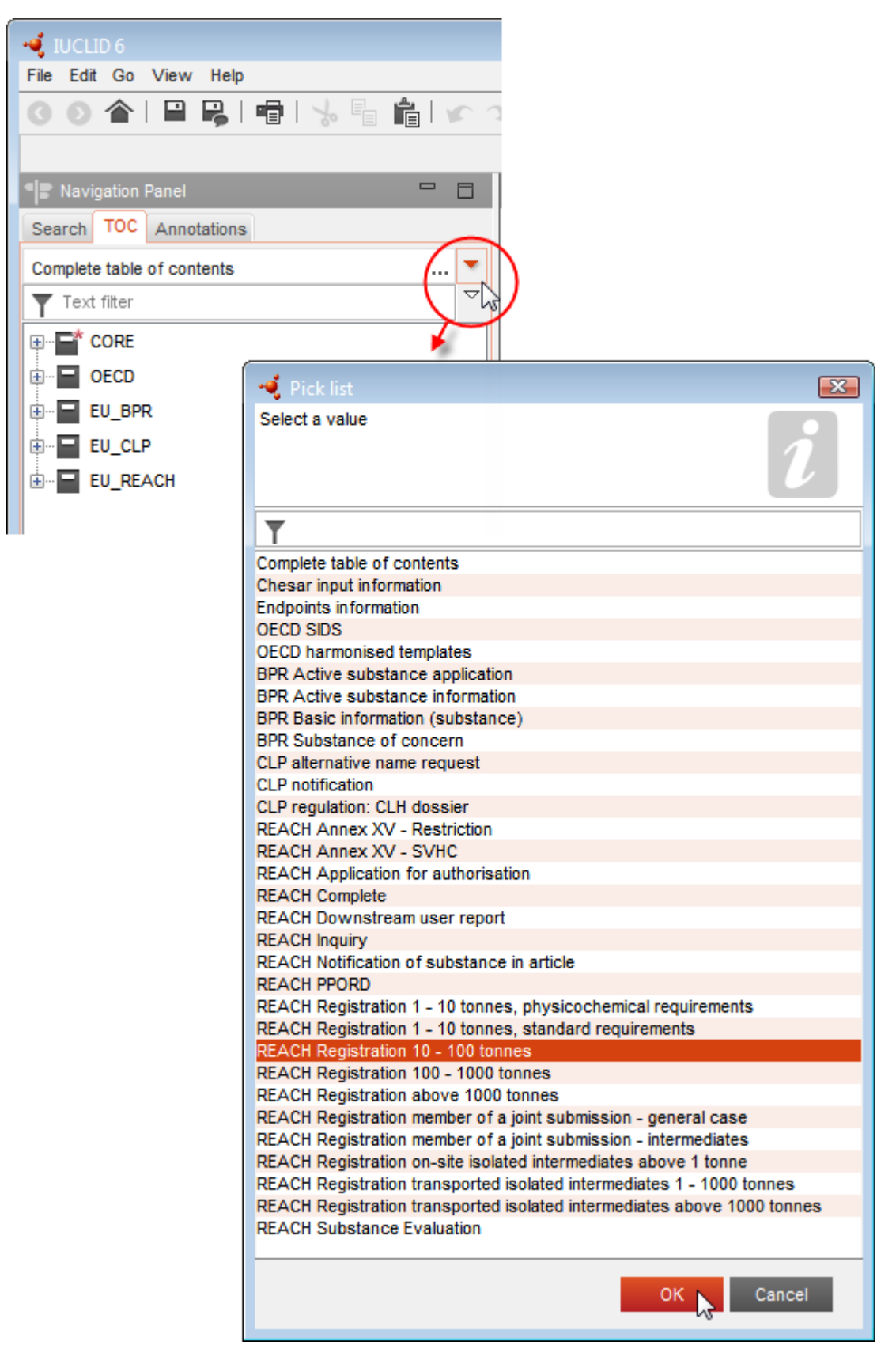

6. De avsnitt som är relevanta för inlämningstypen visas. Avsnitt med obligatorisk information är markerade med en asterisk  $(\blacksquare)$ . Observera att om du skapar ett dataset men ännu inte vet exakt vilken typ av Reach-underlag som ska framställas, kan du välja alternativet *REACH Complete table of contents* (fullständig innehållsförteckning för Reach). Då visas en innehållsförteckning med alla de delar som är relevanta enligt Reach-förordningen.

När du väl har skapat ett dataset för ditt ämne kan du lägga in uppgifter om ämnet i detta dataset. I följande kapitel beskrivs vilka data som ska anges i respektive avsnitt av IUCLID för den inlämningstyp som denna handbok gäller. Avsnitten anges med de namn och nummer som används i IUCLID.

När du fyller i de olika delarna i ditt dataset är det viktigt att tänka på följande:

- När du skapar en rad i en tabell måste alla kolumnerna på den raden fyllas i.
- Om du väljer *other* (annan) i listrutan måste textfältet bredvid detta alternativ fyllas i.
- Om ett fält har en tillhörande enhet måste enheten fyllas i.

Inlämningstypen för en tillståndsansökan är **REACH Application for authorisation** (Reachansökan om tillstånd).

De IUCLID-avsnitt som minst måste fyllas i för att en tillståndsansökan ska behandlas är 1.1, 1.2, 1.3, 3.5, 3.10 och 13. Utförligare uppgifter om den information som krävs för att fylla i dessa avsnitt finns längre fram i denna handbok (kapitel 7).

# <span id="page-16-0"></span>**7.1. Kopiera/uppdatera från ett registrerat ämnesdataset**

Ett ämnesdataset som redan lämnats in för registrering kan innehålla information som även kan användas för att ansöka om tillstånd. Sökanden kan då dra nytta av detta genom att kopiera ett befintligt ämnesdataset för registrering till det nyskapade datasetet för tillståndsansökan. Exempelvis kan avsnitten 1.1 Identifiering, 1.2 Sammansättning, 3.5 Identifierade användningar och 13 Bedömningsrapporter vara lämpliga att importera automatiskt från ett befintligt ämnesdataset för registrering.

Sökanden kan sedan närmare anpassa de uppgifter som specifikt gäller tillståndsansökan (dvs. det kan hända att inte alla användningar som anges och beskrivs i ett registreringsdataset behövs för en tillståndsansökan).

<span id="page-16-1"></span>Anvisningar om hur du skapar en kopia av ett ämnesdataset finns i hjälpsystemet till IUCLID.

## **7.2. Ansökan för flera ämnen – kategorimetod**

Ansökningar kan avse ett eller flera ämnen som motsvarar definitionen av en ämnesgrupp i avsnitt 1.5 i bilaga XI till Reachförordningen.

För att utforma ett dokument i IUCLID för flera ämnen gör du så här:

- 1. För varje ämne som ingår i gruppen ska du skapa ett ämnesdataset, där alla uppgifter som krävs ska läggas in på samma sätt som andra ämnen som inte grupperas, dvs. i avsnitt 1.1, 1.2, 1.3, 3.5, 3.10 och 13 i IUCLID.
- 2. Om ansökan gäller flera ämnen kan du i avsnitt 3.10 ange vilka användningar som gäller för vilket ämne i din ansökan. Om en användning gäller för alla ämnen ska den anges i avsnitt 3.10 i samtliga ämnesdataset som ska ingå i kategorin. Om en användning endast gäller ett ämne (eller några av ämnena), ska den anges i avsnitt 3.10 endast i det/de relevanta ämnesdataseten. Se kapitel 7.6.7 i denna handbok.
- 3. Skapa en kategori i IUCLID: Högerklicka på *Category* (kategori) på IUCLID:s startsida och välj sedan *New* (nytt). Fyll i fältet *Category name* (kategorins namn). Tilldela

datasetet en befintlig *legal entity* (juridisk enhet) genom att klicka på knappen . I fältet *Justifications and discussions* (motivering och diskussion) fyller du i *Category rationale* (motivering till kategori).

- 4. Till kategorin lägger du de ämnesdataset du skapade i steg 1-2 ovan: Klicka på  $\bigoplus^{\text{Add...}}$ under Category members (ingående element i kategorin) och sök, välj och klicka på *Assign* (koppla) för vart och ett av de relevanta ämnesdataseten. Spara informationen genom att klicka på  $\Box$ -ikonen i huvudmenyn.
- 5. När du skapar ditt underlag kan du göra det från vilket som helst av de ämnesdataset du skapade i steg 1 ovan. I det första steget i guiden för att skapa ett underlag väljer du under fliken *Substance* (ämne) *EU REACH: REACH Application for authorisation* (Reachansökan om tillstånd), och under fliken *Use related categories* (använd relaterade kategorier) väljer du *Yes* (ja). Alla ämnesdataset som kopplats till denna kategori kommer att ingå i ditt dokument. Om ämnet hör till flera kategorier ska du i stället välja *Select category(ies)* (välj en eller flera kategorier) och markera rätt kategori i listan. Fortsätt sedan att skapa ditt dokument enligt beskrivningen i kapitel 7 i denna handbok.

Mer detaljerad information om hur man skapar ett underlag som bygger på en Reach-kategori finns i hjälpsystemet i IUCLID.

När du överväger att lämna in en ansökan för en grupp av ämnen är det viktigt att tänka på att bevara tydlighet och öppenhet i din ansökan. För ytterligare vägledning om gruppering av ämnen bör du läsa *Echas vägledning för framtagande av tillståndsansökan*, bilaga 1 *Övervägande för gruppering av ämnen* på:

<http://echa.europa.eu/guidance-documents/guidance-on-reach> samt på Echas webbplats [http://echa.europa.eu/web/guest/applying-for-authorisation.](http://echa.europa.eu/web/guest/applying-for-authorisation)

Eftersom grupperingen av ämnen kan vara komplicerad och medföra tekniska svårigheter rekommenderar Echa att du endast grupperar ämnen i de gynnsammaste fallen, där alla ämnen i gruppen har samma användningar. I mer komplexa fall kan det vara bättre att lämna in separata ansökningar för varje ämne i gruppen.

## <span id="page-17-0"></span>**7.3. Dataset från flera sökande – gemensam ansökan**

En tillståndsansökan kan inlämnas av en sökande eller en grupp av sökande (dvs. ett gemensamt inlämnande). När du överväger om du ska lämna in en ansökan för en grupp av sökande är det viktigt att tänka på att bevara tydlighet och öppenhet i hela ansökan. För ytterligare vägledning om gemensam ansökan bör du läsa *Echas vägledning för framtagande av tillståndsansökan*, bilaga 1 *Övervägande för gruppering av ämnen* på <http://echa.europa.eu/guidance-documents/guidance-on-reach> och Echas webbplats på [http://echa.europa.eu/web/guest/applying-for-authorisation.](http://echa.europa.eu/web/guest/applying-for-authorisation)

Eftersom ett gemensamt inlämnande kan vara komplicerat och medföra tekniska svårigheter rekommenderar Echa att du tar fram och lämnar in en gemensam ansökan endast om samtliga medsökande i gruppen har funnit ett godtagbart sätt att dela all information som finns i ansökan. I komplexa fall kan det vara bättre att varje sökande gör en egen separat tillståndsansökan.

Echa behandlar en gemensam ansökan som en helhet och har ingen möjlighet att göra några speciella arrangemang för att bevara konfidentialiteten mellan de sökande. Under behandlingen och vid yttrandet om en ansökan kommer konfidentiell information sannolikt att delges hela gruppen av sökande. Till exempel skickas kopior av Echas meddelanden i Reach-IT till samtliga sökande i en gemensam ansökan.

Det underlag som innehåller ett ämnesdataset för den gemensamma ansökanska inlämnas till Echa av en juridisk enhet, hädanefter kallad "inlämnande sökande". I kapitel 8 i denna handbok beskrivs mer i detalj vilken typ av information som den inlämnande sökande ska lämna, förutom ämnesdatasetet. Viktig information som ska lämnas in är förteckningen över sökande och kartläggningen av de "användningar som ansökan avser". Kartläggningen ska ge en korrekt beskrivning av vilken sökande som söker tillstånd för vilken eller vilka användningar och för vilket eller vilka ämnen. För att lämna dessa uppgifter måste ett visst formulär bifogas till avsnitt 13 i IUCLID-underlaget. Detta formulär ("ansökningsblankett för en gemensam ansökan") skapas när du använder det avsedda webbformuläret. Det måste skickas till de medsökande för bekräftelse av att de deltar i den gemensamma ansökan. (Se kapitel 8 för ytterligare information).

# <span id="page-18-0"></span>**7.4. Avsnitt 1 Allmän information**

I avsnitt 1, *General information* (allmän information), anger du vissa delar av den information som krävs om ämnets såväl som den sökandes identitet. Avsnitt 1.4, 1.5 och 1.8 är frivilliga. Avsnitt 1.7 är endast obligatoriskt om någon av de sökande är en så kallad "enda representant".

Kom ihåg när du fyller i avsnitt 1 att:

- i. Ämnets identitet ska stämma överens med/omfattas av den identitet som anges i motsvarande post i bilaga XIV, som finns på: [http://echa.europa.eu/addressing](http://echa.europa.eu/addressing-chemicals-of-concern/authorisation/recommendation-for-inclusion-in-the-authorisation-list/authorisation-list)[chemicals-of-concern/authorisation/recommendation-for-inclusion-in-the](http://echa.europa.eu/addressing-chemicals-of-concern/authorisation/recommendation-for-inclusion-in-the-authorisation-list/authorisation-list)[authorisation-list/authorisation-list](http://echa.europa.eu/addressing-chemicals-of-concern/authorisation/recommendation-for-inclusion-in-the-authorisation-list/authorisation-list)
- ii. Fältet *Public name* (offentligt namn) är normalt inte relevant eftersom posten i bilaga XIV för det ämne ansökan gäller inte kan anses vara konfidentiell.
- iii. Du kan inte utse någon *tredjepartsrepresentant* för en tillståndsansökan.
- iv. Vid en gemensam ansökan måste varje sökandes roll i distributionskedjan (*Tillverkare*, *Importör*, *Nedströmsanvändare*, *Enda representant*) anges när du skapar ansökningsformuläret (se kapitel 8).

#### **7.4.1.Avsnitt 1.1 Identifiering**

<span id="page-18-1"></span>I avsnitt 1.1 behandlas identifiering av ämnet, roll i distributionskedjan och typ av (referens)ämne.

Detta avsnitt fylls i på följande sätt:

1. I fältet *Substance name* (ämnets namn) skriver du in namnet på det ämne för vilket du sammanställer underlaget.

2. Om du är bekymrad för sekretessen vad gäller ämnets namn måste du fylla i fältet *Public name (offentligt namn)*. I detta fält måste du ange ett alternativt namn som är lämpligt för publicering och som beskriver ämnet på ett korrekt sätt.

Mer information om hur du härleder ett *offentligt namn* på ett ämne som omfattas av Reachförordningen finns på<http://echa.europa.eu/manuals>

- 3. Ange en *Legal entity* (juridisk enhet) för ditt ämnesdataset genom att klicka på knappen (se kapitlet *Juridisk enhet*).
- *4. För Reach-registrering, förfrågnings- och PPORD-underlag kan du utse en tredjepartsföreträdare.*

*Information om tredjepartsföreträdare för ditt underlag måste anges i Reach-IT före inlämningen. Mer information om tredjepartsföreträdare finns i vägledningen om gemensamt utnyttjande av data på* <http://echa.europa.eu/guidance-documents/guidance-on-reach>

#### **Roll i distributionskedjan**

5. Markera minst en kryssruta i detta avsnitt som avser din roll i leveranskedjan för detta ämne.

#### **Identifiera ämnet**

- 6. Klicka på <sup>®</sup>-knappen för att ange ett *referensämne* för ditt ämnesdataset.
- 7. En sökruta visas. Sök upp ditt referensämne. Klicka på *Assign* (ange).

Om du inte hittar något referensämne eftersom det ännu inte skapats något ska du klicka på *New* (nytt) och skapa det (se kapitlet *Referensämne*).

Vilka uppgifter som ska rapporteras för ditt referensämne beror på typen av ämne:

#### **Ämnen med en beståndsdel**

Ett **ämne med en beståndsdel** är ett **väldefinierat ämne** där en beståndsdel utgör minst 80 viktprocent. Denna beståndsdel är ämnets huvudbeståndsdel. Ett ämne med en beståndsdel namnges efter det kemiska namnet på huvudbeståndsdelen.

Om ditt ämne är ett **ämne med en beståndsdel** anger du det *referensämne*<sup>2</sup> som motsvarar huvudbeståndsdelen i avsnitt 1.1*.*

#### **Ämnen med flera beståndsdelar**

Ett **ämne med flera beståndsdelar** är ett **väldefinierat ämne** i vilket mer än en beståndsdel ingår med mellan 10 och 80 viktprocent. Dessa beståndsdelar utgör ämnets huvudbeståndsdelar. Ett ämne med flera beståndsdelar kallas oftast en *reaktionsblandning* av huvudbeståndsdelarna.<sup>3</sup>

<sup>2</sup> Observera att du måste ange *molekylformel*, *molekylviktsintervall* och *strukturformel* för referensämnet. Dessutom ska *SMILES-notation* anges om sådan finns.

<sup>&</sup>lt;sup>3</sup> Vissa ämnen med flera beståndsdelar som motsvarar reaktionsblandningar av isomerer kan ibland vara enklare att namnge med ett kemiskt namn där den isomeriska formen inte anges, i stället för att namnge dem som en "reaktionsblandning".

Om ditt ämne är ett **ämne med flera beståndsdelar** anger du det *referensämne*<sup>4</sup> som motsvarar reaktionsblandningen för huvudbeståndsdelarna i ditt ämne i avsnitt 1.1.

#### **UVCB-ämnen**

**UVCB-ämnen** (dvs. ämnen med okänd eller varierande sammansättning, komplexa reaktionsprodukter eller biologiska material) är ämnen som inte kan identifieras tillräckligt utifrån sin kemiska sammansättning.

Om ditt ämne är ett **UVCB-ämne** anger du ett *referensämne*<sup>5</sup> som motsvarar UVCB-ämnet i avsnitt 1.1.

#### **Typ av ämne**

1

8. Välj lämplig *Type of substance* (typ av ämne) i listrutan. Vid inlämningar enligt Reach kan du endast välja mellan ämnen med en beståndsdel eller flera beståndsdelar och UVCB (*polymer* och *övriga:* är inte relevanta).

Vi rekommenderar också att du läser *Vägledning om identifiering och namngivning av ämnen enligt Reach och CLP* som finns på [http://echa.europa.eu/guidance-documents/guidance-on](http://echa.europa.eu/guidance-documents/guidance-on-reach)**[reach](http://echa.europa.eu/guidance-documents/guidance-on-reach)** 

- 9. Välj *Origin* (ursprung), dvs. organiskt eller oorganiskt, i listan.
- 10. I tillämpliga fall kan du lägga till fler identitetsbeteckningar för ditt ämne under *Other identifiers* (andra identitetsbeteckningar). Dessa kan till exempel vara ämnets handelsnamn, identitetsbeteckningar som tidigare använts för ämnet men som har bytts ut eller förändrats, eller identitetsbeteckningar som används för att identifiera ämnet i enlighet med andra regelverk. Kemiska (vetenskapliga) synonymer ska inte anges här utan i informationen om referensämnet.
- 11.Du kan lägga till uppgifter om kontaktperson(er) för ämnet från tidigare angivna kontakter (se kapitlet *Kontakt*).
- 12. Klicka på  $\Box$  i huvudmenyn för att spara uppgifterna.

Bilaga XIV kan innehålla poster där det kan vara svårt att avgöra hur man ska fylla i IUCLIDavsnitt 1.1., t.ex. poster med fler än ett EG-nummer. Specifika (för olika fall) anvisningar om sådana poster finns i avsnittet med *Frågor och svar* på Echas webbplats: <http://echa.europa.eu/qa-display/-/qadisplay/5s1R/view/reach/authorisation> (se avsnitt *Applications for Authorisation - Technical instructions for specific Annex XIV entries*) (tillståndsansökan - tekniska anvisningar för specifika poster i annex XIV)

<sup>4</sup> Observera att *molekylformel*, *molekylvikt* och *strukturformel* för referensämnet måste anges, eller en motivering till varför dessa uppgifter inte lämnas, i fältet *Remarks* (anmärkningar). Dessutom ska *SMILES-notation* anges om sådan finns.

<sup>5</sup> Observera att *molekylformel*, *molekylvikt* och *strukturformel* för referensämnet måste anges, eller en motivering till varför dessa uppgifter inte lämnas, i fältet *Remarks* (anmärkningar). Dessutom ska *SMILES-notation* anges om sådan finns.

#### **7.4.2.Avsnitt 1.2 – Sammansättning**

<span id="page-21-0"></span>Avsnitt 1.2 använder du för att beskriva ämnets identitet genom att ange dess sammansättning. Här rapporterar du de ingående beståndsdelarnas identitet och koncentration, vilket även gäller föroreningar och tillsatser. Sammansättningens tillstånd och form rapporteras i detta avsnitt.

Du bör kontrollera att uppgifterna i avsnitt 1.1 och 1.2 i IUCLID är tillräckliga för en tydlig rapport om ämnets identitet och att båda avsnitten stämmer överens. Det är särskilt viktigt att uppgifterna inte är så allmänt hållna att de skulle kunna beskriva fler än ett ämne.

Alla ämnesdataset måste innehålla minst en sammansättningspost som avser den sammansättning som tillverkas/importeras eller används av registranten/anmälaren/den sökande. Beroende på typen av ämne och vilket underlag som ska tas fram kan man behöva rapportera mer än en sammansättning. Detta gäller i synnerhet om olikheter i sammansättningen påverkar ämnets faroprofil och klassificering.

Varje sammansättning rapporteras som en post i IUCLID. Gör så här för att skapa en ny post:

- 1. Högerklicka på *1.2. Composition* (sammansättning) i *innehållsförteckningen* på navigeringspanelen till vänster på skärmen.
- 2. Välj *New record* (ny post) i listan.
- 3. En ny post där du kan ange en ny sammansättning skapas.

Fyll sedan i uppgifterna om ditt ämnes sammansättning.

#### **Allmän information**

- 1. Ange ett beskrivande *Name* (namn) för sammansättningen. Detta är särskilt viktigt om du rapporterar flera sammansättningar.
- 2. Standardvalet i fältet *Type of composition* (typ av sammansättning) är *legal entity composition of the substance* (den juridiska enhetens sammansättning av ämnet). Detta avser en sammansättning som tillverkas, importeras eller används av registranten/anmälaren/den sökande. Varje dataset ska innehålla minst en sammansättning av detta slag. Ändra endast detta värde om du avser att rapportera en sammansättning med ett annat syfte. Ytterligare information om vilka typer av sammansättningar som kan rapporteras i denna anmälan finns i de anvisningar som gäller för just den typ av anmälan du avser att göra.
- 3. Ange sammansättningens fysiska *State/form* (tillstånd/form) genom att välja lämpligt värde i listrutan. Om ämnet har olika tillstånd eller form ska en separat sammansättning skapas för var och en av dem.
- 4. Du kan lämna mer detaljerade uppgifter om sammansättningen under *Description of composition* (beskrivning av sammansättningen). Detta är särskilt viktigt om du rapporterar flera sammansättningar för att klargöra skillnaderna mellan de olika sammansättningarna. Du bör även lämna mer information om hur sammansättningen har definierats om sammansättningen omfattar ett brett koncentrationsintervall eller polymorfa ämnen eller isomerer. För ämnen som inte kan beskrivas genom väldefinierade och kvantifierade beståndsdelar (t.ex. UVCB-ämnen) lämnas ytterligare information för att identifiera sammansättningen i detta fält, såsom identiteten hos utgångsmaterialet och en beskrivning av den tillverkningsprocess som använts för att framställa ämnet.
- 5. Du kan bifoga bilagor till stöd för dina uppgifter under *Attached description* (bifogad beskrivning).
- 6. I fältet *Justification for deviations* (motivering till avvikelser) anger du i tillämpliga fall anledningen till att du gör avsteg från reglerna för rapportering av ämnen enligt lagtexten och enligt *Vägledning om identifiering och namngivning av ämnen enligt Reach och CLP* som finns på http://www.echa.europa.eu/web/guest/guidance-documents/guidance-onreach.

#### **Renhetsgrad**

7. Ange sammansättningens renhetsgrad och måttenheten för densamma. Ett ämne vars renhet är 95–98 viktprocent anges till exempel så som visas nedan. Observera: Renhetsgraden ska stämma med den totala koncentrationen för (huvud-)beståndsdelarna i sammansättningen.

#### <span id="page-22-0"></span>**Figur 2: Renhetsgrad**

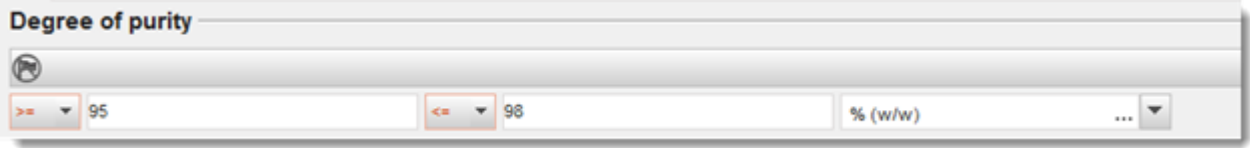

#### **Beståndsdelar**

- 8. Lägg till sammansättningens *beståndsdelar* genom att klicka på <sup>⊕</sup>-knappen. Varje sammansättning måste ha minst en beståndsdel. Antalet beståndsdelar som ska rapporteras beror på typen av ämne. Om du vill lägga till fler beståndsdelar klickar du på  $\Theta$  så visas nya fält att fylla i.
- 9. Ange ett *referensämne* till den nyligen skapade beståndsdelen genom att klicka på <sup>@</sup>. Sök upp lämpligt referensämne och lägg till det genom att markera det och klicka på *Assign (ange). Du kan även skapa ett nytt referensämne för att specificera beståndsdelen* (se *Referensämne*). Kontrollera att referensämnet har ett kemiskt namn i fältet för IUPACnamn och i förekommande fall korrekta EG- och CAS-identitetsbeteckningar.
- 10.Uppge *Typical concentration* (normal koncentration) och *Concentration range* (koncentrationsintervall) (min- och max-värden, med måttenhet) för varje beståndsdel.

#### <span id="page-23-0"></span>**Figur 3: Beståndsdel**

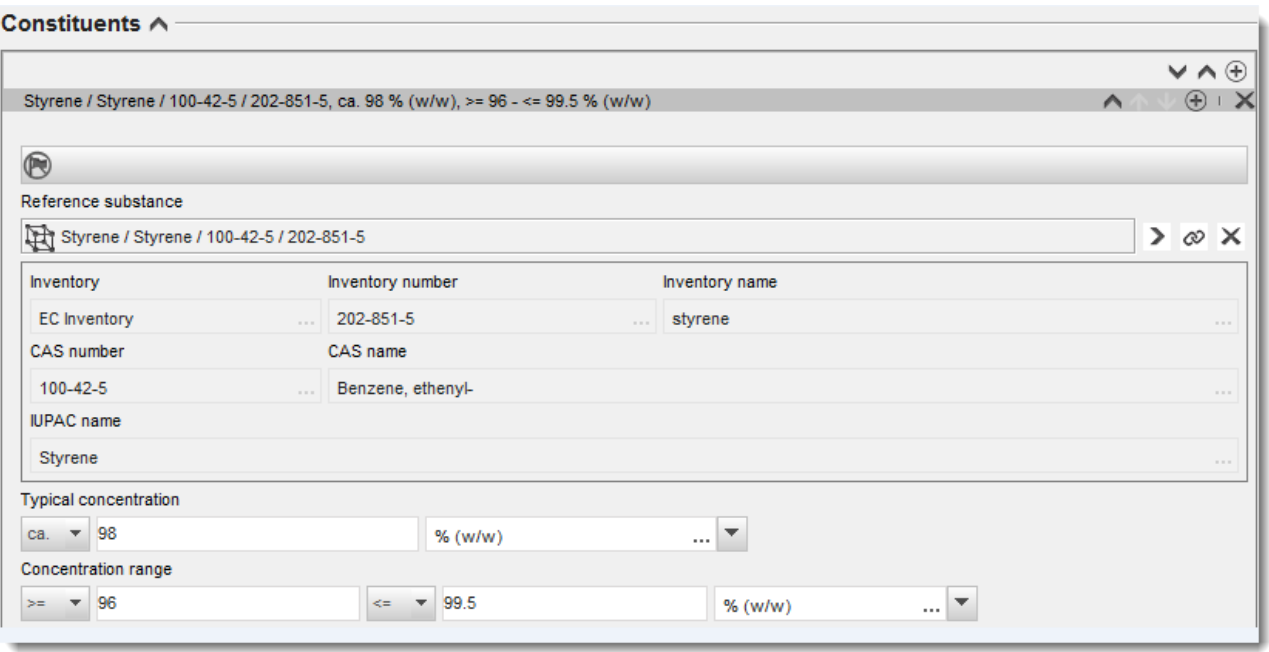

#### **Föroreningar och tillsatser**

- 11.Följ samma procedur för att fylla i uppgifter om *Impurities* (föroreningar) och *Additives* (tillsatser).
- 12.Om en förorening eller tillsats bedöms ha betydelse för klassificeringen och märkningen av ämnet ska relevant kryssruta markeras.
- 13.Varje *tillsatsämnes* funktion måste uppges genom ett val i listrutan *Function* (funktion). Enligt Reach och CLP är endast alternativ som börjar med ordet *stabiliser* (stabiliseringsmedel) tillämpliga.

Om du ska rapportera **okända föroreningar** skapar du ett generiskt referensämne (se *Referensämne*) och skriver i fältet *IUPAC name* (IUPAC-namn) in orden *unknown impurities* (okända föroreningar). I fältet *Remarks* (anmärkningar) i området för föroreningar anger du arten, antalet och den relativa mängden av föroreningarna så långt det är möjligt. Ange också *Typical concentration* (normal koncentration) (med måttenhet) samt *Concentration range* (koncentrationsintervall) (med måttenhet) för de *okända föroreningarna*.

# <span id="page-24-0"></span>**Figur 4: Okända föroreningar**

#### Impurities  $\land$

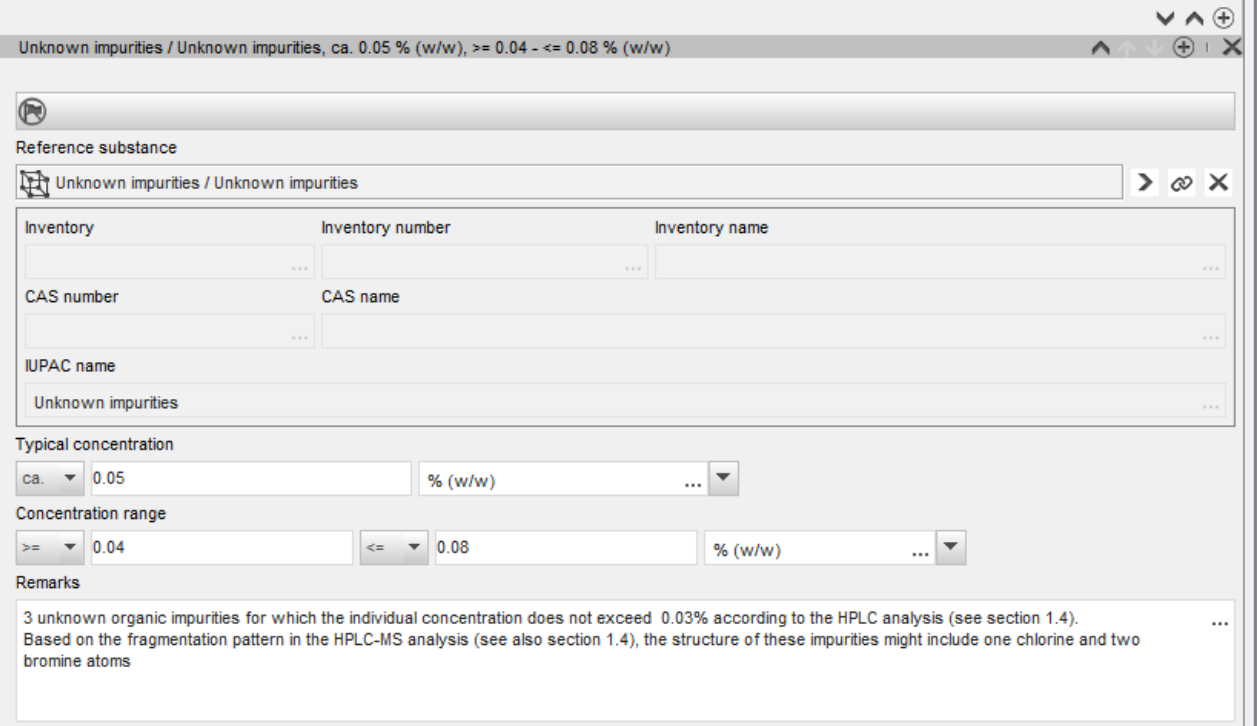

#### <span id="page-25-0"></span>**Figur 5: Tillsats**

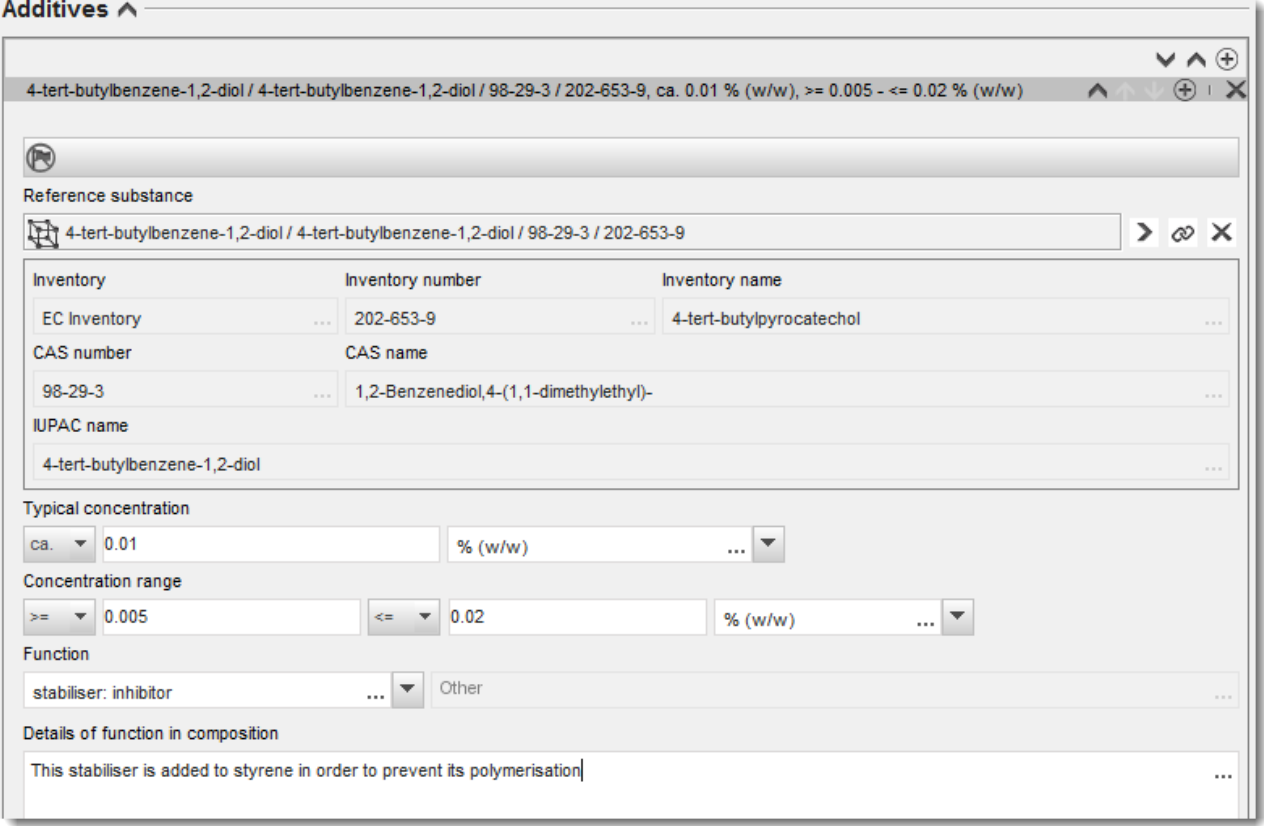

När du lämnar uppgifter om sammansättningen och det förekommer någon avvikelse från reglerna för identifiering av ett ämne med en beståndsdel, ett ämne med flera beståndsdelar eller ett UVCB-ämne, måste du lämna en förklaring till avvikelsen i fältet *Justification for deviations* (motivering till avvikelser). Sådana avvikelser kan till exempel vara rapportering av en sammansättning med en beståndsdel där huvudbeståndsdelen utgör mindre än 80 %.

Vilken sammansättning som ska rapporteras beror på typen av ämne:

#### **Ämnen med en beståndsdel**

Om det gäller ett **ämne med en beståndsdel** måste du lämna följande uppgifter:

- Under *Constituents* (beståndsdelar) i avsnitt 1.2 uppger du endast huvudbeståndsdelen. Ange samma referensämne för denna beståndsdel som i avsnitt 1.1.
- Under *Impurities* (föroreningar) i avsnitt 1.2 anger du eventuella föroreningar var för sig.
- Rapportera alla tillsatser som behövs för att stabilisera sammansättningen under *Additives (tillsatser) i* avsnitt 1.2. Specificera tillsatsens stabiliserande funktion med hjälp av listrutan *Function* (funktion).
- Ange koncentrationsintervall (både min- och maxvärden) samt normal koncentration för huvudbeståndsdelen, eventuella föroreningar och tillsatser.

Observera: Den normala koncentrationen och koncentrationsintervallet för huvudbeståndsdelen i ett ämne med bara en beståndsdel ska i normala fall inte understiga 80 viktprocent.<sup>6</sup>

 Ange en renhetsgrad för din sammansättning som stämmer överens med koncentrationsintervallet för huvudbeståndsdelen.

#### **Ämnen med flera beståndsdelar**

Om det gäller ett **ämne med flera beståndsdelar** måste du lämna följande uppgifter:

- Ange huvudbeståndsdelarna under rubriken *Constituents* (beståndsdelar) i avsnitt 1.2. Observera: Huvudbeståndsdelarna ska vara desamma för alla sammansättningar som rapporteras.
- Alla övriga beståndsdelar som understiger 10 % anges under *Impurities* (föroreningar) i avsnitt 1.2.
- Ange eventuella tillsatser som behövs för att stabilisera sammansättningen under *Additives* (tillsatser) i avsnitt 1.2. Specificera tillsatsens stabiliserande funktion med hjälp av listrutan *Function* (funktion).
- Ange koncentrationsintervall (min- och maxvärden) samt normal koncentration för huvudbeståndsdelarna, eventuella föroreningar och tillsatser. Observera: Den normala koncentrationen och koncentrationsintervallet för varje huvudbeståndsdel ska normalt ligga mellan  $\geq 10$  och  $< 80$  %.<sup>7</sup>
- Ange en renhetsgrad för din sammansättning som stämmer överens med koncentrationsintervallet för huvudbeståndsdelarna.

#### **UVCB-ämnen**

Om det gäller ett **UVCB-ämne** måste du lämna följande uppgifter:

 En beskrivning av tillverkningsprocessen samt annan information av betydelse för ämnets identifiering anges i fältet *Description of the composition* (beskrivning av sammansättningen).

Observera: För att göra det lättare att beskriva tillverkningsprocessen finns förslag på vad man kan skriva i en fritextmall för fältet *Description of composition*. Öppna fritextmallen genom att klicka på ikonen i form av ett A med en pil nere till höger (4). Ett popup-fönster öppnas. Klicka på *Option 2: composition of a UVCB substance* (Alternativ 2: sammansättning för ett UVCB-ämne). Klicka på knappen *Insert* (infoga) om du vill kopiera texten i mallen till fältet. Texten ska sedan anpassas så att endast relevanta data ingår.

 Ange de enskilda beståndsdelarna eller grupperna av beståndsdelar under *Constituents* (beståndsdelar).

<sup>6</sup> Inga avvikelser från "80-procentsregeln" ska göras om inte en giltig motivering kan lämnas. Motiveringen ska lämnas i fältet *Justification for deviations* (motivering till avvikelser) för varje sammansättning där en sådan avvikelse tillämpas.

<sup>7</sup> Inga avvikelser från "80-procentsregeln" ska göras om inte en giltig motivering kan anges. Motiveringen ska lämnas i fältet *Justification for deviations* (motivering till avvikelser) för varje sammansättning där en sådan avvikelse tillämpas.

Observera: För att kunna lämna uppgifter om beståndsdelar eller grupper av beståndsdelar i ditt ämne får du inte i avsnitt 1.2 använda samma referensämne som redan angetts för ditt ämne i avsnitt 1.1.

- Ange inte någon beståndsdel under rubriken *Impurities* (föroreningar) (dessa anses inte vara relevanta för UVCB-ämnen).
- Ange eventuella tillsatser som krävs för att stabilisera sammansättningen under rubriken *Additives* (tillsatser). Specificera tillsatsens stabiliserande funktion.
- Ange koncentrationen av de enskilda beståndsdelarna, grupperna av beståndsdelar samt tillsatser som koncentrationsintervall (både min- och maxvärden) och normal koncentration.
- Ange renhetsgraden för ditt UVCB-ämne (renhetsgraden ska normalt vara 100 % för UVCB-ämnen som inte innehåller några tillsatser, eftersom begreppet *förorening* inte anses vara relevant för dessa ämnen).

#### **Ange egenskaper hos nanomaterial**

Detta avsnitt ska du fylla i om du har valt *solid: nanomaterial* (fast: nanomaterial) i listrutan *State/form* (tillstånd/form) för sammansättningen. Här finns fält för rapportering av de viktigaste egenskaperna hos sammansättningar som är nanoformer.

- 14.Välj *Shape* (form) för nanoformen bland alternativen i listrutan.
- 15.Ange storleksintervall för de tre dimensionerna: *Dimensions x, y, z*, samt måttenhet (t.ex. nm). Ange *Percentile* (percentil) (t.ex. D50) för storleksfördelningen för storleksintervallen. Ytterligare information om nanoformens form kan lämnas i fältet *Remarks* (anmärkningar).
- 16.Ange intervall för specifika ytskiktsområden hos nanoformen, med måttenhet.
- 17.Under *Surface treatment applied* (använd ytbehandling) anger du om någon ytbehandling har använts och i så fall vilken typ.
- 18.Om ytbehandling har använts ska information om behandlingen uppges. Klicka på knappen  $\boxed{\textcircled{5}}$  så skapas ett område för ytbehandling där du anger namnet på ytbehandlingen.
- 19.Därefter uppger du i tabellen *Surface treatment* (ytbehandling) identiteten för ytbehandlingsmaterialet skikt efter skikt. Klicka på knappen *Add* (lägg till) för att skapa en ny rad för varje nytt skikt. En dialogruta öppnas där du kan ange skiktets nummer och länka till ett referensämne som beskriver det ytbehandlingsmedel som använts genom att klicka på knappen  $\infty$ .
- 20.Ange typen av *External layer* (ytskikt) genom att markera ett av alternativen i listrutan. Ange i viktprocent *Total fraction of core particle* (total fraktion av kärnpartikeln) i denna nanoform. Detta värde avser viktfraktionen av kärnpartikeln i förhållande till totalvikten för den ytbehandlade partikeln. Du kan bifoga ytterligare information om partikelstrukturen, till exempel en illustration.

Observera att flera områden för ytbehandling kan skapas för samma sammansättning. Detta kan behövas om det finns flera nanoformer med samma ytbehandling men den som skickar in underlaget har kommit fram till att det inte påverkar den kemiska identiteten eller faroprofilen för denna sammansättning.

Om nanoformerna för ämnet varierar betydligt vad gäller form, specifikt ytskiktsområde eller använd ytbehandling, ska olika poster skapas för sammansättningen för att visa dessa skillnader.

21. Klicka på  $\Box$  i huvudmenyn för att spara uppgifterna.

När det gäller tillståndsansökningar rekommenderas de sökande att innan underlaget lämnas in noga kontrollera att den information som lämnas i IUCLID-avsnitt 1.1 och 1.2 är tillräcklig för att klart identifiera det ämne som tillståndet gäller. Särskilt viktigt är att informationen inte är så allmänt hållen att man riskerar att beskriva mer än ett ämne, eller att det leder till en ämnesidentitet som ligger utanför vad som omfattas av bilaga XIV. Identifieringen av ämnet i tillståndsansökan ska följa *Vägledning om identifiering och namngivning av ämnen enligt Reach* [\(http://echa.europa.eu/guidance-documents/guidance-on-reach\)](http://echa.europa.eu/guidance-documents/guidance-on-reach). Varje avvikelse från vägledningen ska vara noga dokumenterad i underlaget.

Det går att ange fler än en sammansättning för ett ämne. Exempelvis kan en tillverkare/importör tillverka eller importera mer än en sammansättning av ett ämne i bilaga XIV, eller så kan sammansättningarna skilja sig åt för de olika sökande i en gemensam ansökan. Det kan handla om skillnader i renhetsgrad eller typen/mängden av föroreningar och tillsatser. Om det handlar om mindre skillnader kan du eventuellt rapportera endast en sammansättning genom att ange lämpliga intervall för mängden beståndsdelar, föroreningar och tillsatser. Om större skillnader i sammansättningen måste rapporteras kan du lägga till fler repeterbara block för sammansättningen.

Som anges ovan får bilaga XIV inte innehålla poster för vilka det kanske inte är uppenbart hur IUCLID-avsnitt 1.1. ska fyllas i, dvs. poster med mer än ett EG-nummer. Specifika anvisningar (för olika fall) om sådana poster finns i avsnittet med *Frågor och svar* på Echas webbplats: <http://echa.europa.eu/qa-display/-/qadisplay/5s1R/view/reach/authorisation> (se avsnitt *Applications for Authorisation - Technical instructions for specific Annex XIV entries*) (tillståndsansökan - tekniska anvisningar för specifika poster i annex XIV)

## <span id="page-28-0"></span>**7.4.3. Avsnitt 1.3 Identitetsbeteckningar**

Avsnitt 1.3. i IUCLID används för de första ansökningarna, begärda uppdateringar, efterföljande ansökningar samt granskningsrapporter. Mer information om ovannämnda ansökningstyper finns i kapitel 9.2. *Särskilda inlämningar*.

I detta avsnitt kan du behöva lägga till flera identitetsbeteckningar:

- i. **Ämnets nummer i bilaga XIV till Reach**: gäller för alla typer av ansökningar (numret hittar du i tillståndsförteckningen på Echas webbplats: [http://echa.europa.eu/web/guest/addressing-chemicals-of](http://echa.europa.eu/web/guest/addressing-chemicals-of-concern/authorisation/recommendation-for-inclusion-in-the-authorisation-list/authorisation-list)[concern/authorisation/recommendation-for-inclusion-in-the-authorisation](http://echa.europa.eu/web/guest/addressing-chemicals-of-concern/authorisation/recommendation-for-inclusion-in-the-authorisation-list/authorisation-list)[list/authorisation-list.](http://echa.europa.eu/web/guest/addressing-chemicals-of-concern/authorisation/recommendation-for-inclusion-in-the-authorisation-list/authorisation-list));
- ii. **Reach-registreringsnummer**: för att Echa ska kunna hitta den kemikaliesäkerhetsrapport som inlämnats som en del av registreringen enligt artikel 62.4 d. Observera att inget registreringsnummer ska anges här om en kemikaliesäkerhetsrapport som omfattar alla användningar som du söker tillstånd för ingår i IUCLID-underlaget för din ansökan.
- iii. **Tillståndsnumret enligt Reach**: för efterföljande ansökningar som hänvisar till ett redan befintligt tillstånd enligt artikel 63.2.
- iv. **Tillståndsnumret enligt Reach**: för omprövning av tillstånd som hänvisar till ett redan befintligt tillstånd enligt artikel 61.1.

Observera att om du gör en efterföljande ansökan som hänvisar till en ansökan som lämnats in enligt artikel 63.1, och för uppdateringar som begärts av kommittéerna enligt artikel 64.3

måste (det senaste) registreringsnumret anges i dokumenthuvudet när du skapar tillståndsansökan (se även kapitel 10).

För att kunna lägga in data skapar du först en ny post genom att högerklicka på avsnittets namn och välja *new fixed record* (ny fast post).

- 1. Tryck på knappen *Add* (lägg till) för att lägga till en ny identititetsbeteckning i tabellen *Regulatory programme identifiers* (identitetsbeteckningar för tillsynsprogram).
- 2. Välj lämplig identitetsbeteckning beroende på typen av inlämning i listrutan *Regulatory programme* (tillsynsprogram).
- 3. Skriv in relevant nummer i *ID*-fältet.
- 4. Klicka på *OK*. De identitetsbeteckningar för tillsynsprogram som du lagt till visas i tabellen.
- 5. Om du måste ange mer än en identitetsbeteckning skapar du en ny rad genom att upprepa ovanstående steg.
- 6. Klicka på  $\blacksquare$  i huvudmenyn för att spara uppgifterna.

I tabellen nedan ges en översikt över var i IUCLID du rapporterar de olika identitetsbeteckningarna för respektive typ av inlämning.

| Typ av ansökan                                       | <b>Amnets</b><br>nummer i<br>bilaga XIV                               | Registreringsnum<br>mer (CSR)                               | Kommentarsnum<br>mer                                   | <b>Senaste</b><br>registreringsnum<br>ret                 | Tillståndsnum<br>mer                                                  |
|------------------------------------------------------|-----------------------------------------------------------------------|-------------------------------------------------------------|--------------------------------------------------------|-----------------------------------------------------------|-----------------------------------------------------------------------|
| Första ansökan                                       | Avsnitt 1.3<br>Identitetsbeteck<br>ning för<br>tillsynsprogram        | Avsnitt 1.3<br>Identitetsbetecknin<br>g för tillsynsprogram |                                                        |                                                           |                                                                       |
| Begärd<br>uppdatering<br>(artikel 64.3)              | Avsnitt 1.3<br>Identitetsbeteck<br>ning för<br>tillsynsprogram        | Avsnitt 1.3<br>Identitetsbetecknin<br>g för tillsynsprogram | Dokumenthuvud/gu<br>ide för framtagning<br>av dokument | Dokumenthuvud/g<br>uide för<br>framtagning av<br>dokument |                                                                       |
| Efterföljande<br>ansökan<br>$(\text{artikel } 63.1)$ | Avsnitt 1.3<br><b>Identitetsbeteck</b><br>ning för<br>tillsynsprogram | Avsnitt 1.3<br>Identitetsbetecknin<br>g för tillsynsprogram |                                                        | Dokumenthuvud/g<br>uide för<br>framtagning av<br>dokument |                                                                       |
| Efterföljande<br>ansökan<br>$(\text{artikel } 63.2)$ | Avsnitt 1.3<br><b>Identitetsbeteck</b><br>ning för<br>tillsynsprogram | Avsnitt 1.3<br>Identitetsbetecknin<br>g för tillsynsprogram |                                                        |                                                           | Avsnitt 1.3<br><b>Identitetsbeteck</b><br>ning för<br>tillsynsprogram |
| Omprövningsrap<br>port                               | Avsnitt 1.3<br><b>Identitetsbeteck</b><br>ning för<br>tillsynsprogram | Avsnitt 1.3<br>Identitetsbetecknin<br>g för tillsynsprogram |                                                        |                                                           | Avsnitt 1.3<br><b>Identitetsbeteck</b><br>ning för<br>tillsynsprogram |

<span id="page-29-1"></span>**Tabell 1: Rapportering av identitetsbeteckningar i underlaget**

## <span id="page-29-0"></span>**7.4.4. (Valfritt) Avsnitt 1.4 Analytisk information**

I avsnitt 1.4 ska du lägga in analytisk information, till exempel spektrum eller kromatogram, för att verifiera identiteten hos ditt ämne, samt den sammansättning som specificerats i underlaget. Här beskriver du också vilka metoder du använt för att ta fram uppgifterna.

I det här avsnittet kan du skapa flera poster med sådana analytiska data som du anser behövs för att verifiera ditt ämnes identitet. Gör så här för att skapa en ny post:

- 7. Högerklicka på *1.4 Analytical information* (analytisk information) i *innehållsförteckningen* i navigeringspanelen till vänster på skärmen.
- 8. Välj *New record* (ny post) i listrutan.
- 9. En ny post där du kan ange analytiska data skapas.

Gör så här för att fylla i uppgifterna:

#### **Analysmetoder och resultat:**

I tabellen *Analytical determination* (analytisk bestämning) lämnar du fler uppgifter som verifierar ämnets identitet.

10.Klicka på knappen *Add* (lägg till) så öppnas popupfönstret.

11.Fyll i uppgifter om analysmetoder och resultat.

För varje analytisk bestämning ska du göra följande: ange i vilket syfte analysen gjordes, välja *Analysis type* (analystyp) (t.ex. spektralanalys, kromatografi), *Type of information provided* (typ av lämnad information), samt eventuell *Remark* (anmärkning) som du anser är relevant. För varje metod ska du bifoga en fil som innehåller metod och analysresultat. Om du inte kan redovisa resultaten av analystypen i fråga markerar du orsaken till detta i listrutan *Rationale for no results* (skäl till avsaknad av resultat) och skriver en förklaring i fältet *Justification* (motivering). Observera att du kan ange flera analystyper för en bestämning.

- 12.Ange om ämnet är optiskt aktivt genom att välja lämpligt värde i listrutan.
- 13.Lämna uppgifter om optisk aktivitet och typiskt förhållande mellan (stereo)isomerer i tillämpliga fall, i fältet *Remarks* (anmärkningar).

#### **Relaterad(e) sammansättning(ar):**

14.Du kan koppla den rapporterade analytiska informationen till relevant *Composition* (sammansättning) i *avsnitt 1.2* genom att klicka på knappen *Add* (lägg till). Detta gäller särskilt om du har rapporterat flera sammansättningar i avsnitt 1.2.

Om du gör en gemensam tillståndsansökan och vill beskriva analytiska metoder/resultat som endast gäller för vissa sökande kan du skapa fler poster i detta IUCLID-avsnitt.

## <span id="page-30-0"></span>**7.4.5. (Valfritt) Avsnitt 1.5 Gemensamt inlämnande**

I detta avsnitt kan du för din egen administration ange namn och annan information om de sökande i fält avsedda för detta. För att kunna ange dessa data måste du först skapa en ny post.

Observera att information om den juridiska enheten i de sökandes Reach-IT-konton (liksom de namn på de juridiska enheterna som uppges i ansökningsformuläret (se kapitel 8) som bifogas till avsnitt 13 i IUCLID-underlaget), gäller framför annan information som anges i IUCLIDavsnitt 1.5. Om dessa uppgifter inte stämmer överens kommer Echa att förlita sig på de som uppges i Reach-IT.

Den inlämnande sökande skapar en gemensam ansökan i sitt lokala IUCLID-program och kan begära att få uppgifter om juridisk enhet från de medsökande så att alla data stämmer överens i de installerade IUCLID-programmen. En medsökande kan exportera sitt LEO-objekt (LEO – se kapitel **Error! Reference source not found.** i denna handbok) och skicka exportfilen (LEOX) på elektronisk väg till den sökande som ska göra inlämnandet ("inlämnande sökande").

Inlämnande sökande: Skriv in namnet på den inlämnande sökande i fältet *Lead* (ledande). Välj

juridisk enhet för den inlämnande sökande genom att klicka på  $\infty$ -knappen och skapa en länk. Vi rekommenderar starkt att du inte använder knappen *New* (ny) för att skapa uppgifter om den juridiska enheten lokalt. Det skulle medföra att de juridiska enheterna identifieras på olika sätt i de olika IUCLID-installationerna och skulle förhindra datautbytet.

Medsökande: När samtliga medsökandes LEOX har importerats kan den inlämnande sökande

lämna uppgifter om samtliga medsökande i den gemensamma ansökan. Klicka på  $\infty$ -knappen för att välja medsökande och skapa en länk. Samma rekommendationer gäller här som för den "ledande" sökande.

#### <span id="page-31-0"></span>**7.4.6. Avsnitt 1.7 Leverantörer**

Om ett företag ansöker i egenskap av "Enda representant" måste information om det företag utanför EU som man företräder anges i avsnitt 1.7.

Vid en gemensam ansökan måste de medsökande lämna denna information till den inlämnande sökande, som lägger in den i avsnitt 1.7 i IUCLID-underlaget.

- 1. Högerklicka på *1.7 Suppliers* (leverantörer) i *innehållsförteckningen* i navigeringspanelen till vänster på skärmen.
- 2. Välj *New record* (ny post) i listan.
- 3. En ny post där du rapporterar vilket företag som representeras skapas.

Detta avsnitt fylls i på följande sätt:

1. I fältet *Name* (namn) under *Manufacturer, Importer, Formulator* (tillverkare, importör, formulerare) lägger du till juridisk enhet för det företag som representeras genom att

klicka på  $\infty$ -knappen. Ett nytt fönster öppnas där du kan söka efter befintliga juridiska enheter i ditt IUCLID-program eller skapa en ny juridisk enhet genom att klicka på *New* (ny). Under *General information* (allmän information) fyller du i *Legal Entity name* (namn på juridisk enhet) med det exakta namnet på det företag som representeras*.* Under *Contact information* (kontaktinformation) ska du minst fylla i *Address*, *Town or Region/State* (adress, ort, eller region/stat) samt *Country* (land) där det representerade företaget finns. Klicka på *Save* (spara) för att lagra uppgifterna om den juridiska enheten och *Assign* (koppla) för att koppla dem till avsnittet.

- 2. Om detta är en gemensam ansökan ska du ange namnet på den sökande (enda representant) som denna post gäller, under *Remarks* (anmärkningar).
- 3. Du bör bifoga en tydlig dokumentation på utnämnandet till "enda representant" (t.ex. en kopia på utnämningsbrevet som skickats till importörerna) i fältet "Assignment from non EU manufacturer" (uppdrag från tillverkare utanför EU). Om du vill kan du också lägga till en förteckning med namnen på de importörer som omfattas av ansökan i fältet *Other importers* (övriga importörer).

Om detta är en gemensam ansökan och det finns fler sökande som söker i egenskap av "enda representant", upprepar du ovanstående steg genom att skapa en ny post för att ange företaget.

4. Klicka på  $\Box$  i huvudmenyn för att spara uppgifterna.

#### <span id="page-32-0"></span>**7.4.7. (Valfritt) Avsnitt 1.8 Mottagare**

I detta valfria avsnitt kan du ange en nedströmsanvändare, en distributör eller en kund som mottar det ämne som ingår i bilaga XIV. Detta gäller aldrig konsumenter. För att kunna ange dessa data måste du först skapa en ny post.

# <span id="page-32-1"></span>**7.5. Avsnitt 2 Klassificering, märkning och PBT-bedömning**

Avsnitt 2 är valfritt.

#### <span id="page-32-2"></span>**7.5.1. (Valfritt) Avsnitt 2.1 GHS**

I detta valfria avsnitt kan du ange uppgift om klassificering och märkning av det ämne som du söker tillstånd för. För att kunna ange dessa data måste du först skapa en ny post.

Eftersom ansökan bedöms grundat på ämnets inneboende egenskaper enligt bilaga XIV ska uppgifterna om klassificering och märkning minst motsvara dessa egenskaper.

Vi rekommenderar att du läser i bilaga I till CLP-förordningen om klassificeringskriterier och tillhörande vägledning<http://echa.europa.eu/web/guest/guidance-documents/guidance-on-clp> för mer ingående information om klassificerings- och märkningskrav.

Du måste följa den harmoniserade klassificeringen och du får inte ändra någon av dessa faroklasser eller indelningar. Om ämnet har en harmoniserad klassificering för vissa faroklasser eller indelningar ska du använda tillgängliga och tillförlitliga data när du klassificerar för andra faror. Här kan du även ange om det finns ytterligare faror (t.ex. fysikalisk-kemiska såsom brandfarlighet eller explosivitet).

För en gemensam ansökan gäller att olika klassificeringar och märkningar kan hanteras genom att flera klassificerings- och märkningsposter läggs till. Förutsättningen är att de minst visar den klassificering och märkning som anges i bilaga XIV och att de fortfarande stämmer överens med informationen i bedömningsrapporterna.

# <span id="page-32-3"></span>**7.6. Avsnitt 3 Tillverkning, användning och exponering**

<span id="page-32-4"></span>Avsnitt 3.1, 3.2, 3.3, 3.4, 3.6 och 3.7 är frivilliga.

#### **7.6.1. (Valfritt) Avsnitt 3.2 Beräknade mängder**

Detta frivilliga avsnitt kan du använda för att ange beräknad mängd av ämnet som tillverkas eller importeras. Mängden kan anges i ton per kalenderår eller som ett genomsnitt för flera år. Du kan också ange beräknade mängder per användning och per år i fältet *Remarks* (anmärkningar). För att kunna ange dessa data måste du först skapa en ny post.

Den beräknade mängden som uppges för varje användning som du ansöker om tillstånd för ska stämma överens med de mängder som anges i exponeringsscenarierna för denna användning, som uppges i kemikaliesäkerhetsrapporten.

Offentliga uppgifter om mängderna av det ämne du ansöker om tillstånd för rekommenderas infogas i den korta och översiktliga beskrivningen av användningen i avsnitt 3.5 (se kapitel 7.6.4 nedan). Dessa uppgifter kommer att offentliggöras vid Echas offentliga samråd om olika alternativ.

## <span id="page-33-0"></span>**7.6.2. (Valfritt) Avsnitt 3.3 Anläggningsplatser**

I detta avsnitt kan du skriva in uppgifter om den plats där ditt ämne tillverkas och används.

Du kan skapa flera poster och var och en av dem måste länkas till en av de befintliga juridiska enheterna med hjälp av knappen med kedjesymbolen  $\infty$ .

De tillhörande användningar som sker vid varje anläggning kan sedan länkas med knappen *Add* (koppla) om tidigare skapade användningar kan väljas och tilldelas anläggningen.

När det gäller tillståndsansökningar kan detta avsnitt vara relevant om användningsförhållandena för ett ämne i bilaga XIV är specifika för en anläggning och/eller om:

- i. den sökande motiverar i avsnitt 3.10 i IUCLID varför man inte beaktar riskerna som följer av utsläpp av ämnet i bilaga XIV från en installation för vilket tillstånd beviljats i enlighet med IPPC-direktivet
- ii. den sökande motiverar i avsnitt 3.10 i IUCLID varför man inte beaktar riskerna som följer av utsläpp av ämnet i bilaga XIV från en källa som omfattas av bestämmelserna i ramdirektivet för vatten.

## <span id="page-33-1"></span>**7.6.3. (Valfritt) Avsnitt 3.4 Information om blandningar**

Detta valfria avsnitt kan användas för att lämna uppgifter om blandningar i vilka ämnet i bilaga XIV ingår för den användning som man ansöker om. I detta avsnitt ska du ange namn och typ av blandning, samt normalt koncentrationsintervall av ämnet i blandningen. För att kunna ange dessa data måste du först skapa en ny post.

## <span id="page-33-2"></span>**7.6.4. Avsnitt 3.5 Information om användning och exponering**

I detta avsnitt kan de sökande lämna uppgift om vilka användningar tillståndsansökan avser. Avsnitt 3.5 i IUCLID är uppbyggt i flera nivåer där de sökande kan kategorisera sin typ av användning av ämnet från bilaga XIV med standarddeskriptorer och fri text. "Identifierade användningar" som skapats i IUCLID-avsnitt 3.5 används för länkarna till "användningar som ansökan avser" (i IUCLID-avsnitt 3.10).

Innan du fyller i detta IUCLID-avsnitt bör du läsa Echas *Vägledning om informationskrav och kemikaliesäkerhetsbedömning* - *Användningsbeskrivning* (R.12) på: [http://echa.europa.eu/web/guest/guidance-documents/guidance-on-information](http://echa.europa.eu/web/guest/guidance-documents/guidance-on-information-requirements-and-chemical-safety-assessment)[requirements-and-chemical-safety-assessment](http://echa.europa.eu/web/guest/guidance-documents/guidance-on-information-requirements-and-chemical-safety-assessment)

samt dokumentet med ytterligare råd om *How to develop the description of uses in the context of Authorisation* (hur du gör användningsbeskrivningar vid tillståndsansökan) på:

<http://echa.europa.eu/applying-for-authorisation/start-preparing-your-application>

#### <span id="page-34-0"></span>**7.6.4.1. Information om användningar**

Användning av ämnen från bilaga XIV kan rapporteras som en post i olika avsnitt som motsvarar de olika livscykelstadierna<sup>8</sup>: 3.5.2 *Formulation or re-packing* (formulering eller ompaketering), 3.5.3 *Uses at industrial sites* (användning vid industrianläggningar), 3.5.4 *Widespread uses by professional workers* (vitt spridd yrkesmässig användning), 3.5.5 *Consumer uses* (konsumentanvändning) och 3.5.6 *Service life*<sup>9</sup> (livslängd).

Varje post måste vara fullständig och stämma överens med den information som finns i tillhörande exponeringsscenario.

Gör så här för att skapa en ny användning:

- 1. Högerklicka på det livscykelstadium för vilket du vill lägga till en ny användning.
- 2. Välj *New record* (ny post) och skriv in ett valfritt namn på posten som du lätt kan känna igen senare.

Fyll sedan i uppgifterna om ditt ämnes användning.

- För att ansökan ska vara fullständig i avsnitt **3.5.2 Formulation or re-packing** (formulering eller ompaketering) måste minst följande fält vara ifyllda: *Use name* (benämning på användning), *Process Category (PROC)* (processkategori) under *Contributing activity / technique for workers* (bidragande aktivitet/teknik för arbetstagare), *Technical function of the substance during formulation* (ämnets tekniska funktion under formulering), *Related assessment* (relaterad bedömning), samt *Remarks* (anmärkningar).

- För att ansökan ska vara fullständig i avsnitt **3.5.3 Uses at industrial sites** (användning vid industrianläggningar) måste minst följande fält vara ifyllda: *Use name* (benämning på användning), *Process Category (PROC)* (processkategori) under *Contributing activity / technique for workers* (bidragande aktivitet/teknik för arbetstagare), *Technical function of the substance during use* (ämnets tekniska funktion under användning), *Related assessment* (relaterad bedömning), samt *Remarks* (anmärkningar). Dessutom ska du ange *Environmental release category (ERC)* (miljöutsläppskategori) under *Contributing activity / technique for the environment* (bidragande aktivitet/teknik för miljön) och *Subsequent service life relevant for this use* (efterföljande livslängd för denna användning), men om du inte har dessa uppgifter ska du fylla i fältet *Sector of end use* (slutanvändningssektor).

- För att ansökan ska vara fullständig i avsnitt **3.5.4 Widespread uses by professional workers** (vitt spridd användning av arbetstagare) måste minst följande fält vara ifyllda: *Use name* (benämning på användning), *Process Category (PROC)* (processkategori) under *Contributing activity / technique for workers* (bidragande aktivitet/teknik för arbetstagare), *Technical function of the substance during use* (ämnets tekniska funktion under användning), *Related assessment* (relaterad bedömning), samt *Remarks* (anmärkningar). Dessutom ska du ange *Environmental release category (ERC)* (miljöutsläppskategori) under *Contributing activity / technique for the environment* (bidragande aktivitet/teknik för miljön) och *Subsequent service life relevant for this use* (efterföljande livslängd för denna användning), men om du inte har dessa uppgifter ska du fylla i fältet *Sector of end use* (slutanvändningssektor).

- För att ansökan ska vara fullständig i avsnitt **3.5.5 Consumer Uses** (konsumentanvändningar) måste du minst fylla i fälten *Use name* (användningens benämning), *Technical function of the substance during use* (ämnets tekniska funktion under användning), *Related assessment* (relaterad bedömning) samt *Remarks* (anmärkningar).

1

<sup>8</sup> Tillverkningsstadiet kan beskrivas här även om det inte blir betraktat som en "användning som tillstånd söks för"

<sup>9</sup> Om varans livscykelstadium (dvs. användningen av den vara som innehåller ämnet från bilaga XIV) inte betraktas som en användning av ämnet från bilaga XIV måste det ändå finnas med i exponeringsscenarierna

- För att ansökan ska vara fullständig i avsnitt **3.5.6 Service life** (livslängd) måste du minst fylla i fälten *Service life name* (benämning på livslängd), *Technical function of the substance during use* (ämnets tekniska funktion under användning), *Related assessment* (relaterad bedömning) samt *Remarks* (anmärkningar).

Tänk på att om du valt *other:* (övrigt) i någon listruta i avsnitt 3.5 i IUCLID måste du också fylla i det fria textfältet som hör till rutan.

I följande avsnitt i detta kapitel beskrivs närmare vad du måste uppge i en post.

## <span id="page-35-0"></span>**7.6.4.2. Beskrivning av användning, deskriptorer, samt funktion**

En identifierad användning beskrivs med hjälp av

- ett nummer
- ett namn

1

- en kort beskrivning av användningsprocessen
- mängden av ämnet
- ett urval användningsdeskriptorer
- ett urval funktioner hos ämnet
- information om huruvida användningen leder till att ämnet ingår i en vara och möjlighet att länka till relevant efterföljande livslängd
- en hänvisning till ett eller flera exponeringsscenarier för användningen i fråga.

**Användningsnummer**: Använd helst ett unikt nummer för varje rad.

**Benämning på användningen**: Benämningen på användningen visar vilken aktivitet som utförs under användningen i fråga och måste stämma överens (dock inte vara identisk) med titeln på exponeringsscenariot under *Remarks* (anmärkningar).

**Närmare beskrivning av användningen**: De sökande ska för varje "användning som tillstånds söks för" föreslå en icke-konfidentiell översiktlig beskrivning, som hädanefter kallas en "kort formulering".

Enligt artikel 64.2 i Reachförordningen ska Echa på sin webbplats tillhandahålla översiktlig information om användningar som tillstånd söks för, och göra det möjligt för intresserade parter att lämna in information om alternativa ämnen eller tekniker. Denna översiktliga information om användning av ämnen i bilaga XIV ska vara så pass meningsfull att intresserade parter kan skicka in relevant och användbar information om möjliga alternativ.

I fälten *Further description of use* (närmare beskrivning av användningen) kan de sökande föreslå en offentlig beskrivning ("en kort formulering") för varje "användning som tillstånd söks för". Denna "korta formulering", som är avsedd för det offentliga samrådet, rekommenderas innehålla följande offentliga information:

- i. Benämning på den "användning som tillstånd söks för"<sup>10</sup>.
- ii. Viktiga fakta om under vilka förhållanden och begränsningar som ämnet används och funktionen utövas (t.ex. processförhållanden, kvalitetskriterier för slutprodukten osv.)
- iii. Årlig genomsnittsmängd.
- iv. Begärd omprövningsperiod.

<sup>&</sup>lt;sup>10</sup> Kan vara identiskt med "Benämning på användningen" i avsnitt 3.10 om denna är offentlig. I så fall behöver den inte upprepas i detta fält. En enkel hänvisning till benämningen på användningen kan göras i stället.

v. Förteckning över deskriptorer (koder för ERC (miljöutsläppskategori), PROC (processkategori), PC (produktkategori), SU (användningssektor), AC (varukategori) och värden i listrutor som avser funktionen).

Baserat på i) den föreslagna "korta formuleringen" som inlämnats av den sökande och ii) informationen i ansökan, beslutar Echa om en initial version av denna "korta formulering" och ger den sökande möjlighet att kommentera inom en angiven tidsgräns. Baserat på den sökandes kommentarer fastslår Echa den slutliga "korta formuleringen" om den översiktliga informationen om användningen och meddelar denna till den sökande.

Efter att avgiften för tillståndsansökan har erlagts offentliggör Echa följande på sin webbplats inför det offentliga samrådet: slutlig version av den "korta formuleringen", offentlig version av exponeringsscenarierna (avsnitt 9 och 10 i kemikaliesäkerhetsrapporten), sammanfattande tabeller över representativa riskhanteringsåtgärder och driftsförhållanden, offentlig version av analysen av alternativen, offentlig sammanfattning av ersättningsplanen (i gällande all) samt offentlig version av den socioekonomiska analysen.

**Bidragande aktivitet/teknik för miljön - miljöutsläppskategori (ERC)**: Ett nytt repeterbart block ska läggas till under denna rubrik och en ERC-deskriptor ska väljas som översiktligt beskriver användningsförhållandena ur ett miljöperspektiv.

**Bidragande aktivitet/teknik för arbetstagare - processkategori (PROC)**: Ett nytt repeterbart block ska läggas till för varje bidragande aktivitet/teknik inom användningen. Namn och processkategorier måste anges för varje aktivitet/teknik. Alternativt kan ett enda repeterbart block läggas till under denna rubrik, därefter väljs samtliga PROC-deskriptorer som beskriver appliceringstekniker eller processtyper för den specifika användningen, ur ett yrkesmässigt perspektiv. I kemikaliesäkerhetsrapporten måste dock arbetstagare alltid bedömas per bidragande scenario.

**Använd i produktkategori (PC)**: Den kemiska produktkategorin anger i vilka typer av kemikalier (ämnena som sådana eller i en blandning) som ämnet slutligen finns när det levereras till slutanvändarna.

**Användningssektor (SU)**: Beskriver i vilken ekonomisk sektor som ämnet används. Detta innefattar blandning eller ompaketering av ämnen på formulerarnivå, liksom slutanvändning inom industrin, av yrkesmän och av konsumenter.

**Ämnets tekniska funktion under användning**: Förutom användningsdeskriptorer ska de sökande även för varje ämne från bilaga XIV redovisa funktion(er). Detta görs i listrutan *Technical function of substance during use* (ämnets tekniska funktion under användning). Om du inte hittar funktionen för ditt ämne från bilaga XIV i listrutan ska du välja *Other* (övrig) och skriva in uppgiften i textfältet bredvid.

**Ämnet levereras för denna användning i form av**: Välj lämpligt alternativ genom att klicka i den ena eller båda kryssrutorna som anger att ämnet levereras *as such* (som sådant) eller *in a mixture* (i en blandning) för den aktuella användningen.

**Mängd av ämnet för denna användning (ton/år)**: Denna uppgift kan lämnas här och den ska stämma överens med informationen i tillhörande exponeringsscenario och den korta formuleringen.

Systemet med användningsdeskriptorer är baserat på fem olika deskriptorlistor som tillsammans bildar en kort beskrivning av användningen, som också kan användas som rubrik på exponeringsscenariot.

**Relaterad bedömning och Anmärkningar**: Detta är obligatoriska fält där den sökande kan skapa länkar mellan de användningar man söker tillstånd för och exponeringsscenarierna. För fältet *Remarks* (anmärkningar) är det viktigt att göra en hänvisning till exponeringsscenariots nummer och till namnet (kort titel) för användningen, som finns i den

kemikaliesäkerhetsrapport som den sökande lämnat in. Titeln på exponeringsscenariot (kort titel) ska stämma överens (behöver inte vara identiskt) med användningens benämning.

#### <span id="page-37-2"></span>**Figur 6: Ange hänvisning till exponeringsscenariot för den användning tillståndsansökan gäller**

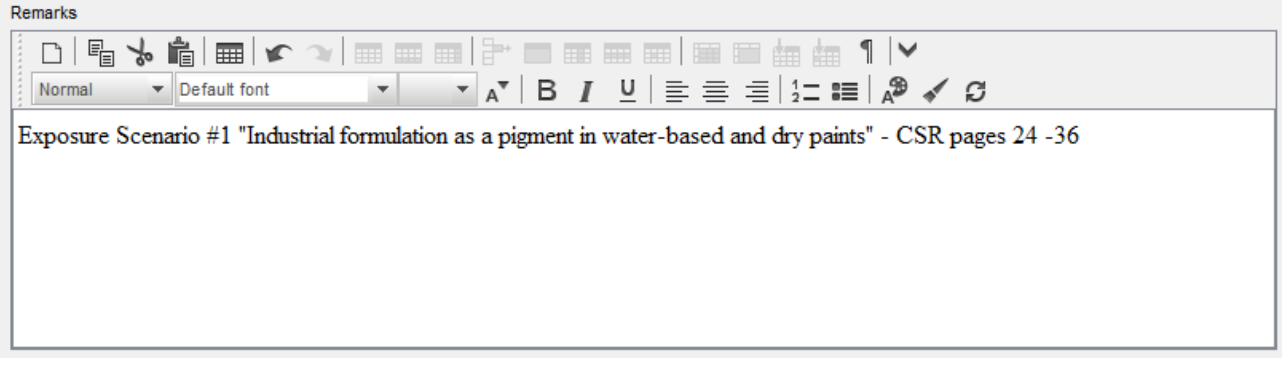

Varje användning i IUCLID-avsnitt 3.5 som tillståndsansökan gäller (dvs. också finns i IUCLIDavsnitt 3.10) ska hänvisa till ett exponeringsscenario i fältet *Remarks* (anmärkningar (se [Figur](#page-37-2)  [6\)](#page-37-2). Med hjälp av denna hänvisning kan Echa hämta det exponeringsscenario som avser denna användning från tillhörande kemikaliesäkerhetsrapport och från den offentliga versionen av exponeringsscenariot (om sådant finns).

Flikarna *Contributing scenarios for the environment (related to workers activities)* (bidragande scenarier för miljön (som rör arbetstagares aktiviteter), *Contributing scenario for the workers* (bidragande scenarier för arbetstagare) och *Use takes place under rigorously contained conditions* (användning sker under strikt begränsade förhållanden) är frivilliga och behöver alltså inte fyllas i. Dessa uppgifter ska finnas i avsnitt 13 i kemikaliesäkerhetsrapporten.

# <span id="page-37-0"></span>**7.6.5. (Valfritt) Avsnitt 3.6 Användningar som avråds**

I detta frivilliga avsnitt kan den sökande lämna information om användning(ar) som avråds enligt Reachförordningen (avsnitt 3.7 i bilaga VI).

Den hierarkiska uppbyggnaden av avsnitt 3.6 i IUCLID motsvarar uppbyggnaden av avsnitt 3.5 i IUCLID (*Use and exposure information*) (information om användning och exponering). Dessutom är de standarddeskriptorer som ska användas här precis desamma som redan beskrivits för identifiering av användning i avsnitt 3.5 i IUCLID. Läs samtliga indikationer som beskrivits i kapitlen 7.6.4.1 och 7.6.4.2 i denna handbok för att fylla i begärd information.

Om det inte har fastställts några användningar som det avråds från ska du inte ange någon information i avsnitt 3.6 *Uses advised against* (användningar som avråds).

Om det finns en eller flera användningar som du avråder från (t.ex. användningar som redan omfattas av begränsningar enligt bilaga XVII till Reach) kan du lägga till en post för varje användning som avråds och fylla i nödvändiga uppgifter. Du bör allra minst fylla i fältet *Use name* (användningens benämning).

## <span id="page-37-1"></span>**7.6.6. (Valfritt) Avsnitt 3.7 Miljöbedömning från sammanlagda källor**

Detta avsnitt är frivilligt och behöver alltså inte fyllas i. Uppgifterna kan lämnas i kemikaliesäkerhetsrapporten i avsnitt 13.

#### <span id="page-38-0"></span>**7.6.7. Avsnitt 3.10 Ansökan om tillstånd för användningar**

Detta avsnitt ska innehålla specifika uppgifter som gäller en tillståndsansökan.

Här kan den sökande ansöka om tillstånd för flera användningar samtidigt. För att kunna lägga in dina data måste du skapa en *New record* (ny post) för varje användning du ansöker om.

Varje post ska innehålla följande bedömningsrapporter:

- i. En analys av alternativen.
- ii. En ersättningsplan (i tillämpliga fall).
- iii. En socioekonomisk analys (i tillämpliga fall rekommenderas även vid ansökan där kontrollen bedöms vara tillräcklig).
- iv. Motivering till att vissa risker inte beaktas (i tillämpliga fall).

Analysen av alternativen och den socioekonomiska analysen kan rapporteras i ett dokument i stället för i två separata dokument.

Om du har tagit fram allmänna bedömningsrapporter som täcker alla användningar du söker tillstånd för, rekommenderar Echa att du endast bifogar dem till den första posten (dvs. till användning nr 1). För de följande posterna (dvs. användning nr 2, användning nr 3 osv....) räcker det med att du hänvisar till de korrekta delarna (kapitel, sidor...) i de dokument du bifogat till den första huvudposten.

I följande avsnitt i detta kapitel beskrivs närmare vad du måste uppge i varje post.

#### <span id="page-38-1"></span>**7.6.7.1. Begäran om godkännande (för en användning: Användning nr 1)**

I fältet *Use concerned by the request* (användning som ansökan avser) fyller du i namn och nummer på den användning du ansöker om tillstånd för.

Om det gäller en ansökan för mer än en användning ska användningarna numreras i ordningsföljd med början på nr 1. Om det gäller en gemensam ansökan är det viktigt att det användningsnummer du uppger i fältet *Use concerned by the request* (användning som ansökan avser) stämmer med det som du uppgav för denna användning i webbansökningsformuläret.

Klicka på knappen  $\infty$  för att länka den "användning du ansöker om" till en "identifierad användning", som redan beskrivits i avsnitt 3.5 i IUCLID. Då aktiveras en obligatorisk länk (en mot en) mellan den användning du ansöker om och ett exponeringsscenario i en tillgänglig kemikaliesäkerhetsrapport (hänvisning till exponeringsscenariot ges i avsnitt 3.5).

#### <span id="page-39-1"></span>**Figur 7: Beskrivning av "Användning som ansökan avser" och länk till avsnitt 3.5 i IUCLID**

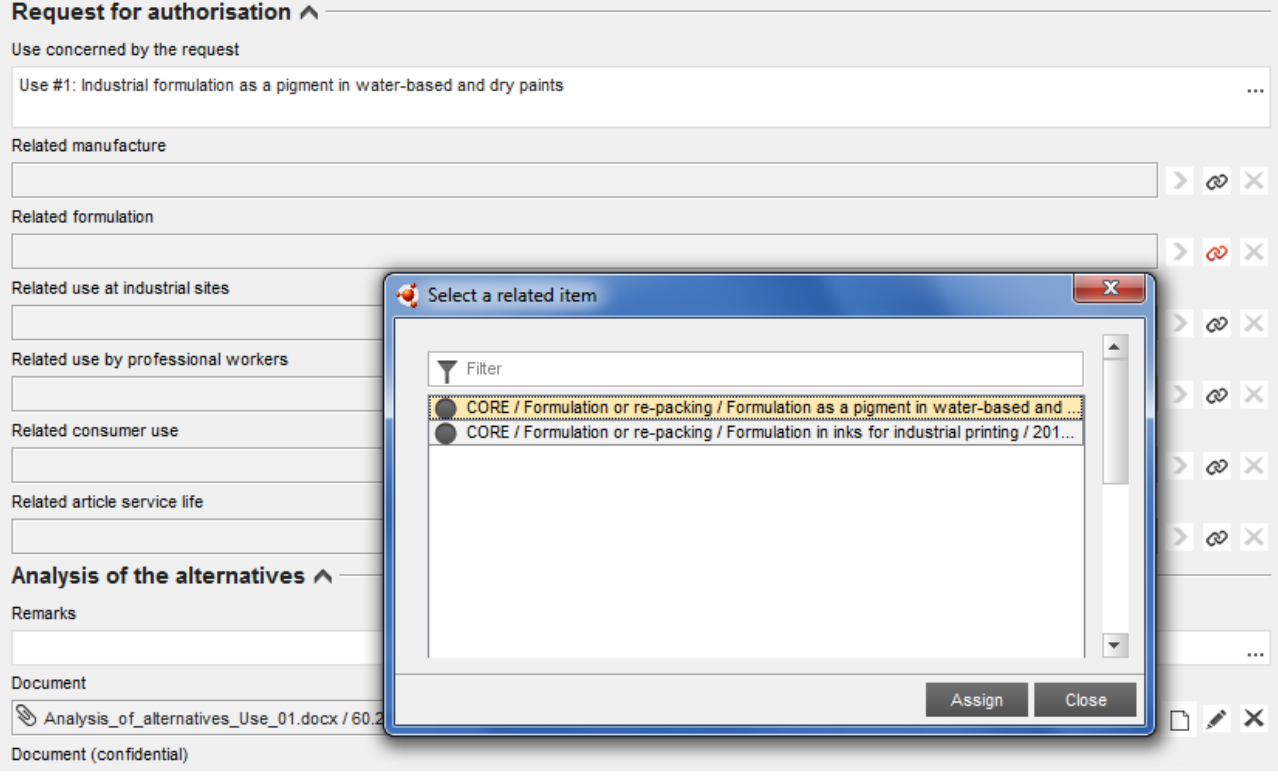

Texten i fältet *Use concerned by the request* (användning som ansökan avser) i avsnitt 3.10 i IUCLID betraktas av Echa som namn (och nummer) på en "användning du ansöker om", dvs. en användning som du planerar och söker tillstånd för.

När det gäller samstämmighet mellan avsnitt 3.10 i IUCLID och den länkade identifierade användningen i avsnitt 3.5 är det inte obligatoriskt att matcha nummer och benämningar på användningen i dessa avsnitt, även om det rekommenderas. Namnen i avsnitt 3.10 gäller dock före namnen i avsnitt 3.5.

## <span id="page-39-0"></span>**7.6.7.2. Analys av alternativen**

En analys av alternativen ska bifogas underlaget för tillståndsansökan.

Analysen av alternativen ska lämnas i det format som finns på Echas webbplats [\(http://echa.europa.eu/web/guest/applying-for-authorisation\)](http://echa.europa.eu/web/guest/applying-for-authorisation) och i *Echas vägledning för framtagande av tillståndsansökan* på:

[http://echa.europa.eu/web/guest/guidance-documents/guidance-on-reach.](http://echa.europa.eu/web/guest/guidance-documents/guidance-on-reach)

Du kan även kombinera en analys av alternativen med en socioekonomisk analys i ett och samma dokument. I detta fall ska du använda det format som anges på Echas webbplats och bifoga det i fältet *Analysis of the alternatives* (analys av alternativen).

Om analysen av alternativen innehåller konfidentiella uppgifter ska du ta fram två versioner.

 Fältet *Document* (dokument): Lägg till en offentlig version av analysen av alternativ dokumentation genom att klicka på  $\bigcirc$  -knappen. Ange sökväg och namn på den fil som ska bifogas och klicka på *OK* för att infoga filen. Detta är den version som Echa kommer att offentliggöra vid det offentliga samrådet kring alternativen.

- Fältet *Document (confidential)* (dokumentation ((konfidentiell)): I detta fält infogar du i relevanta fall den konfidentiella versionen.
- Fältet *Remarks* (anmärkningar): Vid behov kan du skriva en extra kommentar här.

# <span id="page-40-0"></span>**7.6.7.3. Socioekonomisk analys**

Om så är relevant kan det i ansökan ingå en socioekonomisk analys (SEA) som utförts i enlighet med det format som finns på Echas webbplats

[\(http://echa.europa.eu/web/guest/applying-for-authorisation\)](http://echa.europa.eu/web/guest/applying-for-authorisation) och *Guidance on the preparation of socio-economic analysis as part of an application for authorisation* (vägledning om sammanställning av en socioekonomisk analys som ingår i tillståndsansökan):

[http://echa.europa.eu/web/guest/guidance-documents/guidance-on-reach.](http://echa.europa.eu/web/guest/guidance-documents/guidance-on-reach)

Du kan även kombinera en analys av alternativen och en socioekonomisk analys i ett och samma dokument. I detta fall ska du använda det format som anges på Echas webbplats och bifoga det i fältet "Analysis of the alternatives" (analys av alternativen).

- Fältet *Document* (dokument): Lägg till en offentlig version av den socioekonomiska analysen genom att klicka på  $\bigcirc$  -knappen. Ange sökväg och namn på den fil som ska bifogas och klicka på *OK* för att infoga filen. Detta är den version som Echa kommer att offentliggöra vid det offentliga samrådet kring alternativen.
- Fältet *Document (confidential)* (dokumentation ((konfidentiell)): I detta fält infogar du i relevanta fall den konfidentiella versionen.
- Fältet *Remarks* (anmärkningar): Vid behov kan du skriva en extra kommentar här.

# <span id="page-40-1"></span>**7.6.7.4. Ersättningsplan**

Om det är relevant får ansökan innehålla en ersättningsplan som följer det format som finns på Echas webbplats [\(http://echa.europa.eu/web/guest/applying-for-authorisation\)](http://echa.europa.eu/web/guest/applying-for-authorisation) och *Echas vägledning för framtagande av tillståndansökan* på:

[http://echa.europa.eu/web/guest/guidance-documents/guidance-on-reach.](http://echa.europa.eu/web/guest/guidance-documents/guidance-on-reach)

- Fältet *Document* (dokument): Lägg till en offentlig version av ersättningsplanen genom att klicka på <sup>®</sup> -knappen. Ange sökväg och namn på den fil som ska bifogas och klicka på OK för att infoga filen. Detta är den version som Echa kommer att offentliggöra vid det offentliga samrådet kring alternativen.
- Fältet *Document (confidential)* (dokumentation ((konfidentiell)): I detta fält infogar du i relevanta fall den konfidentiella versionen.
- Fältet *Remarks* (anmärkningar): Vid behov kan du skriva en extra kommentar här.

# <span id="page-41-0"></span>**7.6.7.5. Motivering till att hälso- och miljörisker inte beaktas**

- Fältet *Remarks* (anmärkningar): Lämna en motivering till varför du inte beaktar hälso- och miljörisker som uppstår genom utsläpp av ett ämne enligt artikel 62.5 b i eller ii, eller
- I fältet *Document* (dokument): Lägg till en offentlig version av den socioekonomiska analysen genom att klicka på  $\bigcirc$ -knappen. Ange sökväg och namn på den fil som ska bifogas och klicka på *OK* för att infoga filen. Detta är den version som Echa kommer att offentliggöra vid det offentliga samrådet omg alternativen.

## <span id="page-41-1"></span>**7.6.7.6. Hänvisning till andra ansökningar eller tidigare godkännanden (vid senare ansökningar)**

I en tillståndsansökan kan du hänvisa till tidigare ansökningar om godkännande för samma ämne(n) och användning(ar). Detta kallas i Reachförordningen för en "senare ansökan". Följande två situationer är möjliga:

- i. Om du har tillåtelse från en tidigare sökande som har ansökt om godkännande för samma ämne och användning(ar) kan du hänvisa till lämpliga delar av den tidigare ansökan som inlämnats och fortfarande är under behandling.
- ii. Om du har tillåtelse från en innehavare av ett befintligt användningstillstånd för samma ämne och för samma användning(ar) kan du hänvisa till lämpliga delar av den tidigare ansökan.

Mer information finns i "Echas vägledning för framtagande av tillståndsansökan" på: <http://echa.europa.eu/web/guest/guidance-documents/guidance-on-reach>

Klicka på  $\bigoplus$  Add... -knappen för att öppna det repeterbara blocket. Ett tomt block är nu klart att fyllas i. Ange vilka tidigare tillstånd eller andra ansökningar som du har skriftlig tillåtelse att hänvisa till. Om du vill göra mer än en hänvisning lägger du till ett nytt block för varje.

- Kryssrutan *Written permission* (skriftlig tillåtelse): Markera kryssrutan och bifoga en kopia av ett eller flera relevanta dokument genom att klicka på  $\bigoplus$ -knappen.
- Fältet *Remarks* (anmärkningar): Lämna ytterligare kommentarer om det tidigare tillståndet. Vid en senare ansökan måste referensnummer från andra ansökningar eller beviljade användningstillstånd (inlämningsnummer och/eller tillståndsnummer) anges i avsnitt 1.3 i IUCLID eller i underlagshuvudet (se kapitel 7.4.3 i denna handbok).

De sökande rekommenderas starkt att lämna en tydlig motivering till varför de hänvisar till en tidigare ansökan, samt att visa på vilket sätt denna hänvisning är relevant och vilket syfte den har i deras ansökan.

Om man hänvisar till olika delar av andra ansökningar ska man vara särskilt noga med att ange användningarna (t.ex. nummer och beskrivning). Den senare ansökans "Användning nr 1" kan t.ex. skilja sig från "Användning nr 1" i den första ansökan. Detsamma gäller för alla hänvisningar till exponeringsscenarier i den tidigare sökandens kemikaliesäkerhetsrapport. Se även kapitel 9.2 *Särskilda inlämningar* i denna handbok.

## <span id="page-41-2"></span>**7.6.7.7. Begäran om tillstånd för tillkommande användningar (användning nr n)**

När du fyllt i den första posten för användning nr 1 kan du göra på samma sätt för användning nr 2 i den andra posten och för alla tillkommande användningar.

Om dina bedömningsrapporter (analys av alternativ, socioekonomisk analys eller ersättningsplan) endast gäller för den användning du beskrivit i det aktuella blocket, kan du bifoga dem enligt anvisningarna för användning nr 1 i den första posten.

Om bedömningsrapporterna däremot gäller flera användningar behöver du inte upprepa samma dokument i de nästföljande blocken, utan kan hänvisa till delar av rapporterna som redan bifogats den första posten.

Observera att du måste skapa en ny post för varje användning som du ansöker om.

**Ansökningar som gäller flera ämnen** Om ansökan gäller flera ämnen kan du i avsnitt 3.10 ange vilka användningar som gäller för vilket ämne i din ansökan. Om en användning gäller för alla ämnen ska den anges i avsnitt 3.10 i samtliga ämnesdataset som ska ingå i kategorin. Om en användning endast gäller ett ämne (eller några av ämnena), ska den anges i avsnitt 3.10 endast i det/de relevanta ämnesdataseten. Se även kapitel 7.2 i denna handbok.

**Gemensamma ansökningar** Skapa ett nytt repeterbart huvudblock för varje användning som du ansöker om. Kartläggningen av användningar per sökande (och i relevanta fall per ämne) måste göras online, i webbformuläret (se kapitel 8 i denna handbok). Den pdf-fil som skapas (ansökningsformulär för gemensam ansökan) ska bifogas avsnitt 13 i IUCLIDunderlaget.

#### <span id="page-42-0"></span>**7.6.7.8. Kort formulering om användningarna**

De sökande ska för varje "användning som tillstånds söks för" föreslå en icke-konfidentiell översiktlig beskrivning som kallas för en "kort formulering". Denna "korta formulering" ska lämnas i avsnitt 3.5 i IUCLID-underlaget (se kapitel 7.6.4.2 i denna handbok).

# <span id="page-42-1"></span>**7.7. (Valfritt) Avsnitt 4–7 - endpointavsnitt**

Även om information som rör IUCLID-avsnitten 4–7 inte är obligatoriska för en tillståndsansökan, kan de sökande ändå vilja ta med dem i sitt underlag. Detta kan göras antingen som en kopia av ett befintligt dataset för registrering av ämnet från bilaga XIV, eller som ett specifikt set med information (se kapitel 7.1 i denna handbok).

Anvisningar om hur du skapar ett ämnesdataset och fyller i avsnitt 4–7 i IUCLID finns i handboken *Hur man sammanställer registrerings- och PPORD-underlag*.

# <span id="page-42-2"></span>**7.8. (Valfritt) Avsnitt 8 Analytiska metoder**

Avsnitt 8 i IUCLID kan du använda för att sammanfatta de analytiska metoderna för bestämning av ett givet ämne i olika materia. Beroende på vilka krav som finns i gällande lagstiftning kan metoder för följande materia behöva redovisas: jord, sediment, partiklar i suspension, luft, vatten (även dricksvatten), kroppsvätskor och -vävnader från djur och människor, växter, växtprodukter, livsmedel och foder, formulerade produkter, samt övriga.

Anvisningar om hur du fyller i avsnitt 8 i IUCLID finns i handboken *Hur man sammanställer registrerings- och PPORD-underlag*.

# <span id="page-42-3"></span>**7.9. (Valfritt) Avsnitt 11 Vägledning för säker användning**

De sökande kan ge vägledning för säker användning i detta frivilliga IUCLID-avsnitt genom att fylla i följande fält:

- i. first aid measures (åtgärder vid första hjälpen)
- ii. fire-fighting measures (brandbekämpningsåtgärder)
- iii. accidental release measures (åtgärder vid oavsiktliga utsläpp)
- iv. handling and storage (hantering och lagring)
- v. transport information
- vi. exposure controls / personal protection (begränsning av exponering/personligt skydd)
- vii. stability and reactivity (stabilitet och reaktivitet)
- viii.disposal consideration (avfallshantering).

Anvisningar om hur du fyller i avsnitt 11 i IUCLID finns i handboken *Hur man sammanställer registrerings- och PPORD-underlag*.

# <span id="page-43-0"></span>**7.10. (Valfritt) Avsnitt 12 Litteratursökning**

Detta frivilliga IUCLID-avsnitt kan du använda för att redovisa sådan litteratursökning som du utfört. Ange datum för litteratursökningen i fältet *Date* (datum) (endast i formatet åååå-mmdd, t.ex. 2011-03-20).

I fältet *Remarks* (anmärkningar) anger du vilka databaser du sökt i och den viktigaste sökprofilen. Ange de viktigaste sökresultaten, t.ex. för vilka endpoints du inte fått fram några uppgifter.

Du kan också bifoga dokumentet med litteratursökprofilen på fliken *Attachments* (bilagor) på informationspanelen längs ner på skärmen i IUCLID (högerklicka i den vänstra panelen och klicka sedan på  $\bigoplus$ -knappen).

# <span id="page-43-1"></span>**7.11. Avsnitt 13 Bedömningsrapporter**

Till avsnitt 13 i IUCLID kan du bifoga olika bedömningsrapporter som omfattar sådan information som inte dokumenteras i andra delar av IUCLID.

Alla ansökningar måste innehålla minst två poster i avsnitt 13 i IUCLID: en post med kemikaliesäkerhetsrapporten och en post med sammanfattningen över riskhanteringsåtgärder och driftsförhållanden. Gemensamma ansökningar måste även innehålla det ansökningsformulär som skapats i webbformuläret (se kapitel 8).

Vid det offentliga samrådet om alternativen kommer Echa att offentliggöra scenarier som omfattar de användningar som ansökan avser och som ingår i kemikaliesäkerhetsrapporten (kapitel 9 och 10 i rapporten), samt den sammanfattande tabellen över representativa riskhanteringsåtgärder och driftsförhållanden. Om du anser att dessa uppgifter är konfidentiella ska du även bifoga offentliga versioner av exponeringsscenarierna i detta avsnitt, som omfattar den användning ansökan avser (t.ex. sådana som bifogats till ett esäkerhetsdatablad) samt av sammanfattningen över representativa riskhanteringsåtgärder och driftsförhållanden, helst i form av redigerbara textdokument.

# <span id="page-43-2"></span>**7.11.1. Kemikaliesäkerhetsrapport**

Du måste bifoga en kemikaliesäkerhetsrapport (CSR) till avsnitt 13 i IUCLID.

Om denna CSR innehåller konfidentiella uppgifter eller bifogas i skyddat format ska du sammanställa två versioner, som bifogas i två separat poster i avsnitt 13:

- i. en fullständig/konfidentiell version som innehåller alla relevanta avsnitt av kemikaliesäkerhetsrapporten
- ii. en offentlig version som endast innehåller del A, avsnitt 2 och 3 (dvs. intygande om att riskhanteringsåtgärder införts och vidarebefordrats) samt del B, avsnitt 9 och 10 (dvs. exponeringsbedömning och riskkarakterisering).

Avsnitt 1 i del A i CSR rekommenderas bifogas som ett separat dokument (se kapitel 7.11.2 nedan).

Bifoga dina CSR till avsnitt 13 i IUCLID på följande sätt:

- 1. Högerklicka på innehållsförteckningen i avsnitt 13 *Assessment Reports* (bedömningsrapporter) och välj *New record* (ny post).
- 2. Klicka på <sup>⊕</sup>-knappen i fältet *Document/report* (dokument/rapport). Du kan sedan bifoga dokumentet, helst i redigerbart textformat.
- 3. I listrutan under *Type of report* (typ av rapport) väljer du *REACH Chemical safety report (CSR)* (Reach kemikaliesäkerhetsrapport (CSR)).
- 4. Alternativt kan du i din ansökan hänvisa till en CSR som redan skickats in i ett registreringsunderlag. I så fall fyller du i avsnitt 13 i IUCLID såsom anges ovan, men istället för att bifoga en CSR i fältet *Dokument* gör du en hänvisning till registreringsunderlaget i fältet *Further information on the attached file* (mer information om den bifogade filen). Observera också att du måste hänvisa till motsvarande registreringsnummer i avsnitt 1.3 i IUCLID när du hänvisar till en CSR i ett registreringsunderlag (se kapitel 7.4.3).
- 5. Om ingen CSR bifogas måste det registreringsnummer som ange i avsnitt 1.3 i IUCLID höra till den inlämnande sökande eller till en av de medsökande i gruppen. I annat fall måste en giltig tillåtelse från ägaren till kemikaliesäkerhetsrapporten bifogas i avsnitt 13 i IUCLID:
- 6. De sökande kan om de önskar lämna in en mer detaljerad version av den kemikaliesäkerhetsrapport som inlämnats i Reach-registreringsunderlaget. De kan antingen uppdatera sin CSR i sitt registreringsunderlag och hänvisa till den i sin tillståndsansökan, alternativt kan de bifoga en detaljerad version i tillståndsansökan. I det senare fallet rekommenderas att man kontrollerar att båda versionerna överensstämmer.

Om du måste lämna in ytterligare en version av CSR (dvs. offentlig/konfidentiell) upprepar du ovanstående steg.

#### <span id="page-44-0"></span>**7.11.2. Sammanfattning av riskhanteringsåtgärder och driftsförhållanden**

Till avsnitt 13 i IUCLID måste du bifoga en sammanfattning över riskhanteringsåtgärder och driftsförhållanden.

Denna kortfattade sammanfattningstabell över representativa riskhanteringsåtgärder och driftsförhållanden ska inlämnas i det format som finns på Echas webbplats [\(http://echa.europa.eu/web/guest/applying-for-authorisation\)](http://echa.europa.eu/web/guest/applying-for-authorisation) och ersätter avsnitt 1 i del A i kemikaliesäkerhetsrapporten.

Följ samma steg som i kapitel 7.11.1 för att bifoga detta dokument till en ny post i avsnitt 13. I listrutan under *Type of report* (typ av rapport) väljer du denna gång *REACH application for authorisation: summary of representative RMMs and OCs* (Reach-ansökan om tillstånd: sammanfattning av representativa riskhanteringsåtgärder och driftsförhållanden).

## <span id="page-45-0"></span>**7.11.3. Ansökningsformulär för gemensam ansökan**

Ansökningsformuläret för en gemensam ansökan måste bifogas till avsnitt 13 i IUCLID. Ansökningsformuläret skapas via webbformulär 1 (se kapitel 8 i denna handbok för ytterligare information).

# <span id="page-45-1"></span>**7.11.4. Annan understödjande dokumentation**

Eventuella ytterligare rapporter som innehåller information som inte kan lämnas i andra IUCLID-avsnitt ska läggas till i nya poster i avsnitt 13. Det kan t.ex. vara rapporter från olika modeller, kalkylblad, eller beskrivningar av gjorda ändringar (det senare kan vara relevant vid uppdateringar efter begäran från Echas kommittéer för att ansökan ska följa regelverket) (se kapitel 13.1).

# <span id="page-45-2"></span>**8. Ansökningsformulär för gemensam ansökan**

Om du bara lämnar in en ansökan hoppar du över detta steg och går direkt till kapitel 9.

# <span id="page-45-3"></span>**8.1. Skapa ansökningsformulär**

Om du inte är den som ska lämna in en gemensam ansökan hoppar du över detta steg och går direkt till kapitel 8.2.

För att skapa ansökningsformuläret som ska bifogas i avsnitt 13 i IUCLID (se kapitel 7.11) går du till webbplatsen *Hur man söker tillstånd* (som finns på:

[http://echa.europa.eu/web/guest/applying-for-authorisation\)](http://echa.europa.eu/web/guest/applying-for-authorisation), klickar på *Submit your application* (skicka din ansökan) och klickar sedan på länken till "Web form 1" under (Generate your application form) (skapa ditt ansökningsformulär): [https://comments.echa.europa.eu/comments\\_cms/AuthorisationApplication\\_Create.aspx\)](https://comments.echa.europa.eu/comments_cms/AuthorisationApplication_Create.aspx).

Detta formulär måste skapas av den sökande som lämnar in den gemensamma ansökan.

Gör så här för att fylla i webbformulär 1 [\(Figur 8](#page-46-0) och [Figur 9\)](#page-47-0) nedan:

- 1. Ange antalet ämnen som ingår i din tillståndsansökan.
- 2. Enligt artikel 62.3 i Reach kan ansökningar avse ett eller flera ämnen som uppfyller definitionen på en ämnesgrupp i avsnitt 1.5 i bilaga XI till Reachförordningen. Om ansökan avser flera ämnen måste en motivering till grupperingen ämnena lämnas i fältet "Category Rationale" (motivering till kategori) i ansökningsfilen från IUCLID.
- 3. Klicka på listrutan under totalt antal ämnen och välj bland de olika ämnena från bilaga XIV vilka ämnen du vill ta med i din ansökan. Kom ihåg att ämnet/ämnena som väljs ska stämma överens med informationen om ämnena i IUCLID-underlaget.
- 4. Ange antal användningar som ingår i ansökan.
- 5. För varje användning du söker tillstånd för skriver du in benämningen på användningen i det fria textfältet nedanför totalt antal användningar.

Antalet användningar och deras benämningar ska vara identiska med dem som anges i avsnitt 3.10 i IUCLID-underlaget i fältet *Use concerned by the request* (användning som ansökan avser).

6. Ange vilka användningar (om inte alla) som gäller vilka ämnen i ansökan genom att markera kombinationerna av användning och ämne. Observera att varje ämne och varje användning som anges i formuläret ska markeras i minst en av kombinationerna ämne– användning.

7. Ange antalet sökande genom att välja rätt siffra i listrutan [\(Figur 9\)](#page-47-0).

#### <span id="page-46-0"></span>**Figur 8: Webbformulär 1 – skapa ansökningsformulär**

#### Application form for a joint application for authorisation

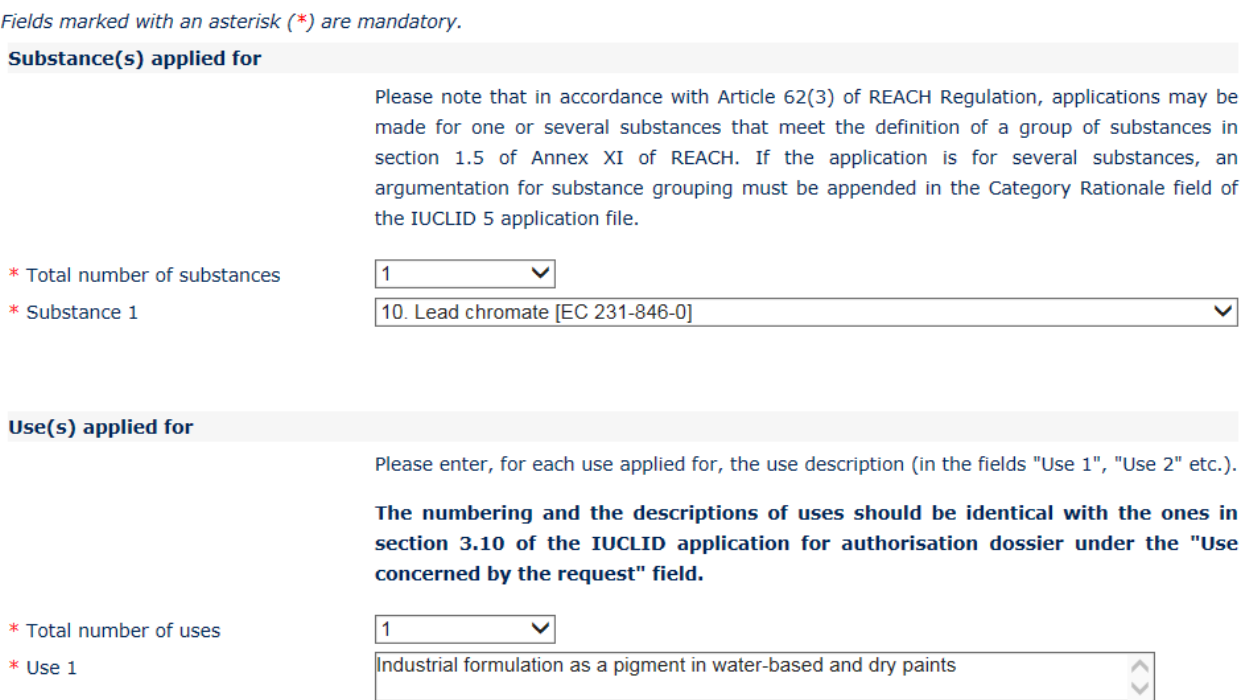

- 8. Följande uppgifter ska anges för den inlämnande sökande samt för de medsökande i avsnittet "Applicants" (sökande):
	- i. den juridiska enhetens namn och UUID enligt specifikation i Reach-IT
	- ii. rollen/rollerna i distributionskedjan
	- iii. användning/-ar kopplade till respektive ämne/-n som tillståndsansökan gäller ("kartläggning av användningar"). Den inlämnande sökande ska inhämta dessa uppgifter från alla medsökande. Observera att varje ämne och varje användning som anges i formuläret ska markeras i minst en av kombinationerna användning– ämne av minst en av de sökande.

Namnet på den juridiska enheten och dess UUID som anges i ansökningsformuläret måste vara identiska med motsvarande uppgifter i varje sökandes Reach-IT-konto. Företagets namn och UUID hittar du under *Företagsinformation* i Reach-IT. Vid en gemensam ansökan måste de medsökande lämna dessa uppgifter till den inlämnande sökande och se till att alla data är identiska med uppgifterna i Reach-IT.

9. Ange en giltig e-postadress. Vid en gemensam ansökan är detta den e-postadress som tillhör den inlämnande sökande. E-postadressen i webbformuläret kommer att användas för viktiga meddelanden som rör ansökan, t.ex. ansökningsformuläret i pdf-format, samt inlämningskod eller inlämningsbevis.

10.Välj önskat alternativ (antingen e-post eller nedladdning) för hur du vill få pdf-versionen av ansökningsformuläret, som du måste bifoga till ditt IUCLID-ämnesdataset.

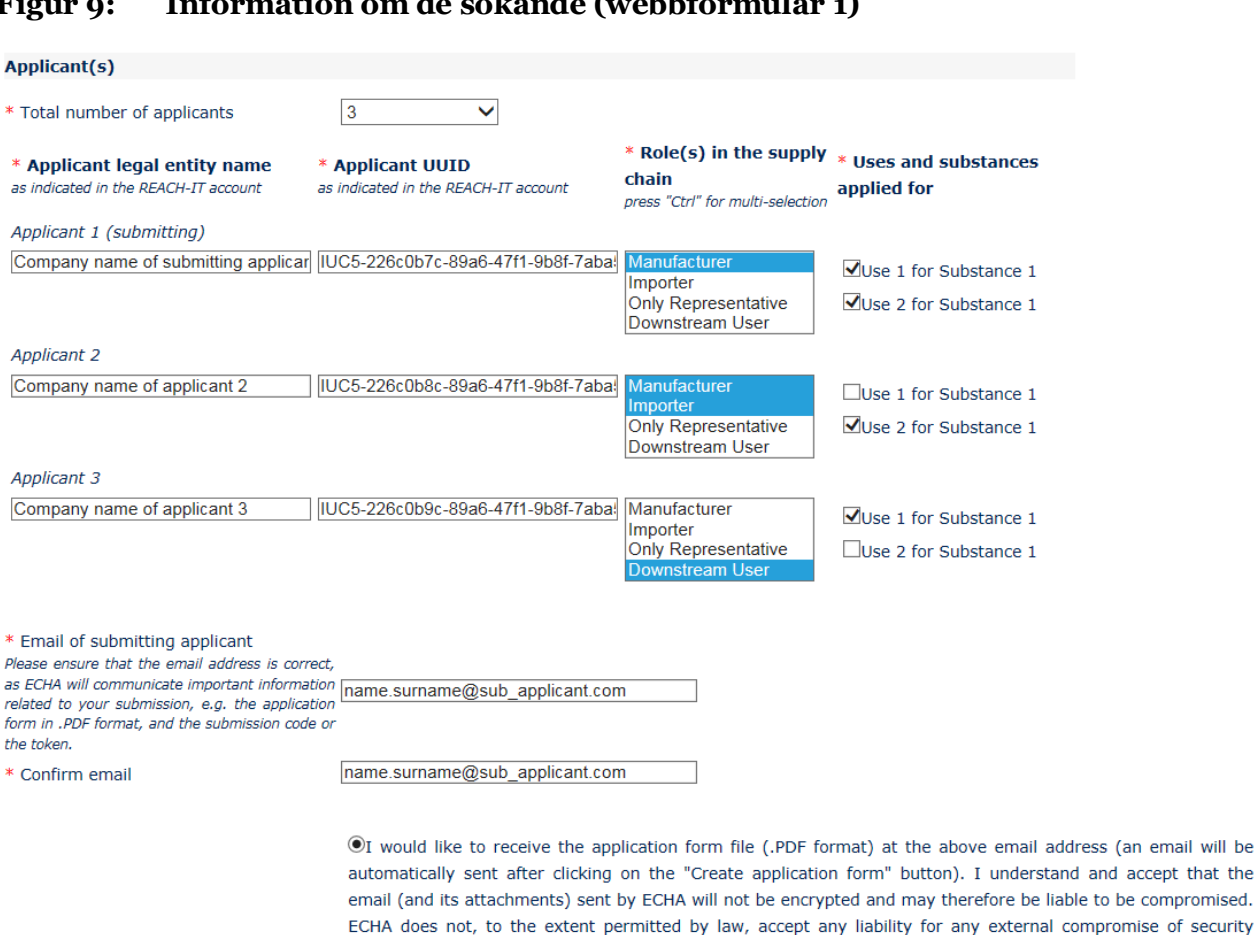

#### <span id="page-47-0"></span>**Figur 9: Information om de sökande (webbformulär 1)**

○I wish to download myself the application form file (a new screen to allow the download of the application form in PDF format will appear after clicking on the "Create application form" button)

address (an email will be

11. Innan formuläret skapas måste den inlämnande sökande skriva den text som visas i rutan för användaridentifiering (CAPTCHA) i fältet ovanför knappen *Create Application* (skapa ansökan).

and/or confidentiality in relation to transmissions sent by email.

- 12.Klicka på knappen *Create application form* (skapa ansökningsformulär).
- 13.De uppgifter du lägger in när du skapar ansökningsformuläret förs in i en pdf-fil (fortsättningsvis kallad "ansökningsformuläret") som skapas automatiskt när du skickar webbformuläret.
- 14.Om du valde alternativet *receipt via email* (kvitto via e-post) skickas ett e-postmeddelande automatiskt. Om du valde alternativet *download* (nedladdning) öppnas en ny skärm för nedladdning av de filer som skapats.
- 15.Om du valde alternativet *download* är det viktigt att du sparar de två filerna som genererades av webbformuläret (genom att ladda ned dem från skärmen som visas när du klickat på *Create application form* (skapa ansökningsformulär)) och behåller dem.
- 16.Den inlämnande sökande får ett e-postmeddelande (eller blir ombedd att ladda ned filerna) med ansökningsformuläret och vidare anvisningar. Echa gör några preliminära kontroller för att bekräfta att den information som lämnas i webbformulär 1 följer reglerna. Om några

avvikelser upptäcks får den sökande ett e-postmeddelande till den adress som anges i webbformuläret. Om alla data i det skapade ansökningsformuläret kan godkännas får den sökande ett säkerhetsbevis som gäller den gemensamma ansökan, skickat till den epostadress som anges i webbformuläret. Efter att man konstaterat att all information i ansökningsformuläret är korrekt ska den inlämnande sökande skicka ansökningsformulär och säkerhetsbevis till de medsökande. För att fortsätta med ansökan, gå till kapitel 8.2: Bekräfta deltagande i en gemensam ansökan. Om ansökningsformuläret innehåller felaktiga uppgifter måste den inlämnande sökande skapa ett nytt ansökningsformulär.

Observera att skapandet av ett ansökningsformulär inte är detsamma som en inlämning av en tillståndsansökan.

17.Som beskrivs i följande kapitel (8.2) måste de medsökande bekräfta sitt deltagande i den gemensamma ansökan genom att ladda upp en kopia av ansökningsformuläret med ytterligare information. Ansökningsformuläret måste sedan bifogas avsnitt 13 i IUCLID (se kapitel 7.11). Slutligen måste IUCLID-underlaget för tillståndsansökan skickas in enligt beskrivningen i kapitel 11 (*How to submit dossier* (inlämning av underlaget).

#### <span id="page-48-0"></span>**8.2. Bekräfta deltagande i en gemensam ansökan**

Om du är den som ska lämna in en gemensam ansökan hoppar du över detta steg och går direkt till kapitel 8.3.

När den inlämnande sökande har skapat ansökningsformuläret måste detta skickas till de medsökande i pdf-format, samt säkerhetsbeviset för den gemensamma ansökan.

Informationen i ansökningsformuläret ska kontrolleras noga av samtliga medsökande. Kontrollera särskilt att följande uppgifter som du har lämnat till den inlämnande sökande återges på korrekt sätt i formuläret:

- i. Namnet på juridisk enhet och UUID för ditt företag visas i formuläret och stämmer med uppgifterna i ditt Reach-IT-konto (observera att endast första och sista bokstaven visas i ansökningsformuläret). Denna information hittar du i Reach-IT under avsnittet *Company information* (företagsinformation).
- ii. Din juridiska enhets roll eller roller avseende denna tillståndsansökan är korrekta.
- iii. Kartläggningen av användning/-ar och ämne/-n som ansökan gäller är korrekt och stämmer med din juridiska enhets syften med ansökan.

Om uppgifterna i ansökningsformuläret inte är korrekta ska du meddela den inlämnande sökande, som måste skapa ett nytt ansökningsformulär. I så fall ska du ignorera ansökningsformuläret och säkerhetsbeviset som du fått och vänta på du och övriga medsökande får ett rättat ansökningsformulär och ett nytt säkerhetsbevis av den sökande som ska lämna in ansökan. När du har kontrollerat att den nya pdf-filen stämmer kan du gå vidare och bekräfta ditt deltagande i den gemensamma ansökan.

Du ska inte bekräfta ditt deltagande i den gemensamma ansökan utan att noga kontrollera att alla uppgifter i ansökningsformuläret stämmer.

Kontrollera också att företagsstorlek, kontaktuppgifter och företagets adress i ditt Reach-ITkonto, under avsnittet *Företagsinformation*, är uppdaterade. Observera att Echa använder dessa uppgifter i sina meddelanden till de sökande. Echa använder också företagsstorlek för respektive sökande för att fastställa avgiften för er ansökan.

När du ska bekräfta ditt deltagande i den gemensamma ansökan går du till webbplatsen "Hur man söker tillstånd" (på: [http://echa.europa.eu/web/guest/applying-for-authorisation\)](http://echa.europa.eu/web/guest/applying-for-authorisation), klickar på *Submit your application* (skicka din ansökan) och klickar sedan på länken till "Web form 2" under (Confirm your participation) (bekräfta ditt deltagande): [https://comments.echa.europa.eu/comments\\_cms/AuthorisationApplication\\_ConfirmParticipati](https://comments.echa.europa.eu/comments_cms/AuthorisationApplication_ConfirmParticipation.aspx) [on.aspx\)](https://comments.echa.europa.eu/comments_cms/AuthorisationApplication_ConfirmParticipation.aspx) och följ stegen nedan [\(Figur 10\)](#page-49-0).

- 1. Ange säkerhetsbeviset som du fått av den inlämnande sökande i avsnittet *Token and Application form* (säkerhetsbevis och ansökningsformulär).
- 2. Ladda upp det ansökningsformulär (i pdf-format) som du fått av den inlämnande sökande. För att ladda upp filen klickar du på *Browse* (bläddra). En dialogruta öppnas där du kan markera ditt ansökningsformulär.
- 3. Under *Applicant info* (information om sökande) skriver du in den juridiska enhetens UUID och ditt företags namn som juridisk enhet, på det sätt som de anges i ditt Reach-IT-konto. Kontrollera att uppgifterna även matchar data i ansökningsformuläret (särskilt UUID, du måste ange hela numret även om bara delar av det syns i pdf-filen).

#### <span id="page-49-0"></span>**Figur 10: Webbformulär 2: Bekräfta ditt deltagande i en gemensam ansökan**

Confirm participation in joint application for authorisation

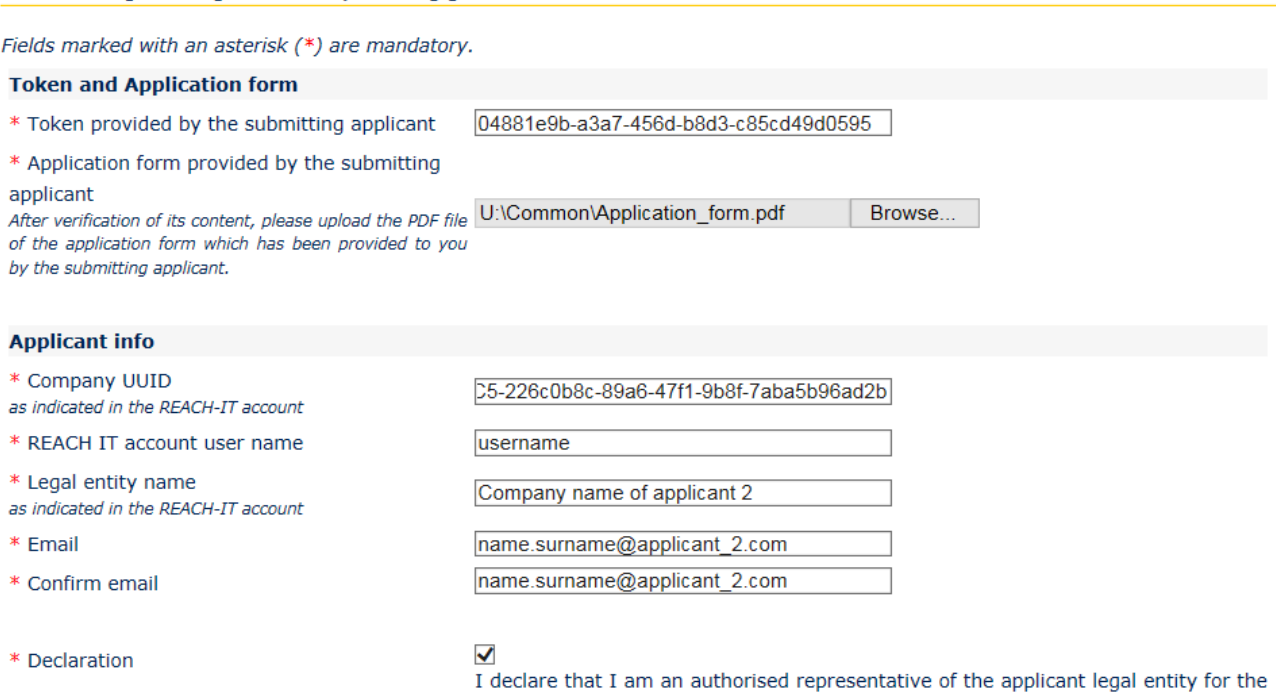

4. Ange ditt användarnamn för Reach-IT-kontot. Detta användarnamn måste tillhöra en befintlig användare som är behörig att göra ansökan. Det ska därför vara en användare som antingen har rollen som "Company Manager" eller "Company User" (inte "Company Reader").

purpose of submitting the joint application for authorisation and I am authorised to

transmit and to receive decuments on behalf of this analisant

5. Det är viktigt att företagsstorlek, kontaktuppgifter och företagets adress är korrekta i ditt Reach-IT-konto, under avsnittet *Företagsinformation*. Echa använder företagets storlek för att fastställa avgiften för din ansökan. Kommissionen använder företagets adress i slutet av processen för att skicka det slutgiltiga beslutet om tillståndsansökan till den sökande.

- 6. Ange en giltig e-postadress. En preliminär bekräftelse av ditt deltagande i den gemensamma ansökan kommer att skickas till denna e-postadress.
- 7. Innan formuläret lämnas in måste du skriva den text som visas i rutan för användaridentifiering (CAPTCHA) i fältet ovanför knappen *Join application* (gemensam ansökan).
- 8. Klicka på knappen *Join application* för att bekräfta ditt deltagande i den gemensamma ansökan.
- 9. Du får då ett e-postmeddelande med en preliminär bekräftelse av att du deltar i en gemensam ansökan. Echa gör några preliminära kontroller för att bekräfta att den information som lämnas i webbformulär 2 följer reglerna. Om några avvikelser upptäcks (om t.ex. det Reach-IT-konto som uppgetts inte existerar) får du inom de närmaste dagarna ett meddelande om felet till den e-postadress du uppgav i webbformuläret.

Observera att Echa inte skickar något meddelande om din bekräftelse av ditt deltagande har klarat kontrollen. När samtliga medsökande har bekräftat sitt deltagande i den gemensamma ansökan med godkänt resultat, informerar Echa den inlämnande sökande om att den gemensamma ansökan är komplett.

Bekräftelsen av deltagande i en gemensam ansökan är inte detsamma som en inlämning av en tillståndsansökan. Först när samtliga medsökande har bekräftat sitt deltagande i den gemensamma ansökan, den inlämnande sökande har laddat upp IUCLID-underlaget och detta har passerat kontrollen av verksamhetsreglerna med godkänt resultat, anses ansökan som inlämnad.

Det nästa tillfälle då Echa kontaktar de medsökande är någon tid efter att det inlämnade IUCLID-dokumentet har genomgått kontrollen enligt verksamhetsreglerna. Echa informerar då om huvudpunkter och tidsgränser för behandlingen av deras ansökan (se kapitel 11.1). De medsökande rekommenderas därför att ha kontakt med den inlämnande sökande i detta skede för att få veta hur inlämningsprocessen framskrider.

## <span id="page-50-0"></span>**8.3. Echa bekräftar mottagande av gemensam ansökan**

När Echa har kontrollerat att samtliga medsökande bekräftat att de deltar i den gemensamma ansökan (se kapitel 8.2) skickar myndigheten en bekräftelse till den inlämnande sökande via e-post på att den gemensamma ansökan är komplett.

Bifoga ansökningsformuläret till avsnitt 13 i IUCLID-ämnesdatasetet enligt beskrivningen i kapitel 7.11.3 och gå vidare med att skapa IUCLID-underlaget för din tillståndsansökan.

# <span id="page-50-1"></span>**9. Hur du skapar ett underlag**

När du har angett all relevant information i ditt ämnesdataset är nästa steg att skapa ett underlag.

Innan du skapar ett underlag bör du kontrollera att ditt ämnesdataset är fullständigt genom att köra *Validation assistant* (valideringsassistenten). Mer information om hur du kör valideringsassistenten finns i hjälpsystemet till IUCLID.

Det här kan också vara ett lämpligt tillfälle att kontrollera om kvaliteten hos ditt ämnesdataset kan förbättras innan du skapar ett underlag. För att göra det går du till *Hur du kan förbättra ditt underlag* på Echas webbplats: [http://echa.europa.eu/support/how-to-improve-your](http://echa.europa.eu/support/how-to-improve-your-dossier)[dossier](http://echa.europa.eu/support/how-to-improve-your-dossier)

- 1. För att skapa ett underlag öppnar du listan över tillgängliga ämnesdataset genom att klicka på *Substance* (ämne) på IUCLID:s startsida.
- 2. Alla tillgängliga ämnen (inom gränsen för det sökresultat som blir följden av användarens inställningar) visas i navigeringspanelen till vänster på skärmen. Om ett ämne inte visas i listan kan du söka efter det via sökpanelen. Om listan är mycket lång kan du filtrera resultatet genom att skriva in (delar av) ämnets namn i filtreringsfältet.
- 3. Välj det ämne för vilket du vill skapa ett underlag.
- 4. Högerklicka på ämnet i listan med sökresultat. Välj *Create dossier* (skapa underlag) i popup-menyn.
- 5. När du valt *Create dossier* (skapa underlag) öppnas guiden för att skapa ett underlag. Följ stegen i guiden för att skapa underlaget.

I guiden för att skapa underlag visas endast två steg som standard: *Select submission type* (välj inlämningstyp) (1) och *Complete the dossier header* (5) (fyll i underlagshuvudet). Om du vill ändra standardinställningen så att fler alternativ visas kan du markera kryssrutan *Use advanced settings* (använd avancerade inställningar).

#### **1. Välj inlämningstyp**

För att inlämningen ska ske på korrekt sätt är det mycket viktigt att välja rätt mall för underlaget genom valet av inlämningstyp. Innan du exporterar ditt underlag måste du kontrollera att den mall du valt stämmer överens med den typ av inlämning du vill göra.

Om du markerat kryssrutan *Use advanced settings* (använd avancerade inställningar) ska du följa steg 2–4 nedan. Om du behåller standardinställningarna (rekommenderas) går du direkt till steg 5:

- 2. Ange sekretessnivå genom att välja flagga för dataskydd. Om du har använt någon flagga för sekretess eller tillsynsprogram i ditt ämnesdataset, se till att relevant information finns med i ditt underlag genom att välja relevanta flaggor i detta steg. Om du är osäker rekommenderas att du markerar standardalternativet "all fields - including confidential test material" (alla fält - inklusive konfidentiellt testmaterial). Echa bedömer sekretessbehovet för informationen och de motiveringar som lämnats in. Du hittar mer information om offentliggörande av delar av underlaget på Echas webbplats: [http://echa.europa.eu/manuals.](http://echa.europa.eu/manuals)
- 3. Bestäm nu om du vill lägga till några kommentarer till underlaget.
- 4. Kontrollera och markera vilka dokument och enheter som ska ingå i ditt underlag. Välj i

*Entities list* (lista över enheter) den ämnesenhet som kommer att föregås av  $\bigcirc$ . Dokument och enheter kopplade till ämnet kommer att anges i fönstret *References to* (hänvisningar till). De dokument som ska ingå är redan markerade. Vissa dokument, såsom avsnitt 1.1, ingår alltid i ett underlag och kan inte tas bort i detta steg. Beroende på inlämningstyp kan också vissa dokument saknas i listan och kan inte läggas till eftersom de inte är relevanta för inlämningstypen i fråga. Om du är osäker på vilken information som ska ingå kan du välja *Next* (nästa) och förlita dig på standardinställningen för inlämningstypen.

#### **5. Fyll i underlagshuvudet med ytterligare administrativa uppgifter**

Den information som finns i underlagshuvudet är avgörande för kontrollen av verksamhetsregler när du lämnar in ditt underlag. Om uppgifter saknas eller är felaktiga kan ditt inlämnade underlag underkännas. Du måste då skapa ett nytt underlag med korrekta uppgifter och skicka in detta. Mer information finns i tillägget: *Overview of the business rules checks performed by ECHA on the submitted dossiers* (översikt över Echas kontroller av verksamhetsregler för inlämnade underlag).

I följande kapitel beskrivs hur du fyller i de administrativa uppgifterna i underlagshuvudet.

Observera att anvisningarna här inte helt täcker ansökningar med specifika typer av underlag, t.ex. ansökningar som avser mer än ett ämne eller senare ansökningar enligt definitionen i artikel 63 i Reachförordningen. Innan sådana ansökningar skapas bör du kontrollera de specifika anvisningarna i respektive kapitel i denna handbok (ansökningar om flera ämnen behandlas i kapitel 7.2, senare ansökningar, uppdateringar och omprövningsrapporter behandlas i kapitel 13.3).

## <span id="page-52-0"></span>**9.1. Underlagets namn**

I fältet *Dossier name (given by the user)* (underlagets namn, som getts av användaren) anger du ett lämpligt namn som gör att du lätt hittar ditt underlag när du söker efter eller exporterar det från IUCLID. Det kan vara lämpligt att hänvisa till ämnets namn och underlagsversion om flera underlag har skapats.

## <span id="page-52-1"></span>**9.2. Särskilda inlämningar**

Se kapitel 13 för information om särskilda inlämningar (t.ex. uppdateringar, senare ansökningar och omprövningsrapporter).

# <span id="page-52-2"></span>**10. Hur du exporterar ett underlag**

När du ska exportera ett underlag söker du först upp detta i navigeringspanelen i IUCLIDapplikationen. När underlaget visas i sökresultatlistan högerklickar du på det och väljer sedan *Export* i menyn.

<span id="page-52-3"></span>Information om exportguiden finns i hjälpsystemet i IUCLID-applikationen.

# **11. Lämna in ett underlag**

För att lämna in ditt underlag till Echa måste du logga in till Reach-IT med uppgifter om vilken juridisk enhet som lämnar in anmälan, och följa de anvisningar som ges där för din typ av anmälan.

Du kan nå Reach-IT från Echas webbplats: [http://www.echa.europa.eu/,](http://www.echa.europa.eu/) eller gå direkt till Reach-IT:s webbplats: [https://reach-it.echa.europa.eu/.](https://reach-it.echa.europa.eu/)

Det underlag som innehåller ett ämnesdataset för den gemensamma ansökan ska inlämnas till Echa av en juridisk enhet, hädanefter kallad "inlämnande sökande".

Echa har fastställt lämpliga inlämningstider för tillståndsansökningar (se datum för inlämning på: [http://echa.europa.eu/addressing-chemicals-of-concern/authorisation/applications-for](http://echa.europa.eu/addressing-chemicals-of-concern/authorisation/applications-for-authorisation/afa)[authorisation/afa\)](http://echa.europa.eu/addressing-chemicals-of-concern/authorisation/applications-for-authorisation/afa). Detta hänger främst samman med att man vill synkronisera ansökningarna med de fastställda mötestillfällena för Echas kommittéer för riskbedömning och socioekonomisk analys. Syftet är att underlätta och effektivisera kommittéernas yttrandeprocesser så mycket som möjligt. Om du laddar upp din ansökan under dessa perioder kan du vara säker på att den behandlas så snabbt som möjligt av Echa och dess kommittéer. Om du lämnar in ansökan under de första dagarna av dessa perioder kan du faktiskt minska risken för att missa slutdatum för en viss period på grund av att ansökan inte går igenom kontrollen av verksamhetsreglerna, vilket kan leda till en försening på upp till tre månader innan fakturan kan utfärdas.

Det är viktigt att företagsstorlek, kontaktuppgifter och företagets adress är korrekta i ditt Reach-IT-konto, under avsnittet *Företagsinformation*. Echa använder företagets storlek för att fastställa avgiften för din ansökan. Kommissionen använder företagets adress i slutet av processen för att skicka det slutgiltiga beslutet om tillståndsansökan till den sökande.

När underlaget laddats upp måste den sökande kontrollera sin meddelanderuta i Reach-IT och följa hur ansökan framskrider. Om underlaget inte kan godkännas för vidare behandling meddelar Echa skälen till detta till den sökande genom ett meddelande via Reach-IT. Den sökande ombeds lämna in en ny ansökan.

Mer information om meddelanderutan i Reach-IT finns i hjälpsystemet till Reach-IT.

# <span id="page-53-0"></span>**11.1. Inlämningsnummer utfärdas**

När din ansökan (IUCLID-underlaget) har laddats upp utfärdar Reach-IT automatiskt ett preliminärt inlämningsnummer för din ansökan. Därefter behandlas ansökan av Reach-IT i olika steg.

Om någon av dessa första kontroller (viruskontroll, kontroll av filformat, kontroll av XMLformat, kontroll av verksamhetsreglerna) inte godkänns ombeds den sökande att korrigera sitt ämnesdataset, skapa ett nytt underlag och ladda upp det till Reach-IT. Reach-IT utfärdar ett nytt preliminärt inlämningsnummer för ansökan.

När kontrollen av verksamhetsreglerna godkänts informeras den sökande genom ett internt meddelande via Reach-IT om ansökans status. Det preliminära inlämningsnumret blir nu ett inlämningsnummer.

När verksamhetsreglerna kontrollerats med godkänt resultat, och innan faktura skickas, gör Echa följande:

- a. Informerar den/de sökande om huvudpunkter och tidsgränser i behandlingen av ansökan.
- b. Kontrollerar den föreslagna "korta formuleringen" om användningar som kommer att offentliggöras på Echas webbplats i den översiktliga informationen om användningar, inför det offentliga samrådet (artikel 64.2) (se även kapitel 7.6.4.2).
- c. Echa fastslår en initial version av den "korta formuleringen" och uppmanar den sökande att kommentera inom en viss tidsgräns. Baserat på den sökandes kommentarer fastslår Echa den slutliga "korta formuleringen" om den översiktliga informationen om användningen och meddelar denna till den sökande.

Meddelande om den "korta formuleringen" för den översiktliga informationen om användningar, samt faktura, skickas till den sökande via Reach-IT-kommentarer. Vid en gemensam ansökan skickas meddelanden om den "korta formuleringen" om den översiktliga information om användningar, samt en enda faktura, till den inlämnande sökande. Information om fakturan och en kopia av meddelandena om den "korta formuleringen" skickas till de medsökande.

När fakturan betalats skickas ett meddelande till den sökande via Reach-IT, med en bekräftelse på datum för mottagande av ansökan och ett referensnummer för tillståndsansökan. Vid en gemensam ansökan skickas meddelandet till den inlämnande sökande via Reach-IT-kommentarer och en kopia skickas till de medsökande.

# <span id="page-54-0"></span>**12. Nästa steg: yttrande och beslutsfattande**

När datum för mottagandet fastställts skickas filerna till Echas kommittéer för riskbedömning (RAC) respektive socioekonomisk analys (SEAC), som omedelbart börjar sitt arbete med att avge ett yttrande. Samtidigt startar Echa ett offentligt samråd på sin webbplats för att samla in information från tredje part om möjliga alternativ.

Echas kommittéer kan begära att den sökande inlämnar (inom en bestämd tid) ytterligare information för att ansökan ska följa regelverket. Kommittén för socioekonomisk analys kan också kräva att den sökande lämnar ytterligare information om möjliga alternativa ämnen eller tekniker. En sådan begäran skickas till den sökande via Reach-IT. Om det gäller en gemensam ansökan skickas begäran och andra meddelanden (t.ex. utkast och slutgiltiga yttranden) från Echas kommittéer till den inlämnande sökanden och kopior skickas till de medsökande via Reach-IT.

I alla meddelanden där Echa vill ha ytterligare information anges om den sökande (eller den inlämnande sökande om det är en gemensam ansökan) måste uppdatera IUCLID-underlaget (se kapitel 13.1 om "Begärd uppdatering") och skicka in det enligt beskrivningen i kapitel **Error! Reference source not found.**, eller om han i stället ska lämna uppgifterna via ett särskilt avsett webbformulär (uppdatering av IUCLID-underlag är det vanliga vid begäran om att ändra en ansökan så att den följer reglerna.)

När förslaget till yttrande är klart skickas det till den/de sökande via Reach-IT. Den sökande (eller den inlämnande sökande om det är en gemensam ansökan) ska inom en månad från att förslaget till yttrande mottagits meddela Echa om man har för avsikt att kommentera detta. Kommentarerna ska skickas till Echa via ett särskilt avsett webbformulär (länk ska finnas i Echas meddelande) inom två månader efter mottagandet av förslaget till yttrande. Om det är en gemensam ansökan ska kommentarerna skickas av den inlämnande sökande.

Det slutliga yttrandet från Echas kommittéer skickas till kommissionen, medlemsstaterna och den/de sökande.

Det slutliga beslutet från kommissionen skickas till den/de sökande till den postadress som registrerats. Kommissionen använder de adresser som uppgetts i kontaktuppgifterna i den sökandes Reach-IT-konto. Skrivelsen adresseras till den/de kontaktpersoner (förnamn och efternamn) som uppges i Reach-IT-kontot. Tillståndsnummer anges i beslutsbrevet för alla ämnen och användningar som tillståndet gäller.

# <span id="page-54-1"></span>**13. Särskilda inlämningar**

I detta avsnitt finns anvisningar för hur man lämnar in:

- 1. uppdateringar som begärts av kommittéerna enligt artikel 64.3
- 2. senare ansökningar enligt definition i artikel 63
- 3. omprövningsrapporter enligt artikel 61.

Om du måste skicka in uppdaterade (eller omprövade) uppgifter i din tillståndsansökan av något av ovanstående skäl, behöver du inte skriva in alla data om ämnet igen. Istället kan du uppdatera informationen i ditt ämnesdataset.

Gå till navigeringspanelen, välj datasetet i panelen och fyll i eller ändra de uppgifter du önskar. När datasetet är klart kan du skapa ett underlag (se avsnitt 9. Hur du skapar ett underlag).

När du skapar ditt underlag anger du typen av specifik inlämning i steg 6 i dokumentguiden (Wizard) (underlagshuvudet).

Se kapitel **Error! Reference source not found.** och **Error! Reference source not found.** i denna handbok för information om hur du skapar och exporterar underlaget.

# <span id="page-55-0"></span>**13.1. Begärd uppdatering (för att ansökan ska följa gällande regler)**

Om du ska göra en uppdatering på begäran av Echas kommittéer enligt artikel 64.3, och särskilt om orsaken är att ansökan ska ändras så att den följer gällande regler, kan du bli ombedd att skicka en uppdaterad version av ditt första IUCLID-underlag till Echa, där du i avsnitt 13 har bifogat ett dokument som visar exakt var du har gjort uppdateringar (t.ex. i vilka avsnitt och/eller underavsnitt i IUCLID, i vilka bilagor och/eller delar av dessa, osv.).

När du skapar eller uppdaterar underlaget måste du markera kryssrutorna *The submission is an update* (underlaget är en uppdatering) och *Further to a request/decision from a regulatory body* (med anledning av begäran/beslut från tillsynsorgan). Det senaste inlämningsnumret och kommentarsnumret i skrivelsen med begäran måste anges i respektive intilliggande fält.

## <span id="page-55-1"></span>**13.2. Spontan uppdatering**

Denna typ av uppdatering är inte tillåten och kommer inte att behandlas av Echa.

<span id="page-55-2"></span>Se till att kryssrutan *Spontaneous update* (spontan uppdatering) inte är markerad.

## **13.3. Senare ansökan**

Om du gör senare ansökningar i enlighet med artikel 63.1 och 63.2 ska du skicka ditt första IUCLID-underlag till Echa enligt anvisningarna i kapitel **Error! Reference source not found.** till **Error! Reference source not found.** i denna handbok.

När det gäller avsnitten 1.1, 1.2 och 1.3 i IUCLID kan du inte hänvisa till en tidigare ansökan. Dessa måste fyllas i enligt anvisningarna i kapitlen **Error! Reference source not found.**, **Error! Reference source not found.** och 7.4.3 i denna handbok.

Alla användningar som ansökan avser i en senare ansökan måste förtecknas i IUCLID-avsnitt 3.10 på följande sätt:

- a. För att en senare ansökan ska bli tydlig och snabbare att behandla rekommenderas starkt att den sökande endast lämnar in en senare ansökan om den gäller samma kombination av användningar och ämnen som finns i en tidigare ansökan.
- b. Användningar som hänvisar till andra ansökningar måste beskrivas på samma sätt (t.ex. namn och deskriptorer) och om möjligt ha samma numrering. Vi rekommenderar också starkt att du i) till IUCLID-avsnitt 3-10 bifogar de (uppdaterade) bedömningsrapporter som du hänvisar till, se beskrivning i kapitel 7.6.7, samt ii) att du lämnar tydliga motiveringar till varför du hänvisar till en tidigare ansökan och visar på vilket sätt denna hänvisning är relevant och vilket syfte den har för din ansökan. Dessa motiveringar kan du lämna i fältet för anmärkningar i det repeterbara huvudblocket i IUCLID-avsnitt 3.10.

Se kapitel 7.11.1 om du hänvisar till en kemikaliesäkerhetsrapport som inte ingår i din ansökan.

- c. Bifogade (uppdaterade) bedömningsrapporter för användningar som hänvisar till andra ansökningar blir de versioner som Echa beaktar inför sitt yttrande, dvs. dessa gäller framför bedömningsrapporterna i den ansökan du hänvisar till.
- d. För bedömningsrapporter som du endast hänvisar till (ej bifogar) kommer Echa att inhämta de versioner som motsvarar det "senaste inlämningsnumret" för den ansökan som den sökande hänvisar till. Alla eventuella ytterligare uppdateringar av den tidigare ansökan (som det hänvisas till) som inlämnats av den tidigare sökanden kommer inte att beaktas vid yttrandet<sup>11</sup>.
- e. Användningar som inte hänvisar till andra ansökningar måste dokumenteras i IUCLIDavsnitt 3.10 enligt anvisningarna i kapitel 7.6.7 i denna handbok. De måste även länkas till en åtkomlig kemikaliesäkerhetsrapport via hänvisningen till exponeringsscenarierna i avsnitt 3.5 i IUCLID (se kapitel 7.6.4.2).

Skriftliga och gällande tillåtelser en eller flera tidigare sökande måste bifogas under blocket *Reference to other applications or previous authorisations* (hänvisning till andra ansökningar eller tidigare tillstånd) i avsnitt 3.10 i IUCLID.

Det är viktigt att du tydligt uppger vilka delar av de andra ansökningarna som du hänvisar till. Denna information ska bifogas som ett dokument till avsnitt 13 i IUCLID.

Dessutom måste avsnitt 13 i IUCLID innehålla det ansökningsformulär som skapats via webbformulär 1 (se kapitel 7.11.3 och 8 i denna handbok.

När du skapar ditt underlag ska du se till att du väljer *The submission is a subsequent application* (inlämningen avser en senare ansökan) i underlagshuvudet. Om du gör en ansökan enligt artikel 63.1 ska du skriva det senaste inlämningsnumret för den ansökan du hänvisar till i det fria textfältet *Last submission number* (senaste inlämningsnummer).

# <span id="page-56-0"></span>**13.4. Omprövningsrapport**

1

Om det handlar om en omprövningsrapport ska du skicka ditt ändrade/uppdaterade IUCLIDunderlag till Echa.

- i. I IUCLID-avsnitt 13 kan du bifoga ett dokument som visar exakt vilka delar du har uppdaterat.
- ii. IUCLID-avsnitt 1.3 måste fyllas i med det tidigare tillståndsnumret. Se kapitel 7.4.3.
- iii. När du skapar underlaget måste du markera kryssrutan *The submission is a review report* (inlämningen är en omprövningsrapport) i underlagshuvudet. Du behöver inte uppge senaste inlämningsnummer i det fria textfältet *Last submission number* (senaste inlämningsnummer).

<sup>&</sup>lt;sup>11</sup> Alla uppdateringar får ett nytt inlämningsnummer, som därför skiljer sig från det senaste inlämningsnumret som uppgetts

# <span id="page-57-0"></span>**Annex 1. Översikt över Echas kontroller av om inlämnade underlag följer verksamhetsreglerna**

Verksamhetsreglerna är en uppsättning förutsättningar som gäller underlagets format och vissa administrativa krav som måste vara uppfyllda innan Echa kan fastställa att underlaget kan hanteras korrekt och att det är möjligt att genomföra de tillsynsförfaranden som krävs. Ingen bedömning sker av om uppgifterna är fullständiga eller om en ansökan följer regelverket. Om inlämningen av underlaget inte klarar verksamhetsreglerna accepteras inte underlaget för vidare hantering. Ett nytt underlag måste lämnas in innan tillsynsförfaranden kan inledas.

I det här dokumentet vägleds du genom de grundläggande kraven för att skapa ett ämnesdataset och ett underlagshuvud i IUCLID. Vi rekommenderar dessutom att du använder valideringsassistenten i IUCLID (ett insticksprogram) på ditt ämnesdataset och även på det slutliga underlaget innan du exporterar det från IUCLID. Högerklicka på ditt ämnesdataset eller på underlaget i navigeringspanelen i IUCLID och välj *Validate* (validera). Insticksprogrammet kontrollerar bara vissa av verksamhetsreglerna. Vissa av verksamhetsreglerna är beroende av anledningen till inlämningen (t.ex. kontroll av referensnummer, om det finns dubbla inlämningar osv.) och att programmet därför inte kan simulera alla verksamhetsregler som kontrolleras av Echa.

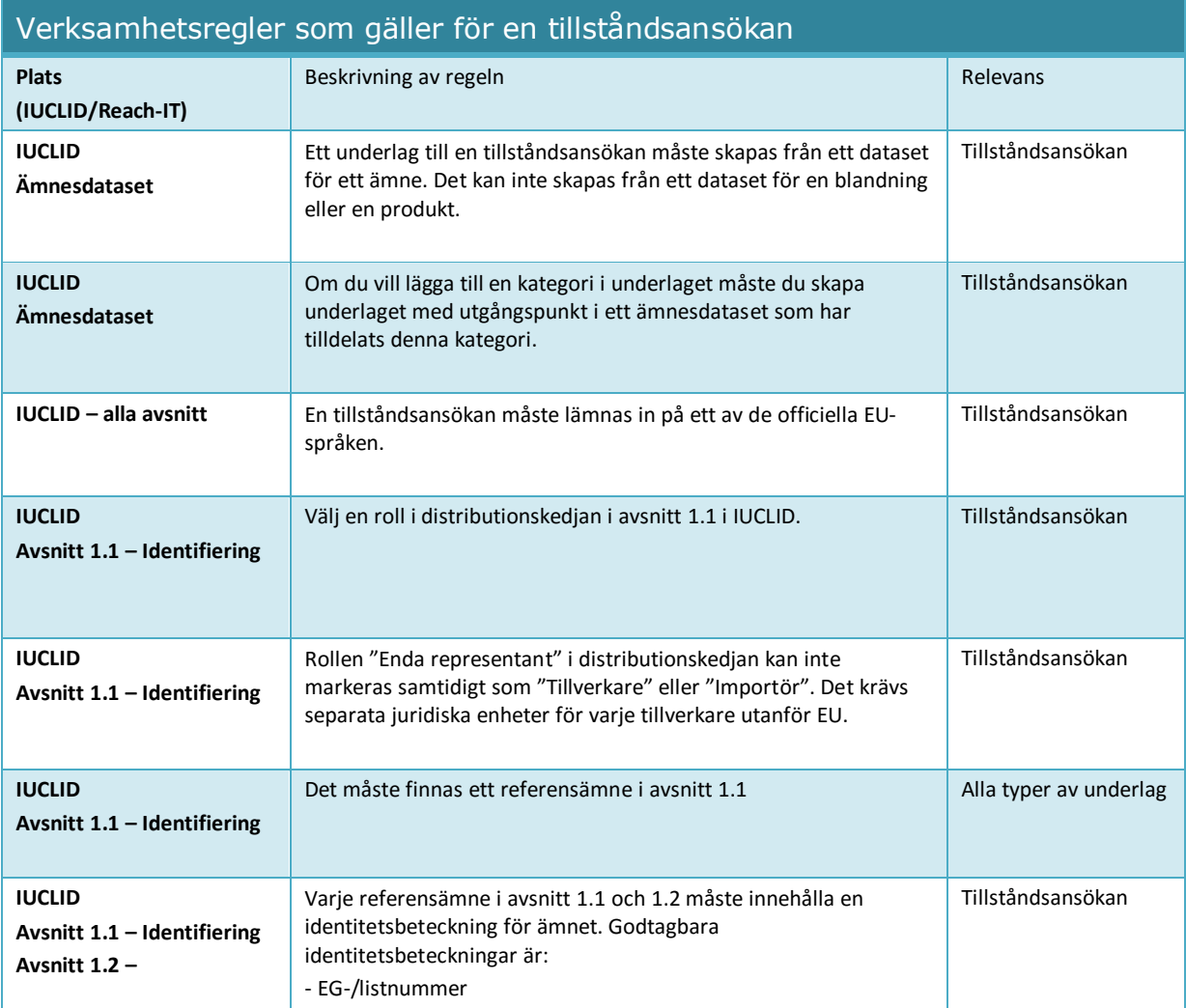

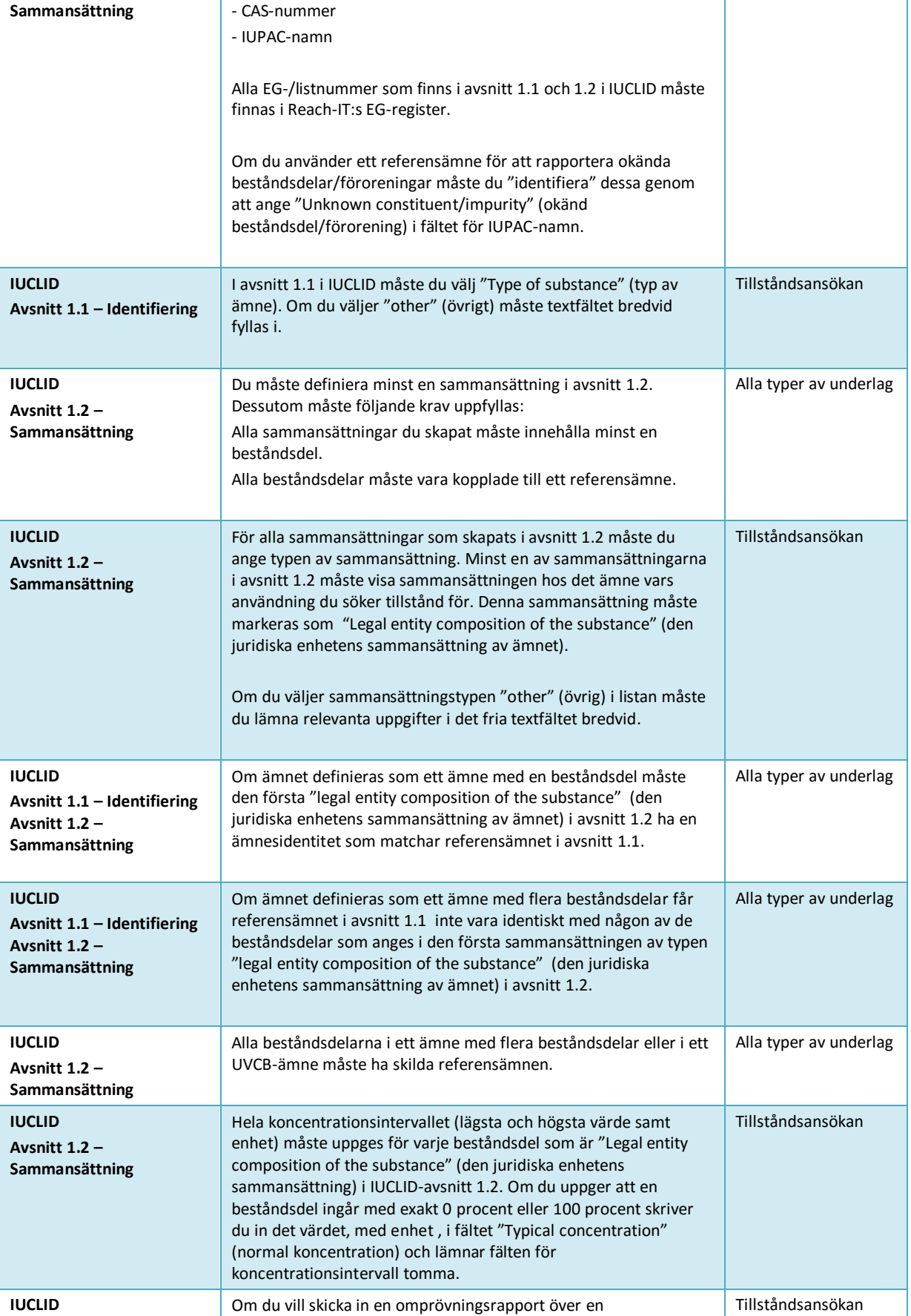

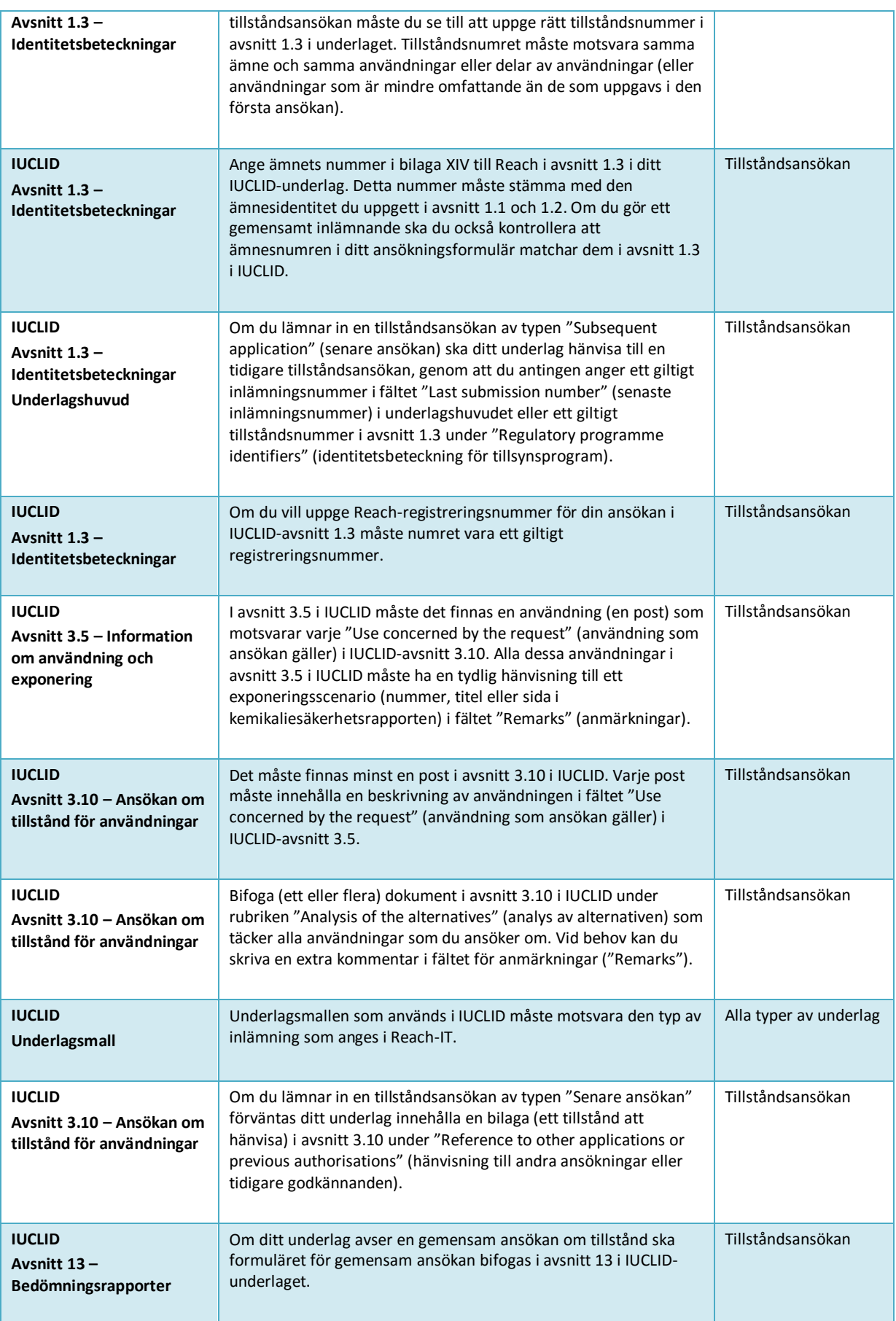

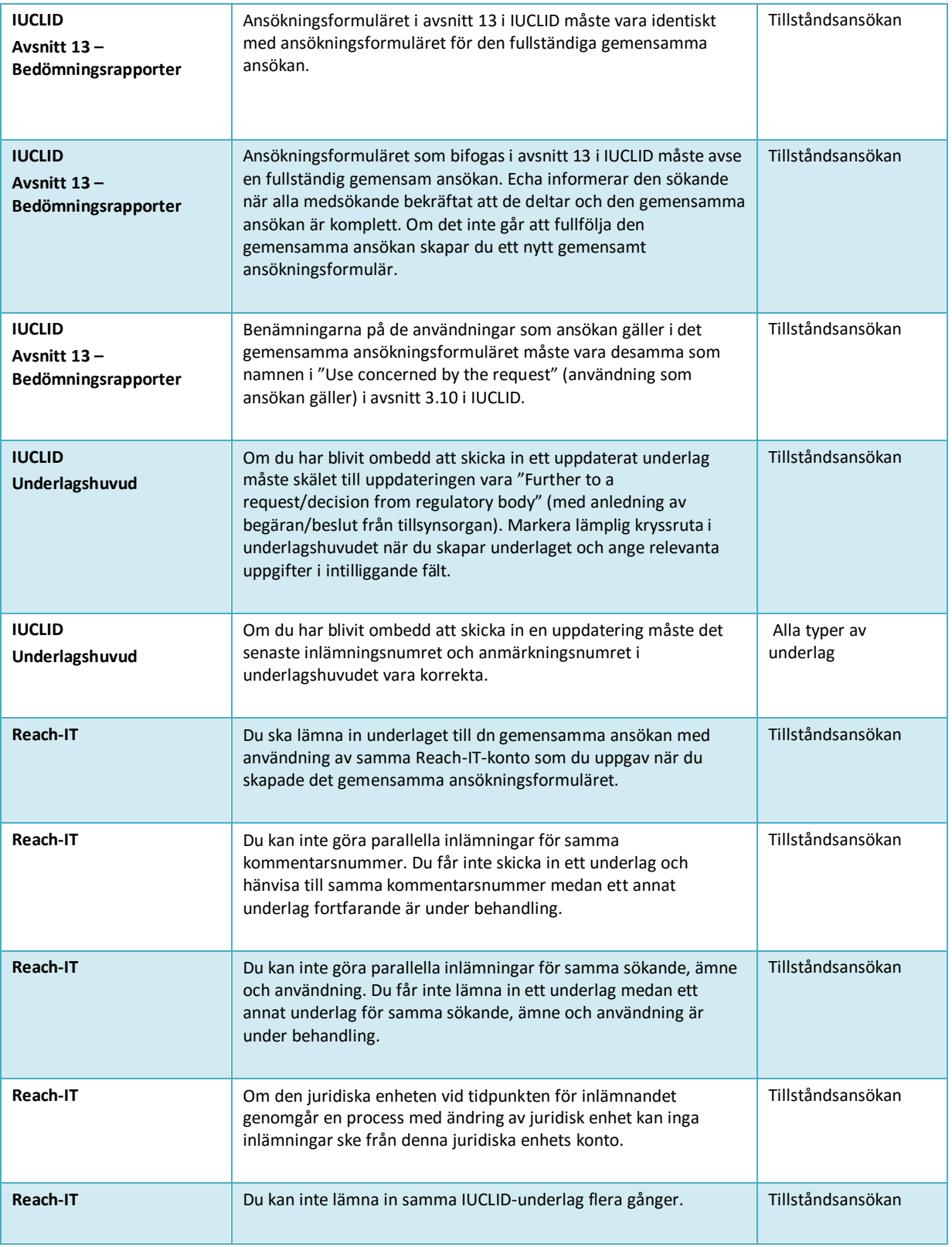

Kontrollera innan du avslutar ditt IUCLID-underlag att du har lämnat följande uppgifter.

#### **Identifiering av användningar:**

#### <span id="page-61-0"></span>**Tabell 2 Checklista: minsta information som krävs för att ange "uses applied for" (tillståndsansökan avser)**

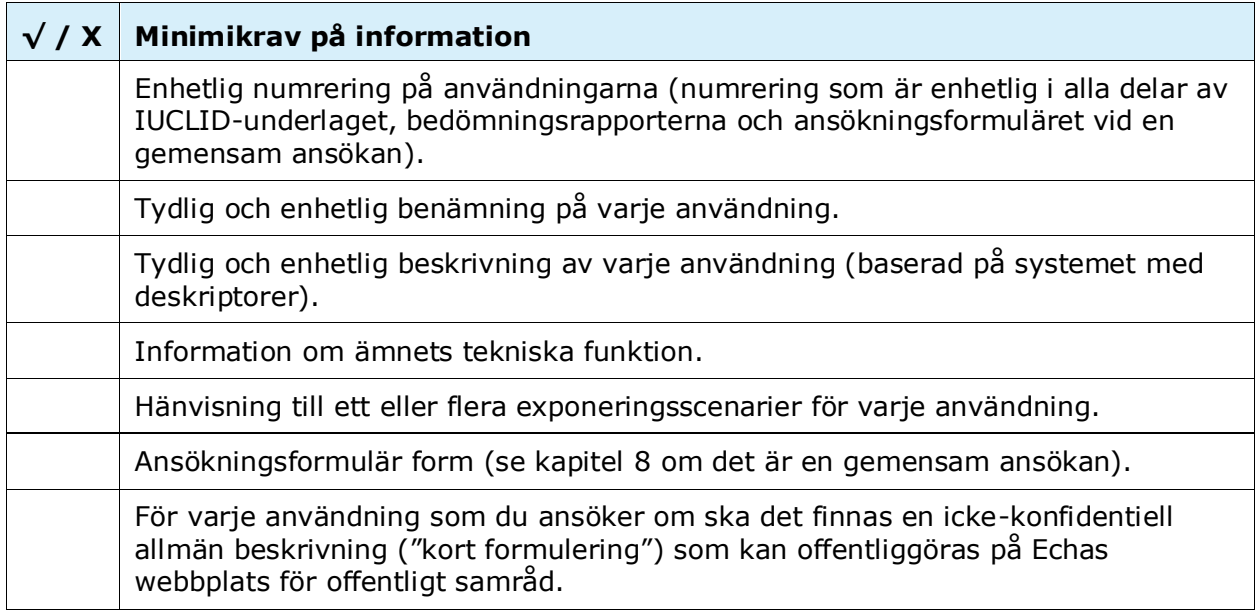

#### **Bedömningsrapporter**

#### <span id="page-61-1"></span>**Tabell 3 Checklista: bedömningsrapporter som minst krävs**

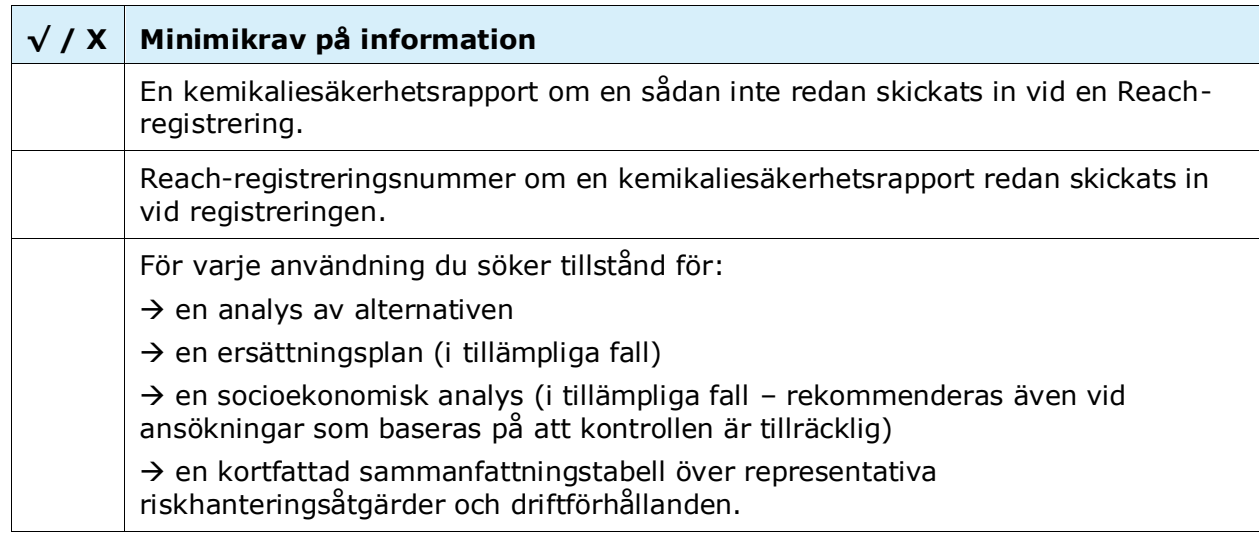

Vi rekommenderar att du lämnar in bedömningsrapporterna som pdf-dokument.

## **Juridiska enheter och kartläggning**

## <span id="page-62-0"></span>**Tabell 4 Checklista: Juridiska enheter och kartläggning**

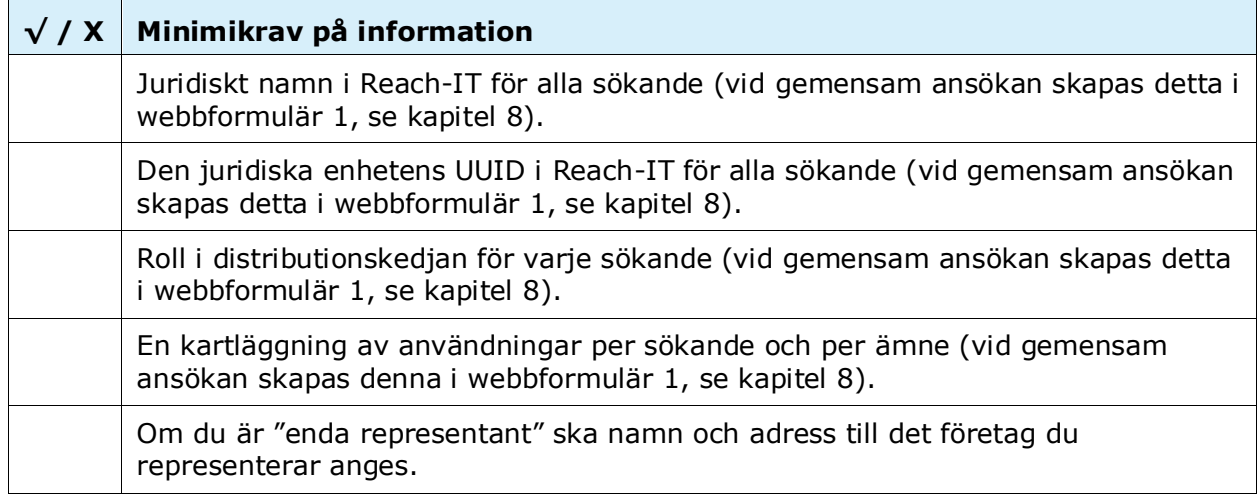

# **Kontaktuppgifter**

#### <span id="page-62-1"></span>**Tabell 5 Checklist: kontaktuppgifter**

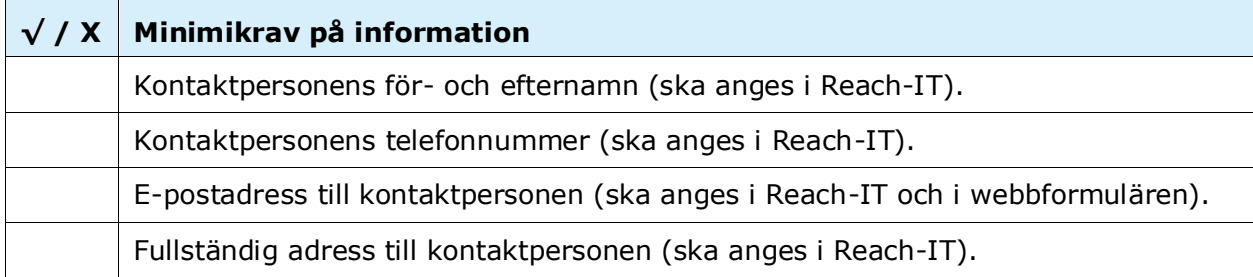

**EUROPEISKA KEMIKALIEMYNDIGHETEN ANNEGATAN 18, BOX 400, FI-00121 HELSINGFORS, FINLAND ECHA.EUROPA.EU**